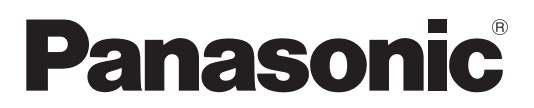

**使用说明书 详细篇 液晶投影机 商用**

**型号** PT-UW390C PT-UW335C PT-UX425C PT-UX387C PT-UX343C PT-UX326C PT-WX4200L PT-WX3900L PT-WX3400L

PT-WW3600L PT-WW3100L

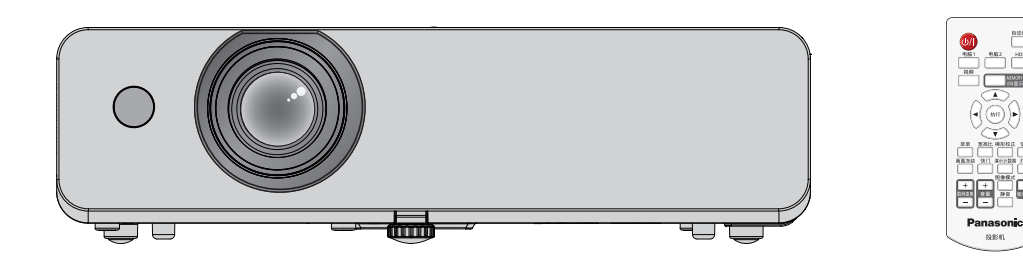

感谢您购买本 Panasonic 产品。

■ 使用本产品前, 请仔细阅读本说明书, 并妥善保管以备查询。 ■ 使用本投影机前,请务必阅读 "重要安全提示" (→ 第 4 页至第 9 页)。

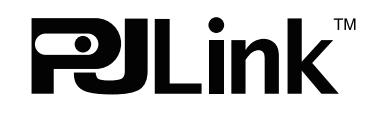

**CHINESE** DPQP1251ZA/X1

# 目录

# 

# 1章 准备工作

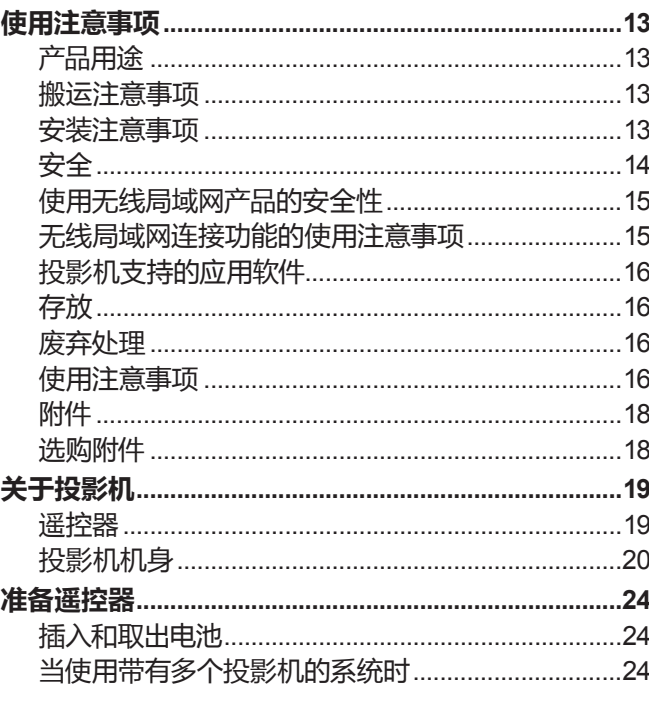

# 2章 开始使用之前

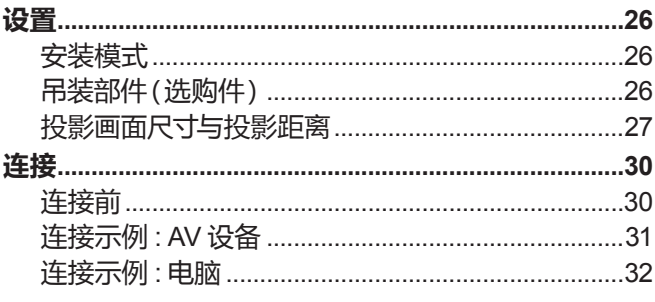

# 3章 基本操作

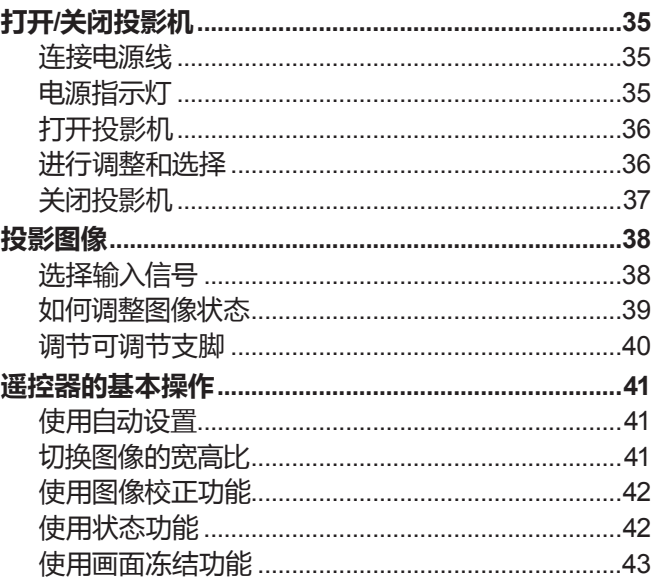

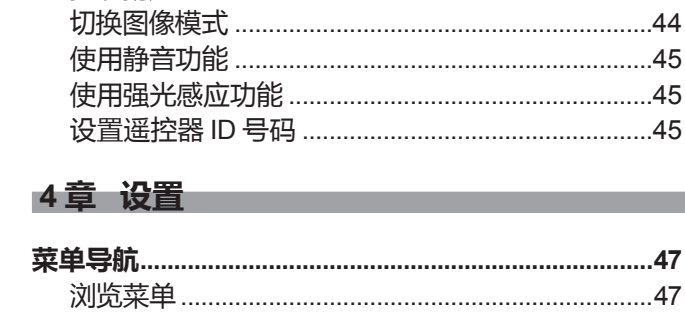

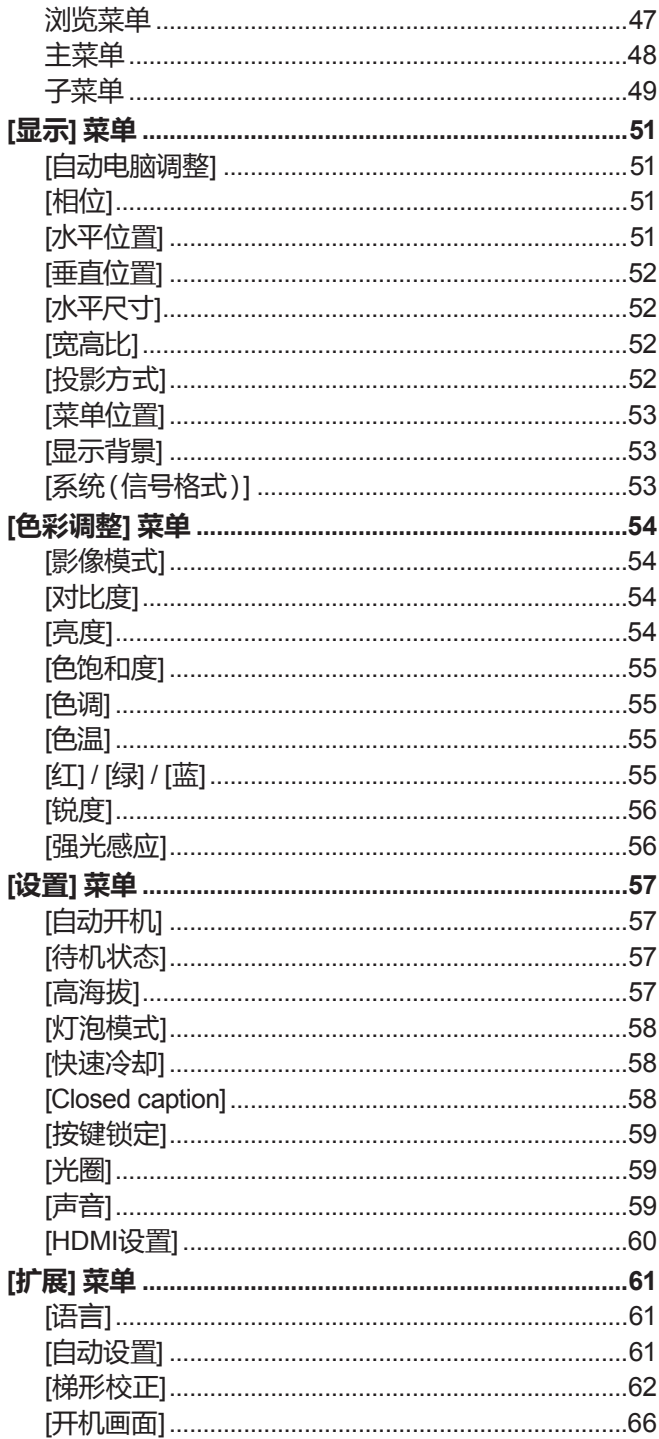

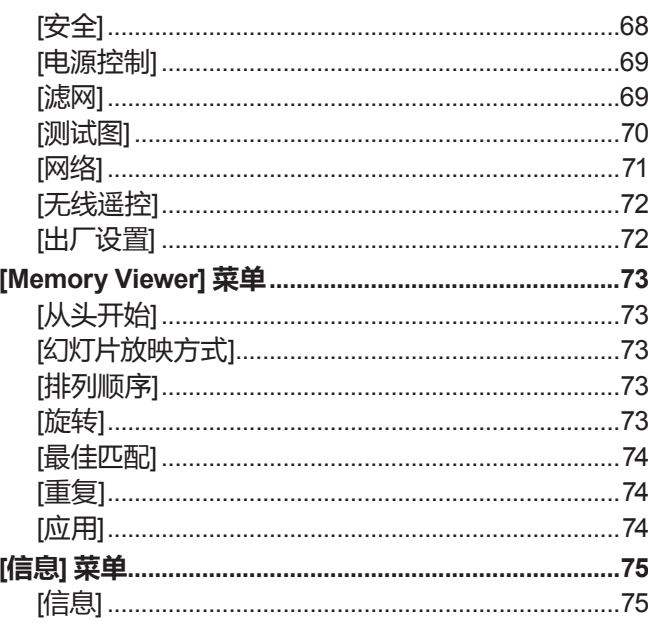

# 

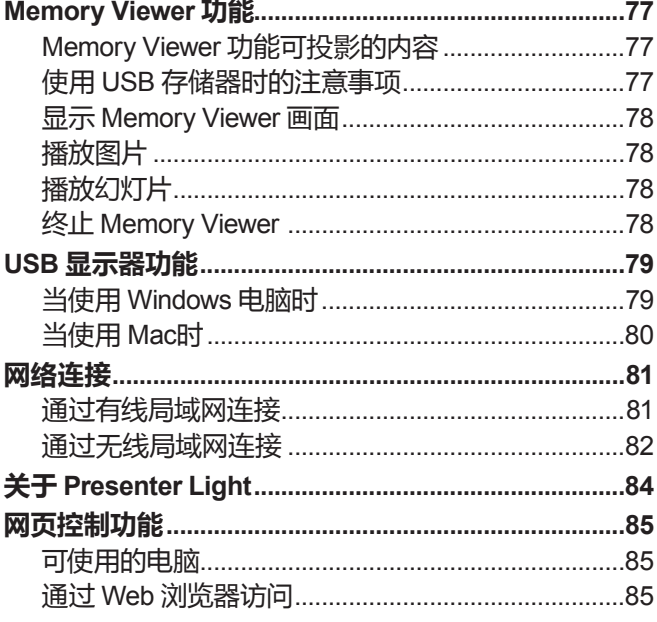

# 

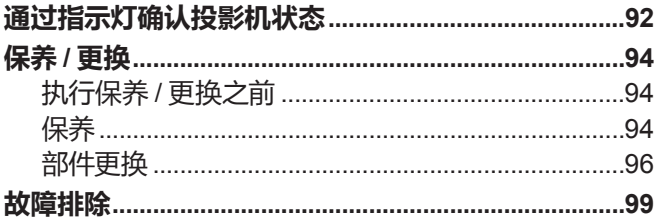

# 

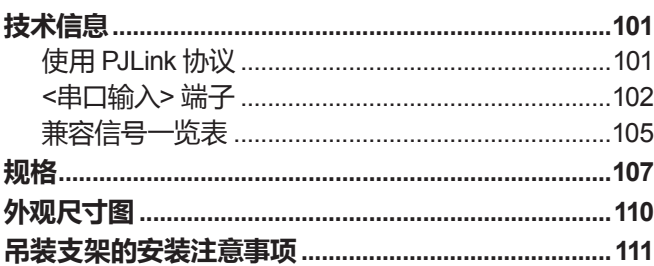

# 

# **重要安全提示**

# **敬告各位 Panasonic 用户:**

本使用说明书可提供操作方面所需要的信息。希望它能帮助您在演示过程中取得更好的效果,并且希望 Panasonic 液 晶投影机能为您带来更多的乐趣。

本产品的生产序号标注在机身底部。可以将它填写在下面的生产序号栏中,以便维修时查询。

产品型号:PT-UW390C、PT-UW335C、PT-UX425C、PT-UX387C、PT-UX343C、PT-UX326C、 PT-WW3600L、PT-WW3100L、PT-WX4200L、PT-WX3900L、PT-WX3400L

生产序号:

**警告:** 本设备在使用时必须接地。

**警告:** 为了避免发生火灾或触电事故,请勿让本设备淋雨或受潮。

**警告:**

- 如果长时间不使用本设备,必须从电源插座上拔掉电源插头。
- 为了避免发生触电事故,请勿打开外盖。内部没有用户能自行维修的部件。请委托专业维修人员进行维修。
- 请勿拆除电源插头的接地端。本设备配有三脚带接地型电源插头。该插头只能与接地型电源插座配合使用。 这是一项安全功能。如果您无法将插头插入插座,请与电工联系。切勿使接地插头失去作用。

**警告:**

- 对于永久性连接式设备,应在其建筑安装布线中加装便于操作的断路装置。
- 对于可插拔式连接设备,插座应装在设备的附近,而且应便于插拔。

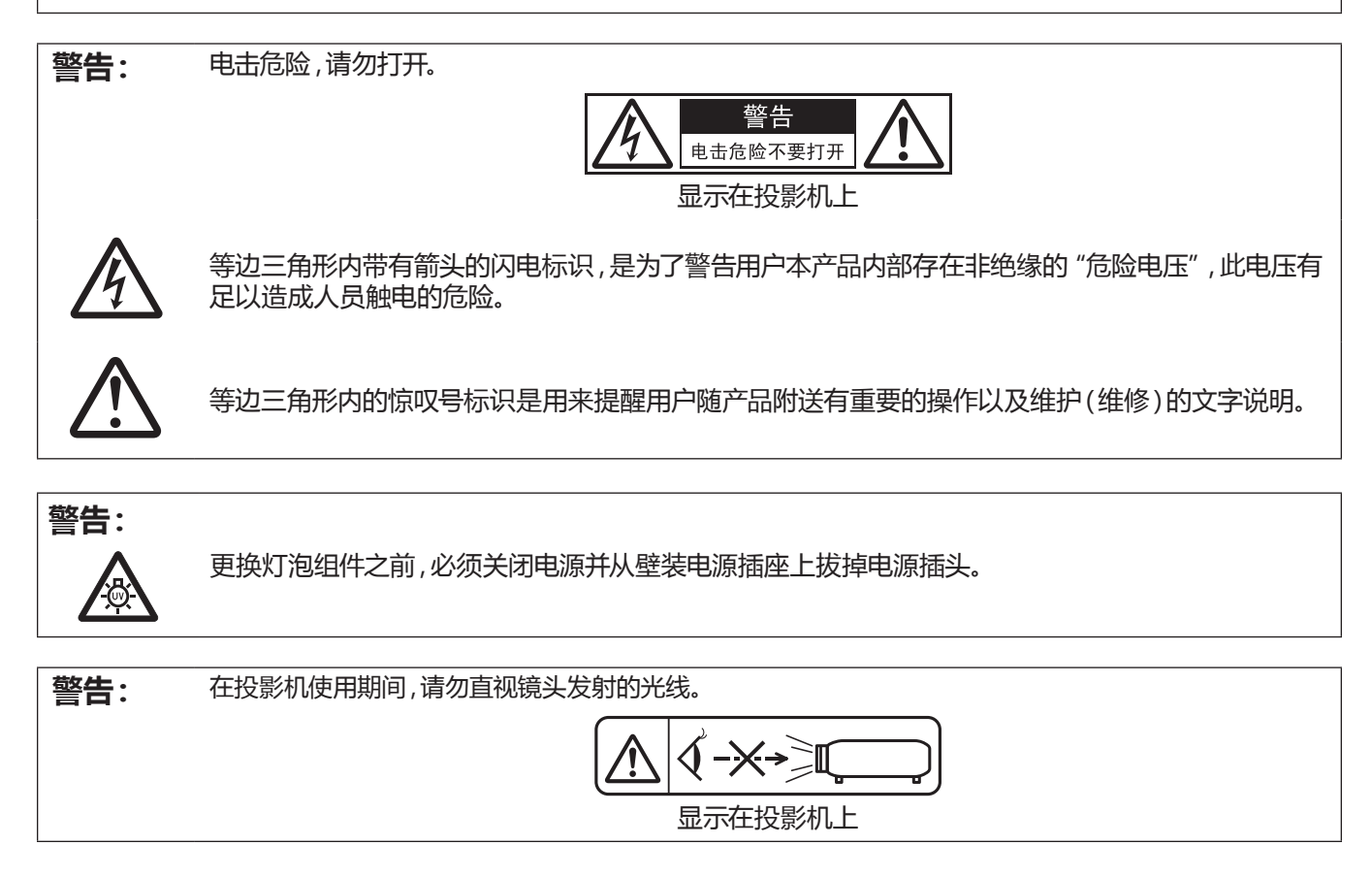

# **重要安全提示**

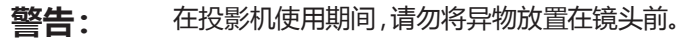

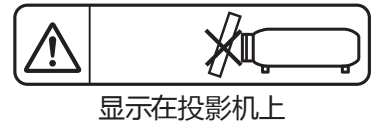

# **注意事项:**

为确保产品持续合规,请依照附带的施工说明书中规定的方法进行操作,包括:在连接电脑和周边设备时,采用随附 的电源线,同时仅使用屏蔽型接口电缆。对该设备进行任何未经许可的变更和改造,都可能会影响用户的使用。

# **警告:**

# ■ 电源

**壁式电源插座或电路断路器应安装在设备的附近,确保在出现问题时便于插拔。如果出现以下问题,请立刻切断电源。** 在这些情况下,请勿继续使用投影机。否则,将会引起火灾或触电事故。

- 如果有异物或水进入投影机内,请立刻切断电源。
- 如果投影机跌落或机壳受损,请立刻切断电源。
- 如果发现投影机冒烟、发出异味或异常声音,请立刻切断电源。

请联系授权的维修中心修理。请勿尝试自行修理投影机。

#### **遇雷雨天气,请勿触摸投影机或电缆。**

否则,可能会导致触电事故。

#### **请勿损坏电源线或电源插头。**

如果使用受损的电源线,可能会导致触电、短路或火灾事故。

● 请勿损坏、改造、过分弯曲、扭转、拉扯、缠绕电源线,或者使电源线靠近发热物体,或者在电源线上压放重物。 如果需要对电源线进行任何维修,请向授权的维修中心咨询。

#### **请将电源插头稳固插入壁装电源插座中,并确保电源连接器稳固插入投影机电源接口。**

如果电源插头插入不正确,可能会导致触电或过热。

● 请勿使用破损的电源插头或已松弛的壁装电源插座。

#### **请勿使用随机附带电源线之外的电源线。**

否则可能会造成火灾或触电。请注意:未使用规定的电源线与电源插座一侧的设备进行接地连接可能导致触电。

#### **请定期清洁电源插头,防止灰尘覆盖插头。**

#### 否则,可能会引发火灾。

- 如果电源插头上堆积了灰尘,灰尘中的水分可能会影响绝缘效果。
- 如果长时间不使用投影机,请拔掉壁装电源插座上的电源插头。

请定期拔掉壁装电源插座上的电源插头,并使用干布擦拭。

#### **当手潮湿时,切勿触摸电源插头或电源连接插头。**

否则,容易导致触电事故。

#### **请勿超过壁装电源插座的负荷。**

如果电源的负荷过大(例如:插入过多电源适配器),可能会导致温度过高甚至引发火灾。

### **使用/安装**

#### **请勿将投影机置于柔软物质如地毯或海绵垫上。**

否则,可能会使投影机过热导致燃烧、火灾或者损坏投影机。

#### **请勿将投影机安装在潮湿多尘或接触油烟、蒸气的场所。**

在这些环境下使用投影机可能会造成火灾、触电或组件劣化。油可能使塑料变形,导致吊装在天花板上的投影机跌 落。

**请勿将投影机安装在强度不足以承受整个投影机重量的地方或者将其摆放在倾斜或不稳定的地方。**

否则,投影机可能会跌落或倾覆,进而导致人身伤害或设备损坏。

#### **仅限由合格的技术人员执行安装工作(如吊装支架)。**

如果安装且固定不当,可能会导致人身伤害或触电等事故。

● 务必使用随吊装支架提供的线缆,作为防止投影机跌落的特别防护措施。(安装在与吊装支架不同的位置上。)

### **请勿在人员通行位置安装投影机。**

人员可能撞到投影机或被电源线绊倒,并可能导致火灾、触电或受伤。

#### **请勿遮盖进气口及排气口。**

否则,可能会导致投影机温度过高,进而引发火灾或损坏投影机。

- 请勿将投影机放在狭窄、通风不良的地方。
- 请勿将投影机放在台布、纸张等容易被吸入进气口的材料上。
- 请在排气口和墙壁或其他物体间至少留有1 m(39-3/8")的间隙,同时在进气口和墙壁或其他物体间至少留有 50 cm (19-11/16")的间隙。

### **请勿将手或其他物品置于排气口附近。**

否则,可能会灼伤您的手或损坏其它物品。

● 排气口有高温空气排出。请勿将手、脸或其它无法承受高温的物品放在排气口附近。

### **在投影机使用期间,请勿直视镜头发射出的光线,或将皮肤暴露在这种光线下。**

否则可能会引起灼伤或视力受损。

- 投影机镜头会射出强光。请勿直视此光线,或将双手暴露在这些光线的直射下。
- 特别注意请勿让儿童直视镜头。而且,当您离开投影机时,请关闭电源并拔掉电源插头。

# **警告:**

#### **切勿改装或拆卸投影机。**

否则,高压电可能会导致火灾或触电等事故。

● 所有检查、调试及维修工作,请联系授权的维修中心。

#### **防止金属物品、易燃物或液体进入投影机内。请勿弄湿投影机。**

否则,可能会造成短路或温度过高,进而引发火灾、触电等事故或投影机故障。

- 请勿在投影机附近放置盛有液体的容器或金属物品。
- 如果有液体进入投影机内, 请咨询经销商。
- 请特别留意儿童。

#### **请使用 Panasonic 指定的吊装支架**。

使用指定吊装支架之外的其他支架会导致机器掉落事故。

● 请在吊装支架上安装随附的安全缆,以防止投影机跌落。

#### **请勿接触或移除投影机底部的橡胶盖。**

● 这样做可能会在灯泡亮起时或关闭灯泡后一段时间内由于温度过高而引起灼伤。

### ■ 附件

#### **请正确使用和处理电池,具体参照以下事项。**

否则,可能会灼伤您的皮肤或导致电池漏液、过热、爆炸甚至引发火灾。

- 请使用指定电池。
- 请勿对干电池充电。
- 请勿拆卸干电池。
- 请勿加热电池或者将电池浸入水中或扔入火中。
- 请勿将电池正负极与金属物品接触,如:项链或发夹。
- 请勿将电池与金属物品一起存放或携带。
- 请将电池存放在塑料袋里,远离金属物品。
- 装入电池时,请确保正负极连接正确。
- 请勿将新旧电池或不同类型的电池混用。
- 请勿使用外皮剥落的电池。

#### **请勿让儿童接触电池以及从投影机底部移除的橡胶盖。**

- 无意中吞下小东西会造成身体伤害。
- 如不慎吞服,需立即就医。

#### **如果电池漏液,请勿用手直接触摸漏液,并根据需要采取以下措施。**

- 一旦皮肤或衣服接触到电池漏液,可能会导致皮肤红肿或损伤。 请立即用清水冲洗,并向医生寻求帮助。
- 如果电池漏液进入眼睛,可能会导致失明。 在此情况下,请勿揉眼睛,应立即用清水冲洗,并向医生寻求帮助。

#### **请勿在更换灯泡组件期间取下未指定的螺钉。**

这样做可能会引起电击、灼烧或受伤。

#### **请勿分解灯泡组件。**

如果灯泡破碎,可能会导致人身伤害。

#### **灯泡组件更换**

灯泡内部的压力很高。如果处理不当,可能会导致爆炸和严重的人身伤害或事故。

- 灯泡与硬物发生碰撞或跌落时很容易爆炸。
- 更换灯泡组件之前,请务必先从壁装电源插座上拔掉电源插头。
- 否则,可能会发生触电或灯泡爆炸。
- 更换灯泡组件之前,应关闭电源并让灯泡冷却至少一小时后再进行更换,否则可能导致灼伤。

#### **请及时取出遥控器的废弃电池。**

● 如果将废弃电池留在遥控器里面,可能会导致电池漏液,过热或爆炸。

# **注意:**

# ■ 由源

**拔下电源线时,请务必握住电源插头和电源连接器。**

如果拉扯电源线本身,可能会损坏电源线,进而导致火灾、短路或触电。

**如果长时间不使用投影机,请拔掉壁装电源插座上的电源插头。** 否则可能会导致火灾或触电事故。

**在清洁和更换组件之前,请从壁装电源插座上拔掉电源插头。**

否则,可能会导致触电事故。

# ■ 使用/安装

#### **请勿在投影机顶部放置任何重物。**

否则,可能会造成投影机不稳或跌落,并由此导致人员受伤或设备受损。投影机会损坏或变形。

#### **请勿坐在投影机上。**

否则可能会摔伤或损坏投影机,并造成人身伤害。

● 请勿让幼儿站立或坐在投影机上。

#### **请勿将投影机置于温度过高的场所。**

可能会造成外壳或内部元件老化或造成火灾。

● 在阳光直射或加热器附近等场所时应格外小心。

**请勿在可能产生盐污染或腐蚀性气体的场所安装投影机。**

否则可能因腐蚀而导致坠落,此外,腐蚀还可能造成故障。

#### **使用投影机时,请勿站在镜头前。**

这样做会造成损害并灼烧衣服。

● 投影镜头会射出强光。

#### **使用投影机时,请勿将物品放在镜头前。**

#### **请勿在投影镜头前放置物品遮挡投影。**

这样做会造成火灾或损坏物品并会导致设备功能故障。

● 投影镜头会射出强光。

#### **在搬动投影机之前,必须断开投影机上的所有电缆。**

否则,可能会损坏电缆,进而导致火灾或触电。

**将投影机安装到天花板上时,请勿使安装螺钉和电源线接触到天花板内部的金属部件。**

接触天花板内部的金属部件会造成电击事故。

#### **不要将入耳式耳机和头戴式耳机插入**< **音频输出** > **端子。**

入耳式耳机和头戴式耳机的声压过大可能会导致听力丧失。

### ■ 附件

#### **请勿使用旧灯泡组件。**

如果继续使用可能会导致灯泡爆炸。

**如果灯泡破碎,请立即对房间进行通风。请勿触摸或将面部靠近灯泡的碎片。**

否则,使用者可能会吸入灯泡破碎时释放的气体(其中含有几乎同荧光灯等量的水银蒸汽)或被灯泡碎片划伤。

- 如果已吸入有害气体或气体讲入眼睛或口腔,应立即向医生寻求帮助。
- 关于灯泡组件的更换及投影机内部的检查,请咨询经销商。

#### **如果长时间不使用投影机时,请将电池从遥控器中取出。**

否则,将会使电池泄露、过热、起火或爆炸,这可能会引起火灾或污染周围区域。

### ■ 保养

#### **有关投影机的内部清洁(每年一次)事宜,请向经销商咨询。**

- 在投影机内部积聚灰尘的情况下持续使用会导致火灾。
- 有关清洁费用的问题,请向经销商咨询。

# **重要安全提示**

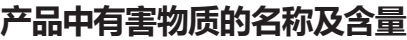

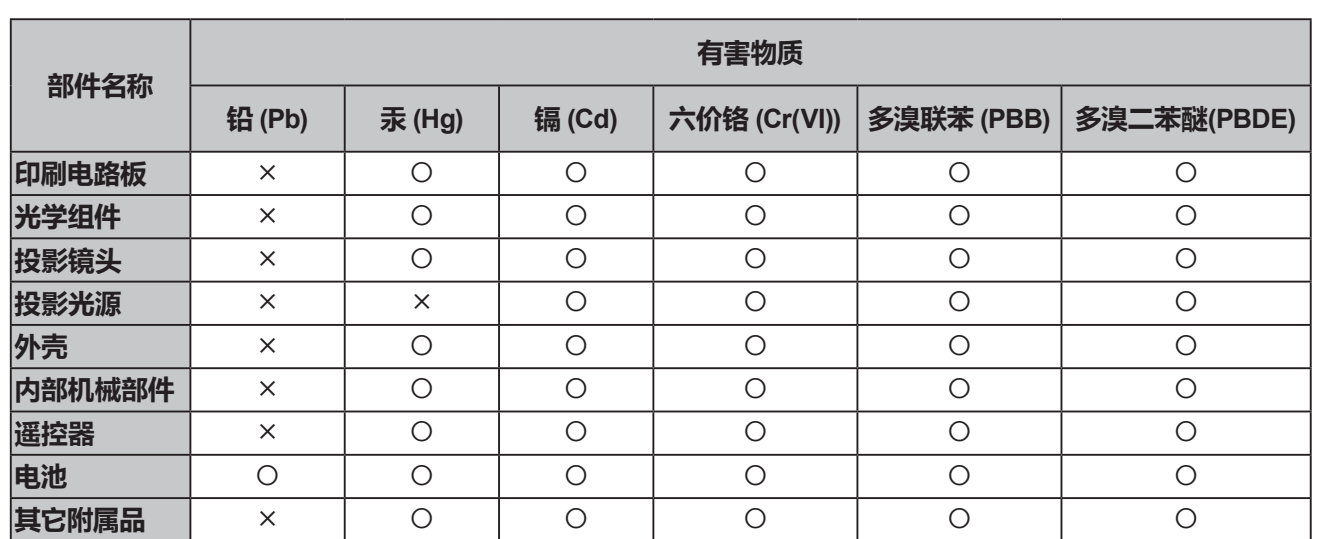

本表格依据 SJ/T 11364 的规定编制。

:表示该有害物质在该部件所有均质材料中的含量均在 GB/T 26572 规定的限量要求以下。

:表示该有害物质至少在该部件的某一均质材料中的含量超出 GB/T 26572 规定的限量要求。

**与产品配套使用的投影光源的环保使用期限为 5 年。**

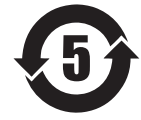

# ■商标

- Windows、Internet Explorer 和 Microsoft Edge 是 Microsoft Corporation 在美国和其他国家的注册商标或商标。
- z Mac、OS X、macOS、iPad、iPhone、iPod touch 和 Safari 是 Apple Inc. 在美国及其他国家注册的商标。
- IOS 是 Cisco 公司在美国及其他国家经授权的商标和注册商标。
- Android 是 Google Inc. 的商标。
- HDMI、HDMI 高清晰度多媒体接口以及 HDMI 标志是 HDMI Licensing Administrator, Inc. 在美国和其他国家的商标 或注册商标。
- Intel®是 Intel 公司在美国及其他国家(地区)注册的商标。
- PJLink 是在日本、美国及其他国家和地区已申请商标权的商标。
- z Adobe、Acrobat 和 Reader 是 Adobe Systems Inc. 在美国和 / 或其他国家(地区)的注册商标或商标。
- z 本使用说明书中提到的所有其他名称、公司名称和产品名称均为其各自所有者的商标或注册商标。 请注意,本手册中未指定 ® 和 TM 符号。

# ■ 关于本产品的软件信息

本产品采用了下列软件:

- (1) 由Panasonic Corporation 自行开发的软件,
- (2) 归第三方所有并且允许Panasonic Corporation 使用的软件,
- (3) 根据GNU General Public License, Version 2.0 (GPL V2.0) 允许使用的软件,

(4) 根据GNU LESSER General Public License, Version 2.1 (LGPL V2.1) 允许使用的软件, 和/或

(5) 根据GPL V2.0 和/ 或LGPL V2.1 允许使用的软件以外的开源软件。

分发(3)-(5)的软件希望会有用,但没有任何形式的保证,也没有对适销性或对于特定目的的适合性的暗示保证。

详情请参阅"使用说明书 - 快速指南"中的许可条款。产品中包含"使用说明书 - 快速指南"。

本产品销售后至少 3 年, Panasonic 会向通过下述联系信息联系我们的任何第三方,在GPL V2.0、LGPL V2.1 或其他 有此约束力的许可证以及各自的版权声明的使用许可条件下,以不超过实际执行源代码分发的费用,分发相应源代码的 完整机器可读副本,并同时提供各版权人的信息。

# 联系信息:**oss-cd-request@gg.jp.panasonic.com**

Presenter Light 使用以下软件程序。

本软件的一部分在一定程度上需在Independent JPEG Group工作的基础上才能使用。

# **■本使用说明书中的图释**

- 投影机、菜单画面 (OSD) 和其他部件的图释可能与实际产品有差异。
- 根据使用的电脑类型和操作系统,电脑画面显示的图例可能与所示图片有区别。

# ■参照页

本使用说明书中的参考页码以(➡ 第 00 页)表示。

# ■**术语**

- 本使用说明书中,将"无线遥控组件"附件称为"遥控器"。
- z 当显示菜单画面时,控制面板上的 <输入信号 / 执行> 键行使 <执行> 功能。在本使用说明书中,为统一控制面板和 遥控器的操作,将菜单画面的操作步骤描述为"按 <执行> 键"。
- z 本说明书使用带有网络功能的遥控器为示例。

# **投影机的特性**

# **在明亮的环境中舒适地观看**

- ▶ 轻便小巧的机身配置高对比度 16 000 : 1。
- ▶ 低噪音 30 dB \*1使您能够在安静的环境中舒 适地观看。
- ▶ 按遥控器上的 <强光感应> 键,利用强光感应 功能使您能够在明亮的环境中舒适地观看。
- \*1 当 |灯泡模式] 一直设定为 [  $\bullet$  (低噪音)]时

# **丰富的图像矫正功能**

(仅适用于 PT-UW390C、PT-UW335C、 PT-UX425C、PT-UX387C、PT-UX343C、 PT-WW3600L、PT-WW3100L、PT-WX4200L、 PT-WX3900L、PT-WX3400L)

▶ H/V梯形校正、转角和曲面补正功能使用户可 以矫正图像以适合屏幕。

# **降低了保养成本**

- ▶ 按建议每隔 20 000 小时\*1更换灯泡 ,降低维 护成本。
- \*1 当 [灯泡模式] 一直设定为 [ ( ) ( 节能 )] 且未切换为其 他模式时 此时间仅为更换的预期时间,并非保证时间。

# **快捷操作步骤**

关于详细信息,请参阅对应的页面。

**1. 设置投影机。 (**Æ**第 26 页)**

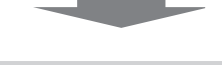

**2. 与外部设备连接。 (**Æ**第 30 页)**

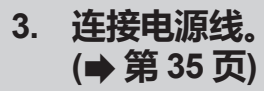

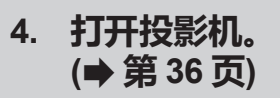

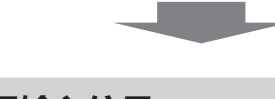

- **5. 选择输入信号。 (**Æ**第 38 页)**
- **6. 调整图像。 (**Æ**第 39 页)**

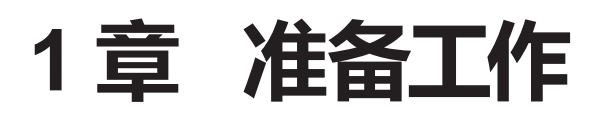

本章说明您在使用投影机之前需要知道或检查的事项。

# **使用注意事项**

# **产品用途**

本产品用于将视频设备和电脑的静态/动态图像信号投影到屏幕上。

# **搬运注意事项**

- 运输投影机时,请轻拿轻放,避免投影机受到过多的振动和冲击。否则,可能会损坏内部组件,从而导致故障。
- 运输投影机时请收起可调支脚。否则,可能会导致损坏可调支脚。
- f (仅适用于 PT-UW390C、PT-UW335C、PT-UX425C、PT-UX387C、PT-UX343C、PT-WW3600L、PT-WW3100L、 PT-WX4200L、PT-WX3900L、PT-WX3400L)

当选配件无线模块(型号:ET-WML100C)插入投影机时请勿移动或搬运投影机。否则,可能损坏无线模块。

# **安装注意事项**

# ■ 请勿将投影机安装在室外。

投影机专门为室内使用设计。

# **■请勿在下列情况下使用。**

- 会发生震动和撞击的地方,例如车等交通工具中:否则可能会损坏内部元件或引起功能故障。
- 靠近大海或受腐蚀性气体影响的地方:否则可能会损坏内部元件或引起投影机故障。
- f 空调排气口附近:因使用条件而异,在极少的情况下,屏幕可能会受到排气口排出的热空气或空调排出的冷热空气的 影响而出现波动。确保不要让投影机或其他设备排出的废气或空调排出的空气直吹投影机的正面。
- f 温度变化剧烈的地方,例如光源(影室灯)附近:否则会缩短灯泡的寿命,或因热量而使外壳变形,从而导致故障。遵 守投影机操作环境温度要求。
- 高压电线附近马达附近:否则可能会干扰投影机的运行。

# ■请合格的技术人员或经销商进行安装工作,例如在天花板等上安装。

在天花板上或高处安装投影机时,为确保投影机性能和安全,请专业技术人员或经销商进行操作。

# **■ 聚焦调整**

刚刚打开投影机时,投影镜头容易受到光源的光热影响,导致聚焦不稳。调整聚焦之前,建议持续投影图像时间不少于 30 分钟。

# r**当在海拔高度低于 700 m (2 297') 的地方使用投影机时,请确保将 [高海拔] 设定为 [关]。**

否则可能会缩短内部组件的寿命或者导致故障。

r**当在海拔高度高于 700 m (2 297'),且低于 1 400 m (4 593') 的地方使用投影机时,请确保将 [高海拔] 设定为 [开 1]。**

否则可能会缩短内部组件的寿命或者导致故障。

r**当在海拔高度高于 1 400 m (4 593'),且低于 2 700 m (8 858') 的地方使用投影机时,请确保将 [高海拔] 设定为 [开 2]。**

否则可能会缩短内部组件的寿命或者导致故障。

# r**请勿在海拔 2 700 m (8 858') 以上的地方使用投影机。**

否则可能会缩短内部组件的寿命或者导致故障。

# ■ **请勿倾斜投影机或侧着放置投影机。**

请勿将投影机机身纵向倾斜超过 ± 30°,或横向方向上倾斜超过 ± 15°。 过度倾斜可能会缩短内部组件的寿命。 PT-UX326C不支持水平梯形校正。如果投影机横向倾斜,则无法校正水平梯形失真。

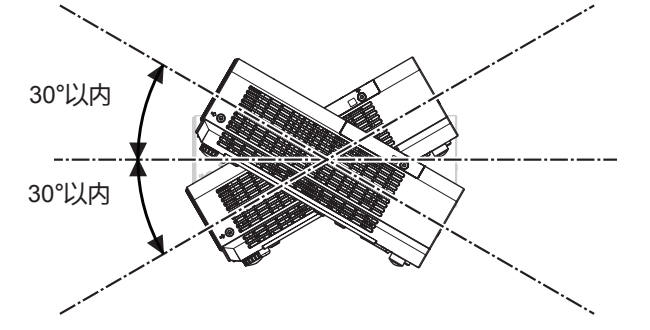

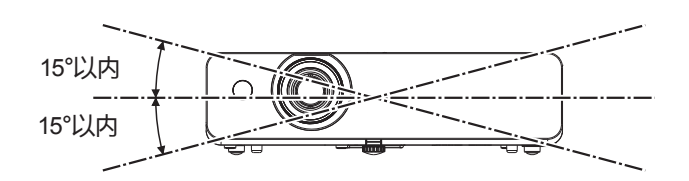

# ■安装投影机时的注意事项

- 可调支脚仅用于调节地装安装角度。将其用于其他用途可能会损坏投影机。
- 安装投影机时,如果采用的不是安装在地板上或通过吊装支架吊装的方式,使用四个吊装螺钉安装孔(如图所示)将 投影机固定。

在这种情况下,在投影机底部的吊装螺钉安装孔与安装表面插入垫片(金属制品),确保它们之间没有空隙。

- 使用扭矩螺丝刀或六角扭矩扳手将固定螺丝拧紧到指定的拧紧扭矩。请勿使用电动螺丝刀或冲击螺丝刀。
	- (螺钉直径:M4,投影机内部的攻丝深度:10 mm (13/32"),拧紧扭矩:1.25 ± 0.2 N·m)

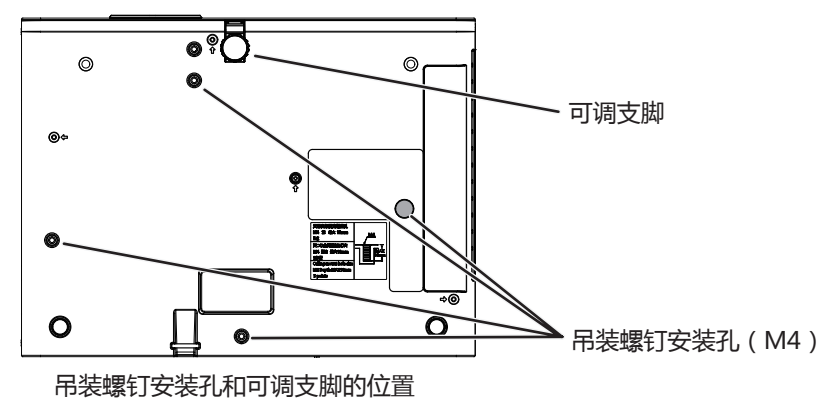

- 请勿堆放投影机。
- f 请勿在顶部提供支持的情况下使用投影机。
- f 请勿阻塞投影机的通风口(进气口和排气口)。
- 避免空调系统的热气和冷气直接吹向投影机的通风口(进气口和排气口)。

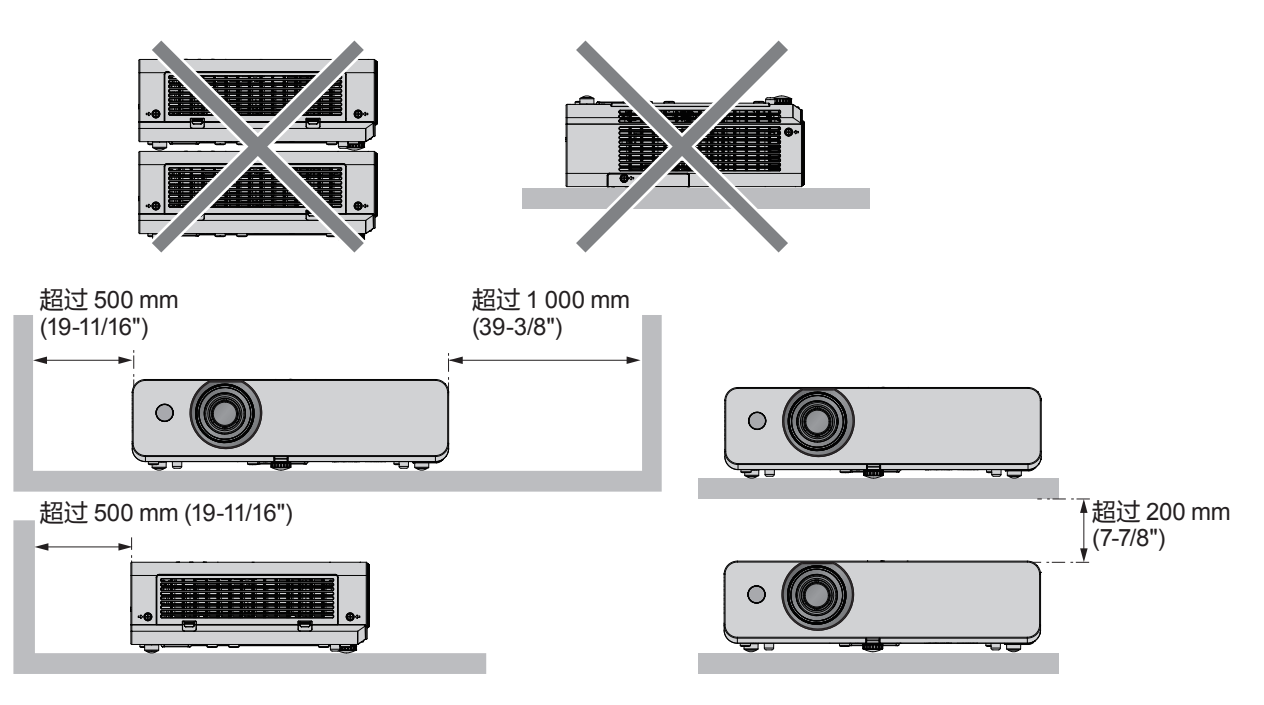

- 请勿在狭小的空间内安装投影机。
- 当投影机安装于狭小的空间时,必须安装排风装置和 (或) 空调系统。通风不良时,积累的废热可能会触发投影机的 保护电路。
- 即使在保修期内, 对于因投影机安装位置选择不当造成产品任何损坏, 松下不承担任何责任。

**安全**

使用本产品时,请针对以下事件采取安全措施。

- 本产品导致的个人信息泄露
- 恶意第三方未经授权对本产品执行的操作
- f 恶意第三方对本产品进行干扰或阻止

采取充分的安全措施。

f 请勿使用简单易猜的密码。

- 请定期更改您的密码。可在[扩展]菜单 →[安全]→[密码变更]中设置密码。
- f 松下电器产业株式会社或其关联公司永远不会直接向您询问密码。接到此类询问时请勿泄露密码。
- 连接的网络必须受防火墙等的保护。
- 设置用于网络控制的密码并限制可登录的用户。可在用于网络控制屏幕的[一般设置]页面设置网络控制密码。

### **提示**

● 有关网络功能内容不适用于 PT-UX326C。

# **使用无线局域网产品的安全性**

(仅适用于 PT-UW390C、PT-UW335C、PT-UX425C、PT-UX387C、PT-UX343C、PT-WW3600L、PT-WW3100L、 PT-WX4200L、PT-WX3900L、PT-WX3400L)

无线局域网的优点是,只要在无线电传输的范围内,便可使用无线电波在计算机或其他此类设备与无线接入点之间交 换信息,而无需使用局域网电缆。

另一方面,由于无线电波能够穿越障碍物(如墙壁)并可在一定范围内的任何地方接收,因此,如果安全设置不够充分, 则有可能发生以下问题。

f 传输的数据可能会被拦截

恶意的第三方可能故意拦截无线电波并监控以下传输的数据。

- 个人信息,如您的ID、密码、信用卡账号等
- 电子邮件的内容
- 非法访问

恶意的第三方可能会未经授权访问您的个人或公司网络并进行以下类型的活动。

- g 检索个人和/或秘密信息(信息泄露)
- 通过假冒特定人员散布虚假信息(欺骗)
- 覆盖截取的通讯并发布虚假数据(篡改)
- 传播诸如计算机病毒之类的有害的软件,造成数据和/或系统崩溃(系统崩溃)

由于大多数无线局域网适配器或接入点均配有防范这些问题的安全功能,因此在使用本产品时,可以通过对无线局域 网设备进行适当的安全设置,以减小发生这些问题的可能性。

某些无线局域网设备可能无法在购买后立即对其进行安全设置。为降低发生安全问题的可能性,使用任何无线局域网 设备之前,应务必按照各无线局域网设备随附的使用说明书进行所有与安全相关的设置。

恶意的第三方可能会通过特殊方式突破安全设置,视无线局域网的规格而定。

松下要求客户全面了解未做安全设置而使用本产品的风险,并建议客户自行进行安全设置,责任自负。

# **无线局域网连接功能的使用注意事项**

(仅适用于 PT-UW390C、PT-UW335C、PT-UX425C、PT-UX387C、PT-UX343C、PT-WW3600L、PT-WW3100L、 PT-WX4200L、PT-WX3900L、PT-WX3400L) 投影机的无线局域网连接功能使用 2.4 GHz 波段的电波。

不需要无线电台管理局的许可,但在使用前一定要阅读并充分理解以下事项。

如果您要使用投影机的无线局域网功能就必须安装选配件无线模块(型号:ET-WML100C)。

# **■请勿在其它无线设备附近使用。**

以下设备有可能与投影机使用同一波段的电波。

在此类设备附近使用投影机时,由于电波干扰可能导致无法通信或者通信速度变慢。

- 微波炉等
- 工业、科研、医疗设备等
- 用于工厂生产线等的识别移动物体的厂内电台
- 特定的小功率电台

# **■尽可能避免在投影机附近使用手机、电视机或收音机。**

虽然手机、电视机、收音机等设备使用与投影机不同的电波波段,对此类设备的无线通信或信号传送、接收没有影响。 但是,由投影机发出的电波会制造声音或影像噪音。

# **■无线通信电波无法穿透钢筋、金属、混凝土等。**

无线通信电波可以穿透如木材、玻璃(除含有金属丝网的玻璃)等材料建成的墙壁和地板,而无法穿透钢筋、金属、混 凝土等材料建成的墙壁和地板。

# **■尽量不要在产生静电的场所使用投影机。**

在产生静电或噪声的场所使用投影机时,通过无线局域网或有线局域网的通信可能会受到干扰。 偶尔会有因静电或噪声而无法建立局域网连接的情况。因此在此情况下,关闭投影机,消除问题静电或噪声的根源,然 后重新打开投影机。

# **投影机支持的应用软件**

(仅适用于 PT-UW390C、PT-UW335C、PT-UX425C、PT-UX387C、PT-UX343C、PT-WW3600L、PT-WW3100L、 PT-WX4200L、PT-WX3900L、PT-WX3400L)

投影机支持以下应用软件。

#### **• 视频显示设备监控软件**

此应用软件监视和控制连接到内部网的多台显示设备(投影机或平板显示器)。

若要下载应用软件,请访问松下网站(http://prosystem.panasonic.cn/projector/download.html)。

#### ● 预警监控软件

此插件软件监视内部网内显示设备和外围设备的状态,报告此类设备的异常情况,检测可能存在的异常迹象。"预警 监控软件"在"视频显示设备监控软件"中预装。若要使用此插件软件的预警功能,可在使用的PC中安装"视频显示 设备监控软件"。通过启用预警功能,软件将通知更换显示设备易耗品、清洁显示设备各部分以及更换显示设备元件 的大致时间,从而预先进行保养。

在PC中安装"视频显示设备监控软件"后,可在90天内免费使用预警功能,可注册最多 2048 台显示设备。90天后若 要继续使用,需购买"预警监控软件"(ET-SWA100系统)的许可并进行激活。此外,可注册进行监视的显示设备数量 因许可类型而异。有关详细信息,请参阅"视频显示设备监控软件"的使用说明书。

#### f **Presenter Light 软件**

本应用软件兼容 Windows 计算机,通过无线局域网/ 有线局域网将计算机画面传输到投影机。 若要下载应用软件,请访问松下网站(http://prosystem.panasonic.cn/projector/download.html)。

#### $\bullet$  **Wireless Projector**

此应用软件用于 iOS,通过无线 LAN 将 PDF 和图像等文件传输到投影机并进行投影。 若要下载应用软件,请访问松下网站(https://panasonic.net/cns/projector/)。

# **存放**

要存放投影机,请将其存放在干燥的房间内。

### **废弃处理**

请咨询您当地的有关机构或经销商,了解如何正确弃置本产品。 灯泡含有水银。请咨询您当地最近的有关机构或经销商,了解如何正确弃置废旧的灯泡组件。 按照说明书或您当地的相关规定或指引处理废旧电池。

# **使用注意事项**

### **■获取良好的画质**

营造一个合适的环境后,您就能看到一个对比度更高的优质图像。请拉下窗帘或百叶窗遮盖窗户,并关闭屏幕附近的 任何照明,以防止室外光线或室内灯光直接照射到屏幕上。

# ■请勿直接用手触摸投影机镜头的表面

如果投影镜头表面被指纹或其它物体弄脏,这些污垢将被放大投射到屏幕上。

# ■LCD 液晶板

投影机的显示器包含 3 个液晶板。尽管液晶板是一个高精度技术的产品,投影图像上的某些像素也可能会丢失或总是 亮着。请注意,这种现象不是故障。

如果长时间投射静态图像,可能会在 LCD 液晶板上留下余像。如果发生此现象,请在测试模式中显示全白屏一个小时 或更久。

# ■ 光学部件

当操作环境温度较高或存在大量灰尘、烟气等时,LCD 液晶板、偏光板及其它光学部件更换周期可能会缩短,即便使 用时间未超过一年。详细信息请咨询您的经销商。

# ■灯泡

本投影机的光源是一个高压水银灯。

- 投影机配有高压水银灯泡,其特点如下:
- f 灯泡的亮度随着时间的推移会逐渐降低。
- 由于振动或碎片化损坏,灯泡寿命可能会缩短或导致灯泡爆裂。
- ●灯泡寿命取决于单个灯泡的特性、使用条件和安装环境。尤其当投影机连续工作超过 6 个小时或者经常开关时,灯 泡寿命会受到极大影响。
- 在极少数的情况下,投影后不久灯泡会爆裂。
- 当使用超出更换周期的灯泡时会增加爆裂的风险。请确保定期更换灯泡组件。("灯泡组件的更换周期"(●第 96 页), "更换灯泡组件" (→ 第 97 页))
- 如果灯泡爆裂,内部包含的气体会以烟雾的形式释放。
- 建议储存替换用的灯泡以备应急。

# ■ 电脑和外部设备连接

连接电脑或外部设备时,请认真阅读本使用说明书中关于使用电源线和屏蔽电缆的内容。

# **附件**

#### 请确认投影机是否配备了下述附件。括号 < > 内的数字表示附件的数量。

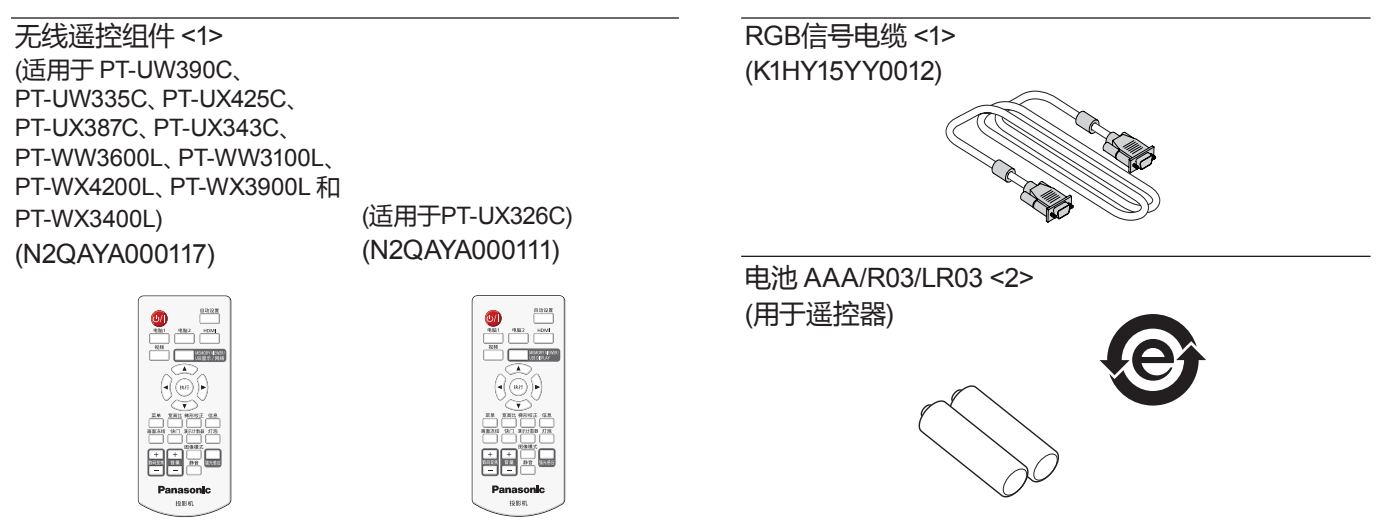

# 电源线 <1>

(K2CZ3YY00063)

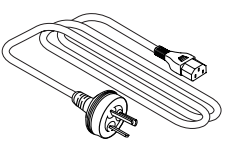

# **注意**

- 投影机开箱后,请妥善丢弃电源线帽和包装材料。
- 请勿将随附电源线用于本投影机以外的设备。
- 如有附件遗失,请与经销商联系。
- 请以正确的方式保存小部件,并远离儿童。

# **提示**

f 附件型号如有变更,恕不另行通知。

# **选购附件**

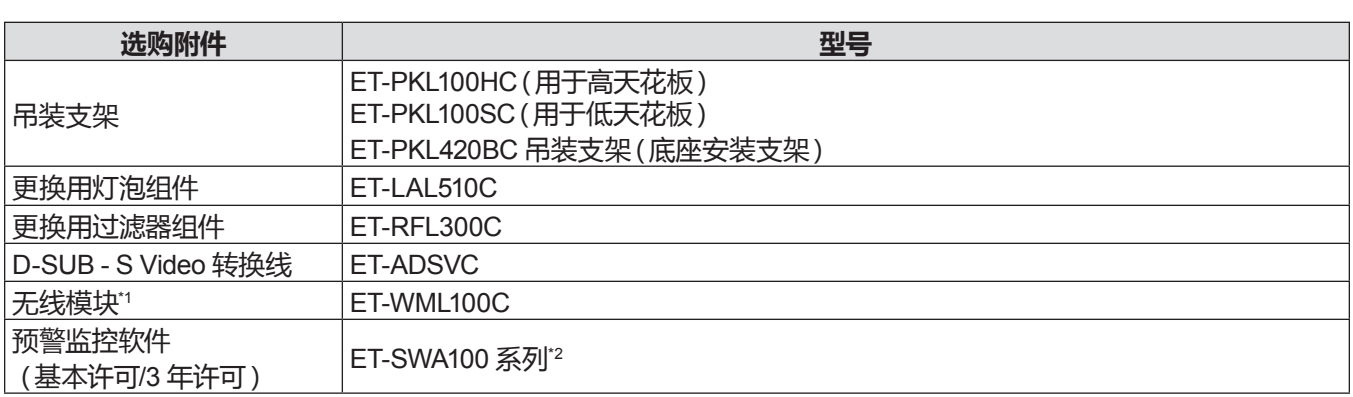

\*1 无线模块仅适用于 PT-UW390C、PT-UW335C、PT-UX425C、PT-UX387C、PT-UX343C、PT-WW3600L、

PT-WW3100L、PT-WX4200L、PT-WX3900L、PT-WX3400L。

\*2 型号的后缀因许可类型而异。

### **提示**

• 选购附件型号如有变更,恕不另行通知。

# **关于投影机**

# **遥控器**

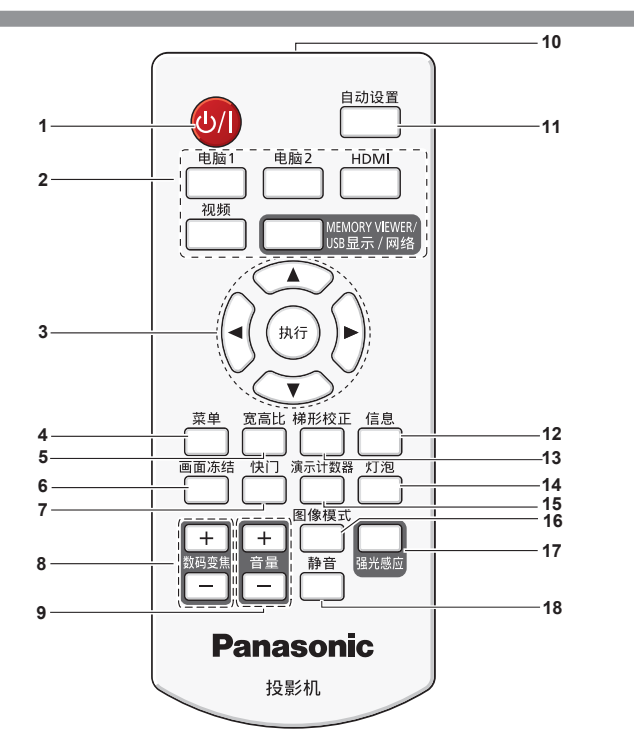

- 1 电源键 < $\phi$ / $| >$  ( $\phi$  待机 / | 电源开) 将投影机设置为关闭状态(待机模式)。当电源设置为关闭 状态(待机模式)时也可开启投影机。
- **2 输入选择(**<**电脑 1**>**、**<**电脑 2**>**\*1 、**<**HDMI**>**、**<**视频**>**、** <**MEMORY VIEWER/USB显示/网络**>**\*2 )键** 切换输入信号。( $\bigoplus$  第 38 页)
	- \*1 <电脑 2> 键仅适用于 PT-UW390C、PT-UW335C、 PT-UX425C、PT-UX387C、PT-UX343C、PT-WW3600L、 PT-WW3100L、PT-WX4200L、PT-WX3900L 和 PT-WX3400L。此键不适用于 PT-UX326C。
	- \*2 <MEMORY VIEWER/USB显示/网络> 键仅适用于 PT-UW390C、PT-UW335C、PT-UX425C、PT-UX387C、 PT-UX343C、PT-WW3600L、PT-WW3100L、 PT-WX4200L、PT-WX3900L 和 PT-WX3400L。 <MEMORY VIEWER/USB DISPLAY> 键仅适用于 PT-UX326C, 但此键无效。
- 3 <执行>键 / ▲▼◀▶键 用于浏览菜单画面。
- **4** <**菜单**> **键** 显示或隐藏主菜单。(➡ 第 47 页) 显示子菜单时,按下此键会返回到前一个菜单。
- **5** <**宽高比**> **键** 用于调整图像的宽高比。
- **6** <**画面冻结**> **键** 用于暂停图像和音频。(♥ 第 43 页)
- **7** <**快门**> **键** 用于暂时关闭图像和音频。(● 第 43 页)

#### **注意**

- 请避免遥控器跌落。
- 请避免接触水或受潮。
- 请勿学试改装或拆卸谣控器。
- f 请注意遥控器背面描述(见右图)的以下内容。 - 请勿新旧电池混合使用。
	- 请使用指定电池。
	- 安装电池时,请确保正负极连接正确。
	- 此外,请阅读"重要安全提示"中有关电池的内容。
- **8** <**数码变焦 +/-**> **键** 放大或缩小图像。( $\blacklozenne$  第 44 页)
- **9** <**音量 +/-**> **键** 调节内置扬声器或音频输出的音量。(→ 第 44 页)
- **10 遥控器信号发射器 11** <**自动设置**> **键** 同时执行输入源搜索,自动电脑调整和自动梯形校正。 (■第41页)
- **12** <**信息**> **键** 显示投影机信息。(→ 第 75 页)
- **13** <**梯形校正**> **键** 校正投影图像的失真。(♥ 第 42 页)
- **14** <**灯泡**> **键** 用于切换 [灯泡模式] 设置。(→ 第 43,58 页)
- **15** <**演示计数器**> **键** 操作演示计数器功能。(● 第 43 页)
- **16** <**图像模式**> **键** 用于切换图像模式。(→ 第 44,54 页)
- **17** <**强光感应**> **键** 当投影机的使用环境亮度较强时,用于校正图像。 (→ 第 45,56页)
- **18** <**静音**> **键** 用于暂时关闭音频。(➡ 第 45 页)

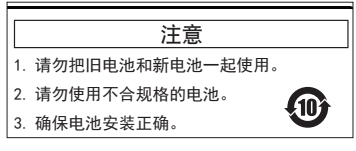

遥控器背面的警示标签

#### **提示**

- 将遥控器直接对准机身遥控器信号接收器操作时,有效接收距离最大为 5 m (16'4-13/16")。遥控器可以控制的范围为:垂直角度 ± 30°以内、水平角度 ± 30°以内,但有效的控制范围可能会缩小。
- 如果遥控器与遥控器信号接收器之间存在障碍物,遥控器可能无法正常工作。
- 遥控器信号通过屏幕反射,虽然可以操作机身,但由于屏幕的特性存在光反射损失,因此有效操作范围会受限制。
- ●如果遥控器信号接收器被荧光灯等强光源照射,可能会导致遥控器操作无效。 请尽量将投影机放置在远离光源的地方。

# **投影机机身**

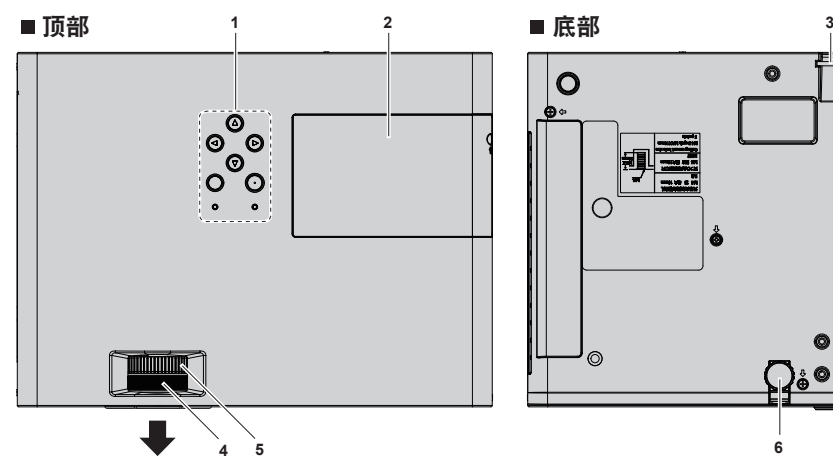

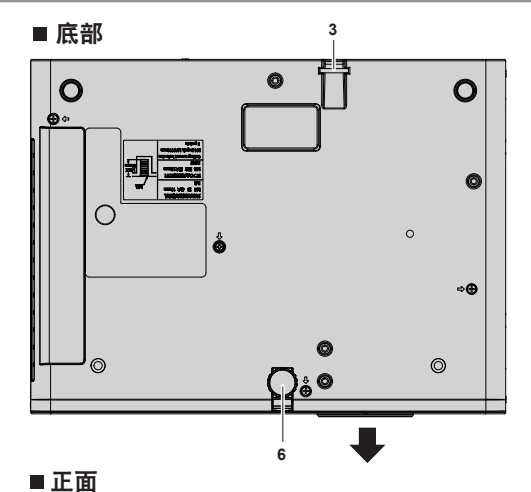

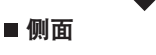

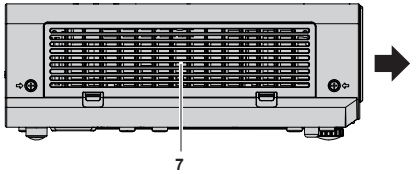

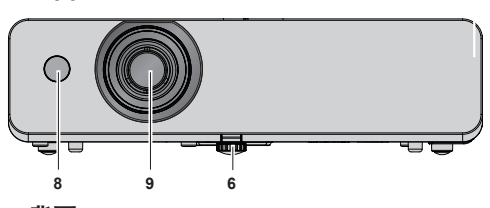

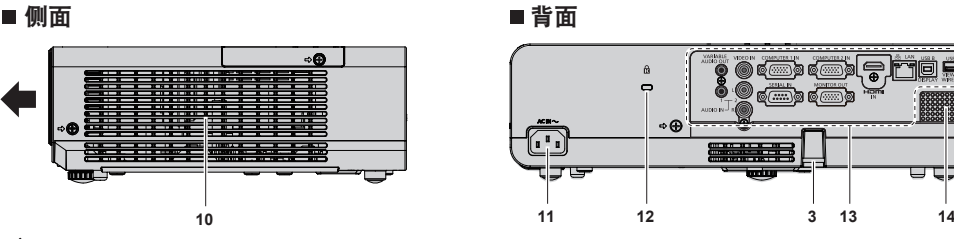

■背面 **, o** of fil ේ......... n, **3**

■:投影方向

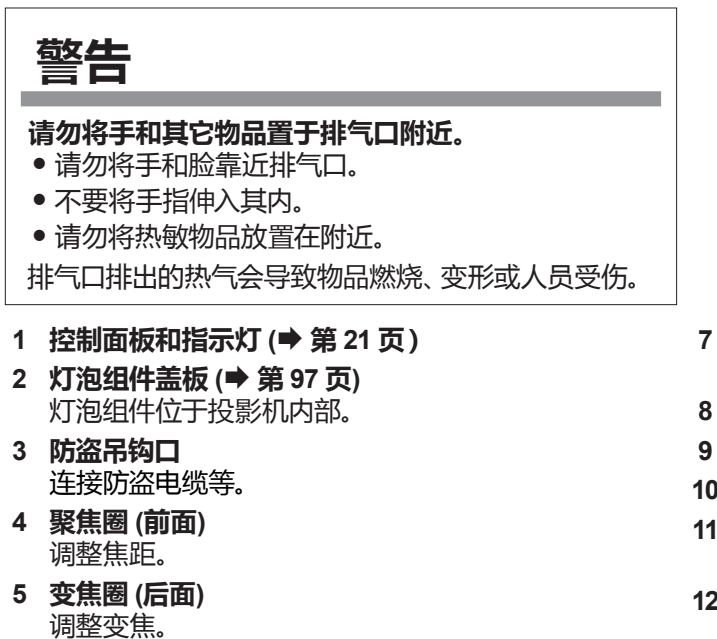

- **7 进气口 / 空气过滤器盖板 (**Æ **第 94 页)** 空气过滤器组件在投影机内部。
- **8 遥控器信号接收器**
- **9 投影镜头**
- **10 排气口**
- **11** <**电源接口**> **端子** 连接附带的电源线。
- **12 安全锁扣** 该防盗安全锁扣与 Kensington 安全缆兼容。
- **13 连接端子 (**Æ **第 22 页)**
- **14 扬声器**

调节投影角度。 20 - 中文

**6 可调支脚**

# **注意**

f 请勿堵塞投影机通风口(进气口和排气口)。

# ■ 控制面板和指示灯

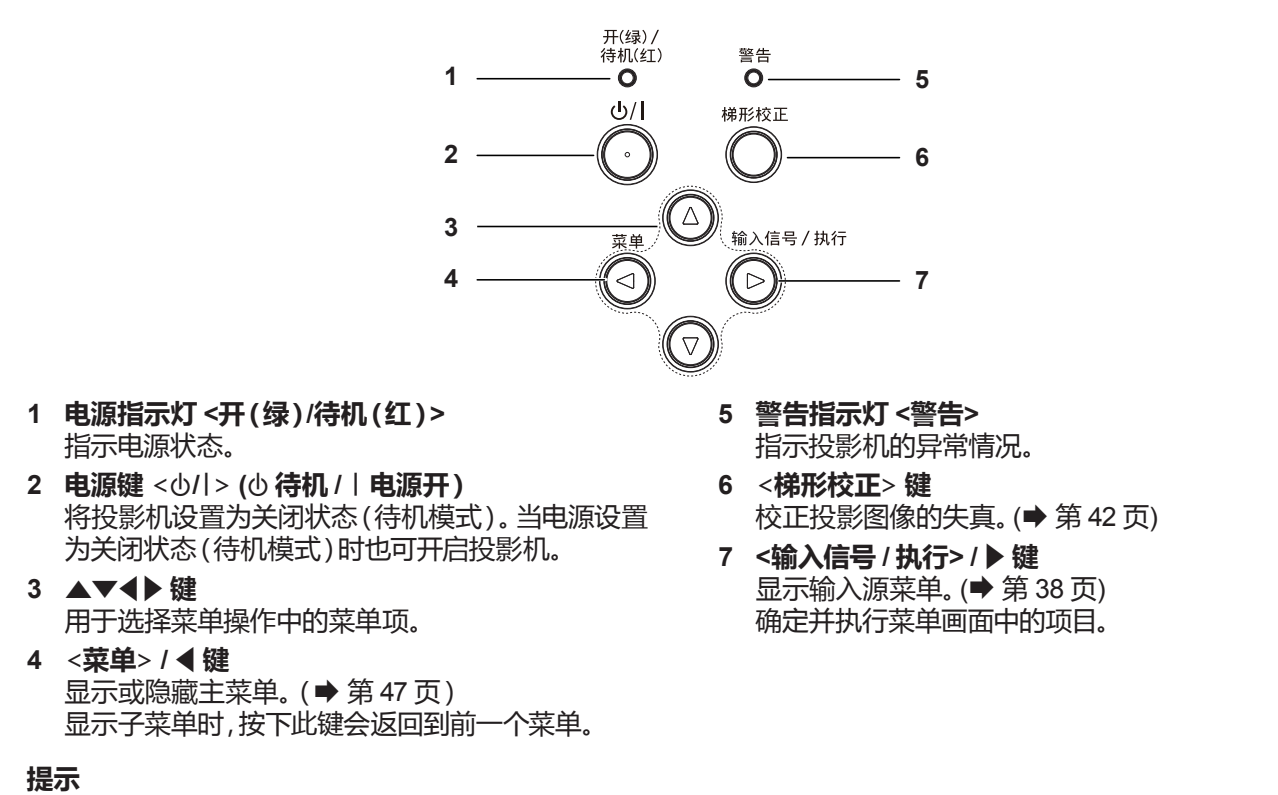

• 当显示菜单画面时,控制面板上的 <输入信号 / 执行> 键行使 <执行> 键功能。在本使用说明书中,为统一控制面板和遥控器的操 作,将菜单画面的操作步骤描述为"按 <执行> 键"。

# ■ 连接端子

仅适用于 PT-UW390C、PT-UW335C、PT-UX425C、PT-UX387C、PT-UX343C、PT-WW3600L、PT-WW3100L、 PT-WX4200L、PT-WX3900L、PT-WX3400L

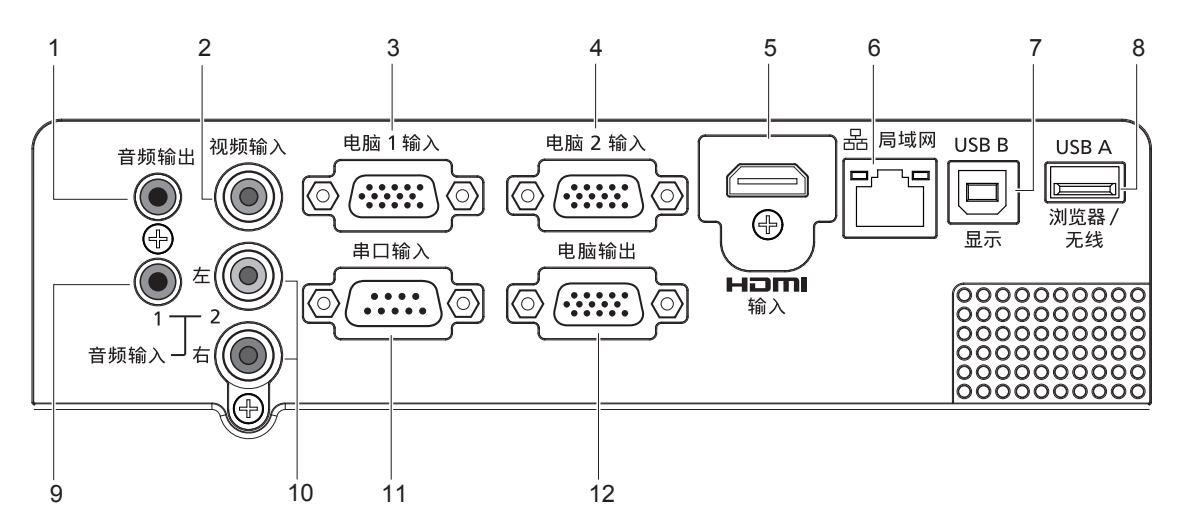

- **1** <**音频输出**> **端子** 此端子将输入到投影机的音频信号输出。
- **2** <**视频输入**> **端子** 这是视频信号输入端子。
- **3** <**电脑 1 输入**> **端子** 这是 RGB, YC<sub>R</sub>C<sub>R</sub>/YP<sub>R</sub>P<sub>R</sub> 或 Y/C信号输入端子。
- **4** <**电脑 2 输入**> **端子** 这是 RGB 信号输入端子。
- **5** <**HDMI 输入**> **端子** 这是 HDMI 信号输入端子。
- **6** <**局域网**> **端子** 这是与网络连接的局域网端子。
- **7** <**USB B (显示)**> **端子** 当使用"USB显示器"功能时,此端子通过 USB 电缆 将投影机连接到电脑。
- **8** <**USB A (浏览器/无线)**> **端子** 当使用 Memory Viewer 功能时,将 USB 存储器插入 此端子。 当使用无线局域网功能时请将无线模块(型号: ET-WML100C)插入此端子。
- **9** <**音频输入 1**> **端子** 当选择电脑 1 或电脑 2 输入时,这是电脑音频信号输 入端子。 此外,当选择 HDMI 输入源时,如果用户已在 [HDMI 设置] →[声音]中设为[电脑],其会将输入到 <音频 输入 1> 端子中的输入信号模拟音频输出。 **10** <**音频输入 2 (左/右)**> **端子**
- 当选择视频输入、S视频输入或者色差分量输入时, 这是音频信号输入端子。 <音频输入 2> 有 <左> 和 <右>两个接口。
- **11** <**串口输入**> **端子** 这是 RS-232C 兼容端子,可通过连接电脑从外部控 制投影机。

#### **12** <**电脑输出**> **端子** 此端子将来自 <电脑 1 输入> 端子或 <电脑 2 输入> 端子的RGB信号输出到外接显示器。 当切换至电脑 1 或电脑 2 输入时此端子将输出相对应 的信号。

### **注意**

● 当局域网电缆直接连接到投影机时,必须在室内进行网络连接。

# 仅适用于 PT-UX326C

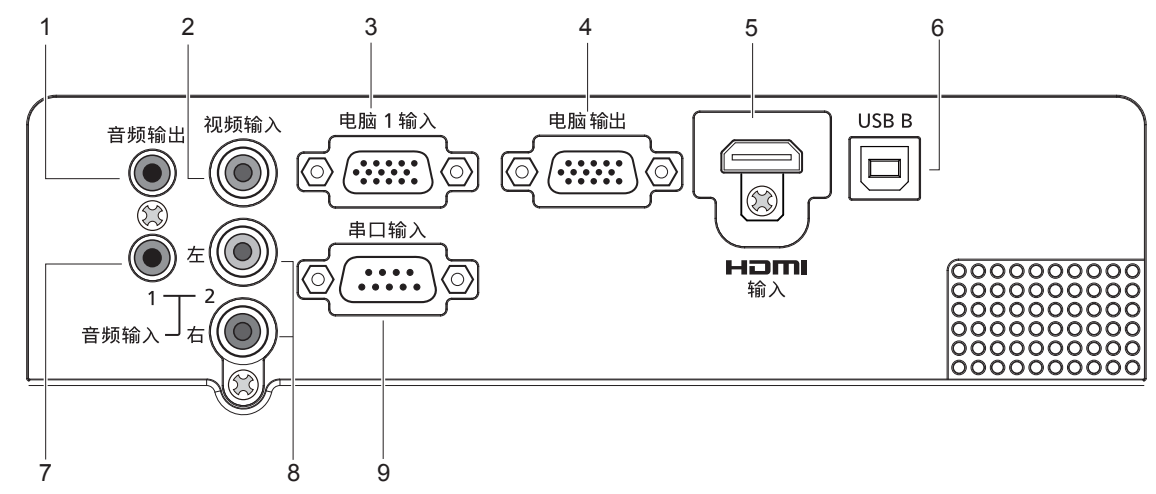

- **1** <**音频输出**> **端子** 此端子将输入到投影机的音频信号输出。
- **2** <**视频输入**> **端子** 这是视频信号输入端子。
- **3** <**电脑 1 输入**> **端子** 这是 RGB, YC<sub>R</sub>C<sub>R</sub>/YP<sub>R</sub>P<sub>R</sub> 或 Y/C信号输入端子。
- **4** <**电脑输出**> **端子** 这是将 RGB 信号输出到外接显示器的端子。
- **5** <**HDMI 输入**> **端子** 这是 HDMI 信号输入端子。
- **6** <**USB B**> **端子** 维修服务使用。

**7** <**音频输入 1**> **端子**

当选择电脑输入源时,这是电脑音频信号输入端子。 此外,当选择 HDMI 输入源时,如果用户已在 [HDMI 设置] →[声音]中设为[电脑],其会将输入到 <音频 输入 1> 端子中的输入信号模拟音频输出。

- **8** <**音频输入 2 (左/右)**> **端子** 当选择视频输入、S视频输入或者色差分量输入时, 这是音频信号输入端子。 <音频输入 2> 有 <左> 和 <右>两个接口。
- **9** <**串口输入**> **端子** 这是 RS-232C 兼容端子,可通过连接电脑从外部控 制投影机。

# **准备遥控器**

# **插入和取出电池**

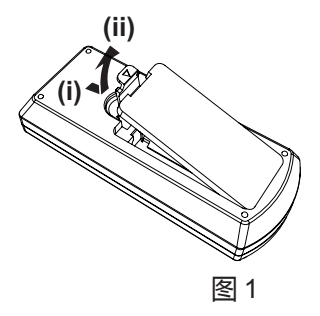

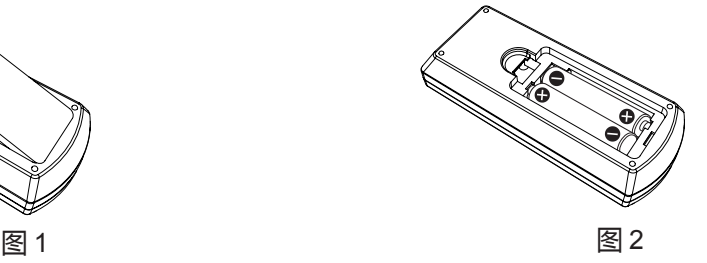

**1) 打开盖板。(图 1)**

**2) 插入电池并关闭盖板。(先插入 "**m**" 端。) (图 2)**

● 在取出电池时按照相反的顺序讲行以上步骤。

# **当使用带有多个投影机的系统时**

当您使用带有多个投影机的系统时,您可以同时操作所有的投影机。如果每个投影机被分配了唯一的ID号,也可以使用 单独的遥控器操作每个单独的投影机。

当您需要设置 ID 号码时,首先设置投影机的 ID 号码再设置遥控器的 ID 号码。

组件(投影机与遥控器)的出厂默认 ID 号码设置为 [所有],您可以直接使用。如有需要,请为投影机与遥控器设置 ID 号码。

关于如何设置遥控器 ID 号码, 请参阅 "设置遥控器 ID 号" (→ 第 45 页)。

# **提示**

• 通过 [扩展] 菜单 → [无线遥控] (→ 第 72 页) 设置投影机的 ID 号码。

# **2 章 开始使用之前**

本章说明使用投影机之前需要做的事情,例如设置和连接。

# **设置**

# **安装模式**

有四种方法可以设置投影机。根据安装方法设置 [显示] 菜单 → [投影方式] (→ 第 52 页)。 **桌面/落地安装和前投 桌面/落地安装和背投** (使用半透明屏幕) **菜单项 方式 菜单项 方式** [投影方式] | [前投] [投影方式] | [背投]

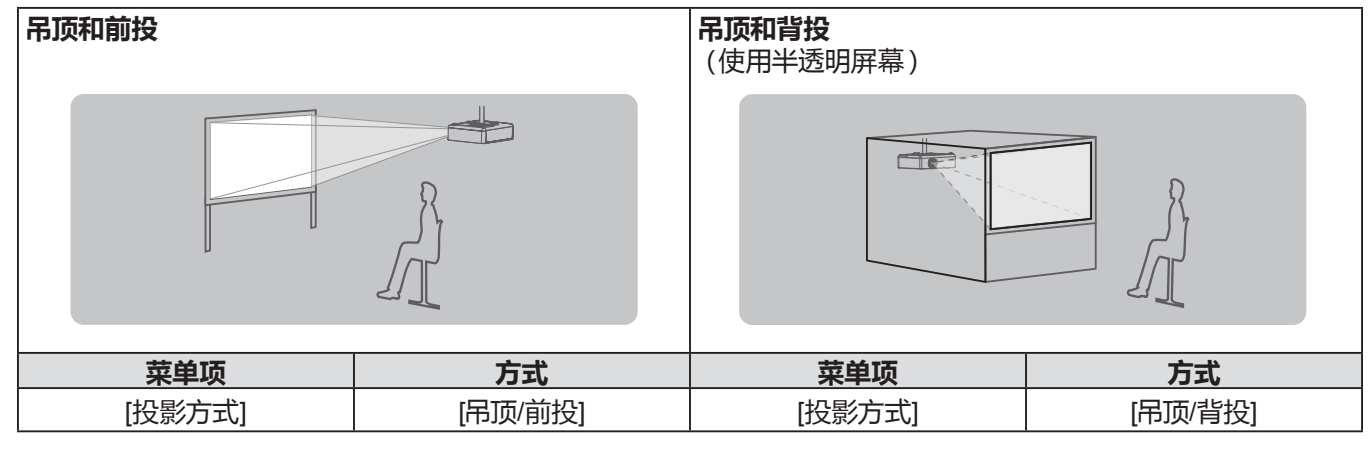

# **吊装部件(选购件)**

需要选购投影机吊装支架。请确保同时使用吊装支架(底座安装支架)和用于高天花板或低天花板的吊装支架。 **型号:ET-PKL100HC(用于高天花板),ET-PKL100SC(用于低天花板),ET-PKL420BC(吊装支架(底座安装支架))**

- 请务必使用为本投影机指定的投影机吊装支架。
- 使用支架安装投影机时,请参阅随投影机吊装支架提供的施工说明书。

# **注意**

● 为了确保投影机性能和安全,必须由经销商或符合资格的技术人员安装吊装支架。

# **投影画面尺寸与投影距离**

请参阅如下投影画面尺寸和投影距离来安装投影机。可以根据屏幕尺寸和屏幕位置来调整画面尺寸和画面位置。 ● 以下图示假定投影画面尺寸和位置均已对齐,与整个屏幕完全匹配。

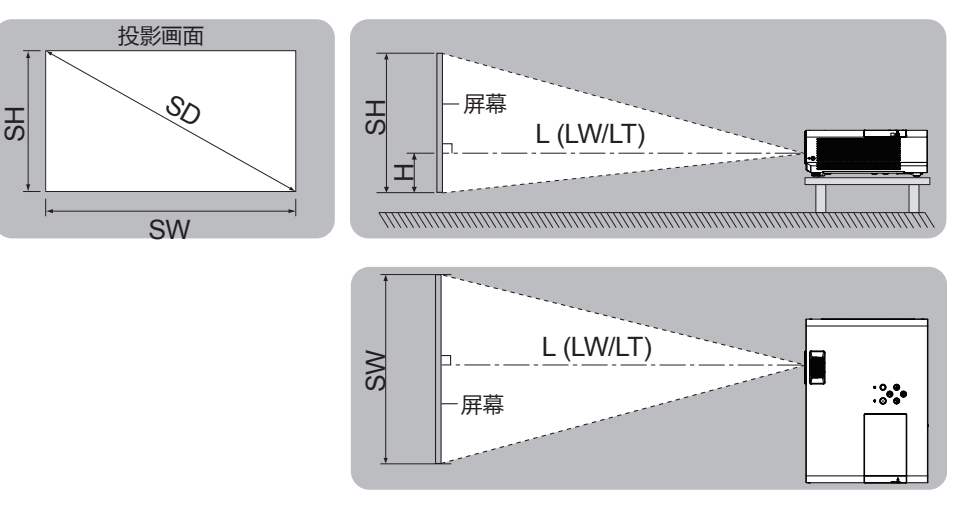

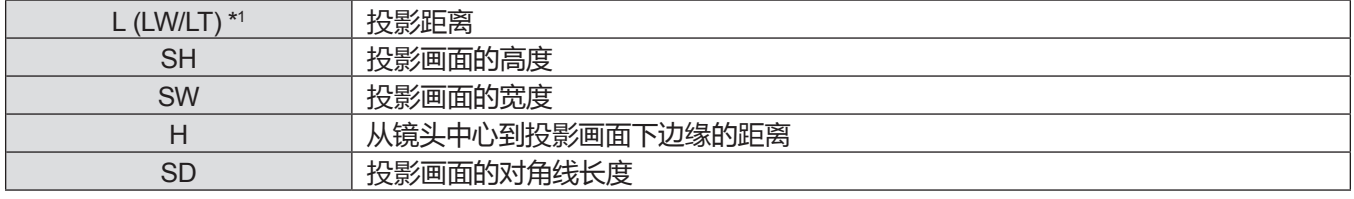

\*1 LW : 最小投影距离 LT : 最大投影距离

# **注意**

• 在安装前,请参阅 "使用注意事项" (→ 第 13 页)。

# **投影距离**

列出的投影距离可能存在±5%的误差。 使用[梯形校正]时,会校正距离,使其小于指定的画面尺寸。

# **对于 PT-UW390C 和 PT-WW3600L**

(单位:m)

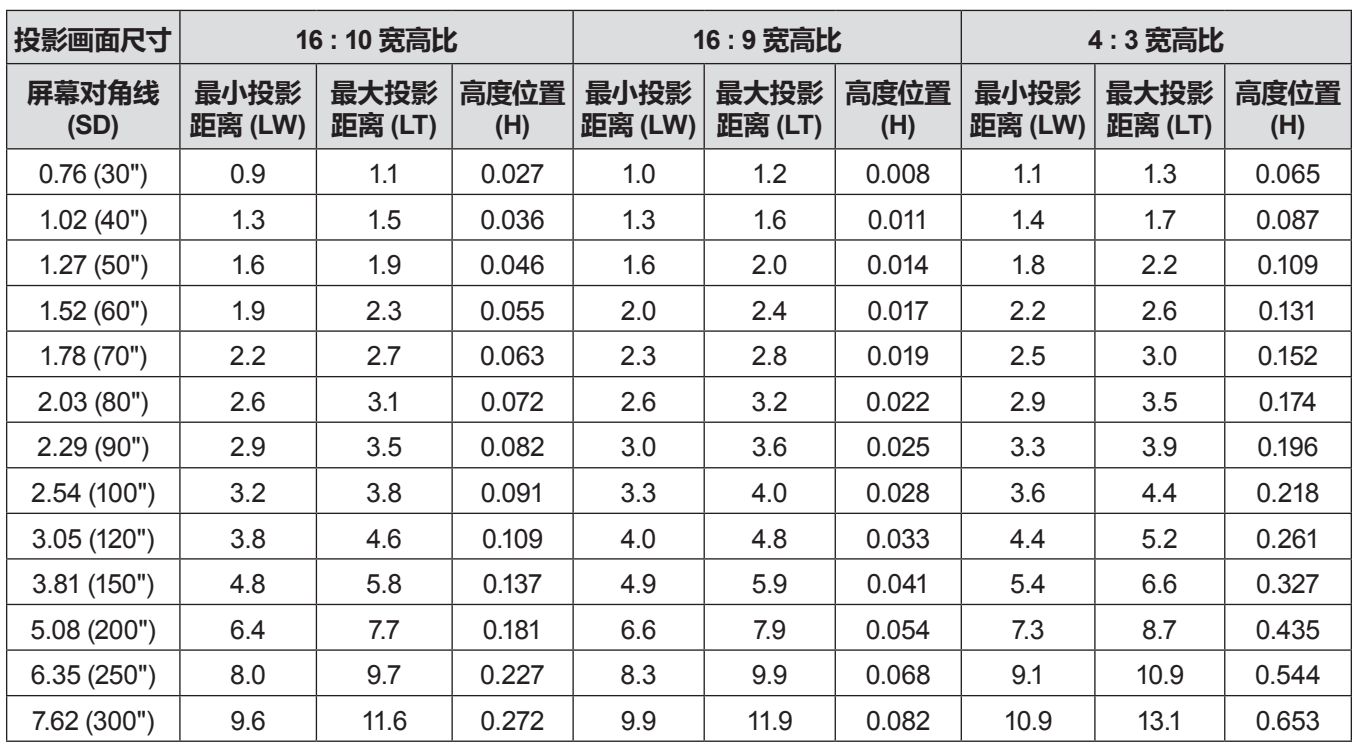

# **对于 PT-UW335C 和 PT-WW3100L**

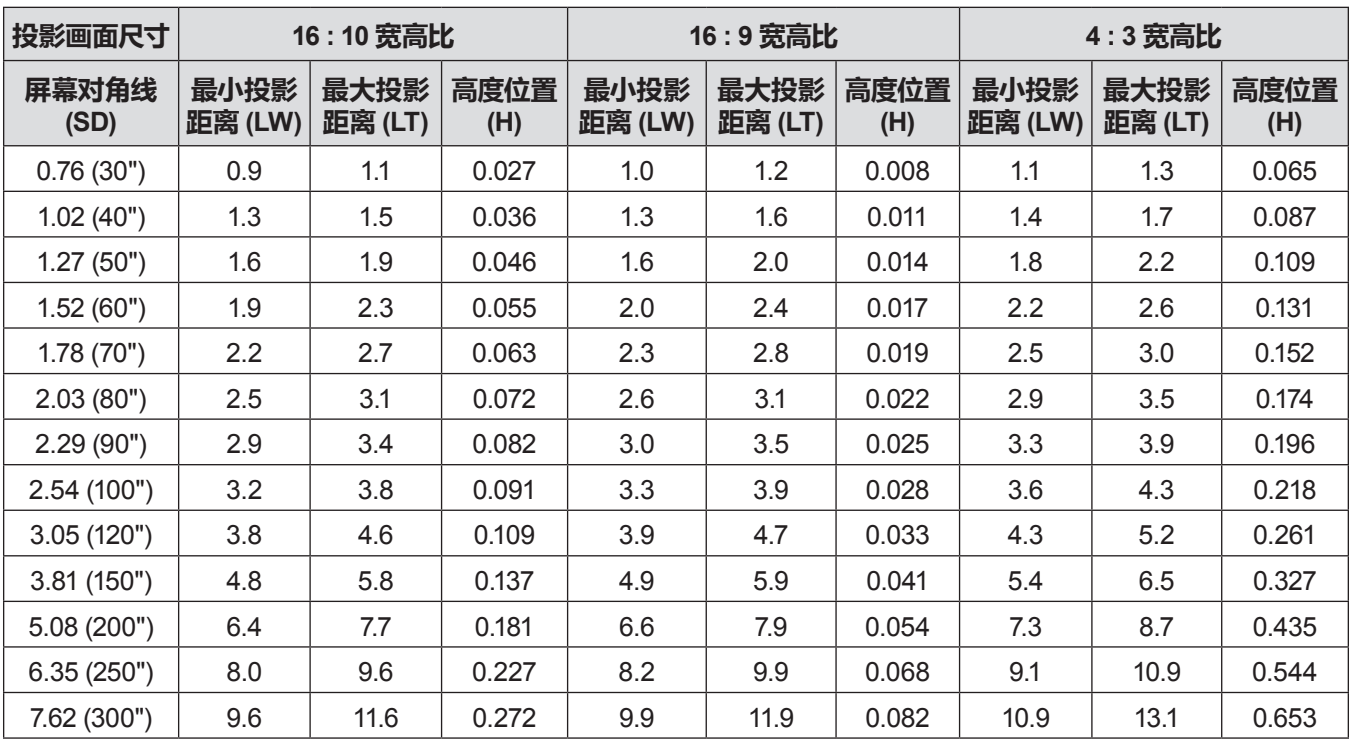

**对于 PT-UX425C、PT-UX387C 、PT-UX343C、PT-UX326C、PT-WX4200L、PT-WX3900L 和 PT-WX3400L**

(单位:m)

(单位:m)

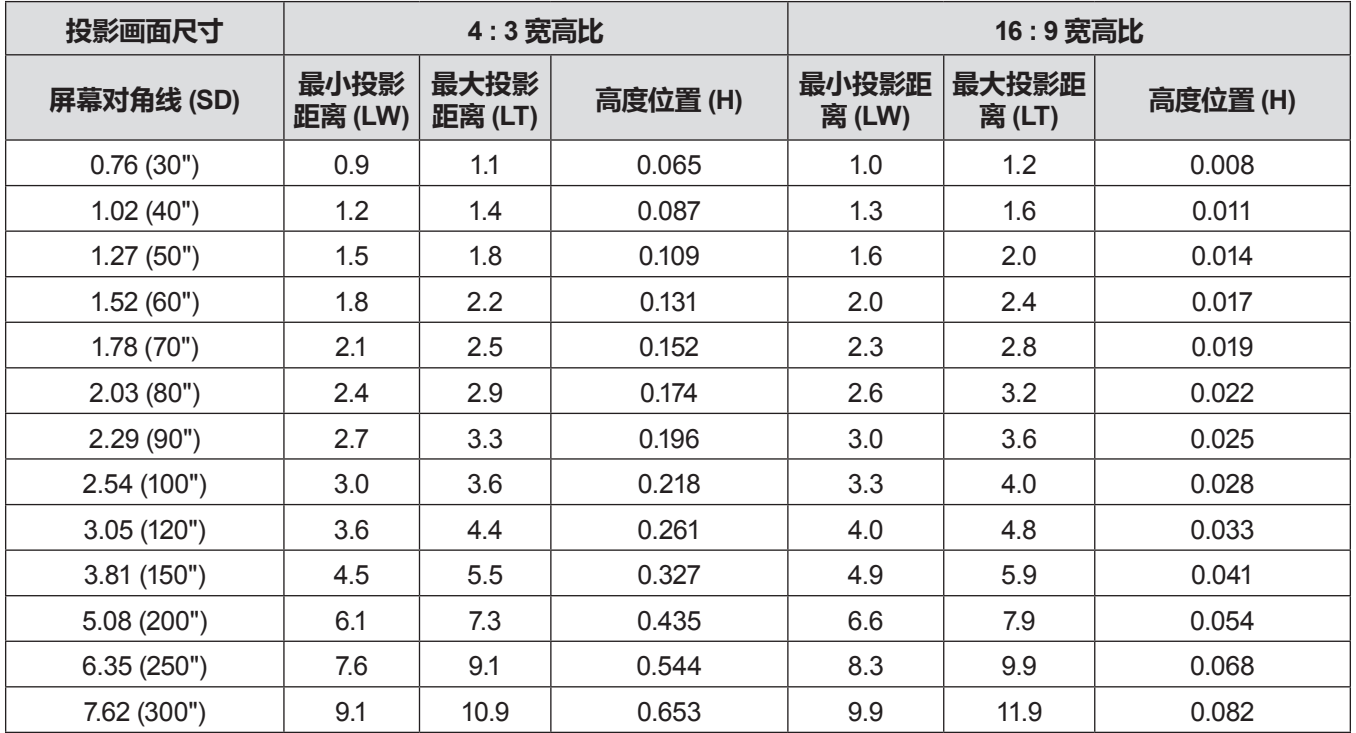

### **投影距离公式**

要使用本手册中未列出的屏幕尺寸,请检查屏幕尺寸 SD(m),并使用相应的公式来计算投影距离。 所有公式的单位都是 m。(通过以下计算公式得出的值略有误差。) 如果要用投影画面的对角线长度 SD(单位:英寸)来计算投影距离,请将 SD 值乘以 0.0254。

# **对于 PT-UW390C 和 PT-WW3600L**

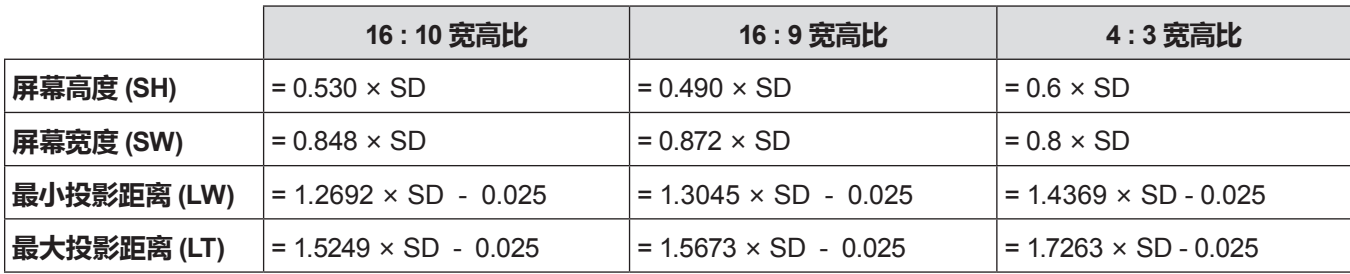

#### **对于 PT-UW335C 和 PT-WW3100L**

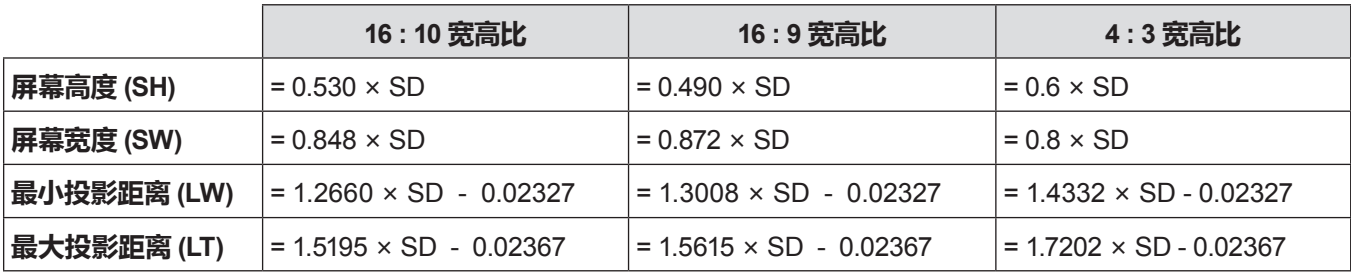

# **对于 PT-UX425C、PT-UX387C 、PT-UX343C、PT-UX326C、PT-WX4200L、PT-WX3900L 和 PT-WX3400L**

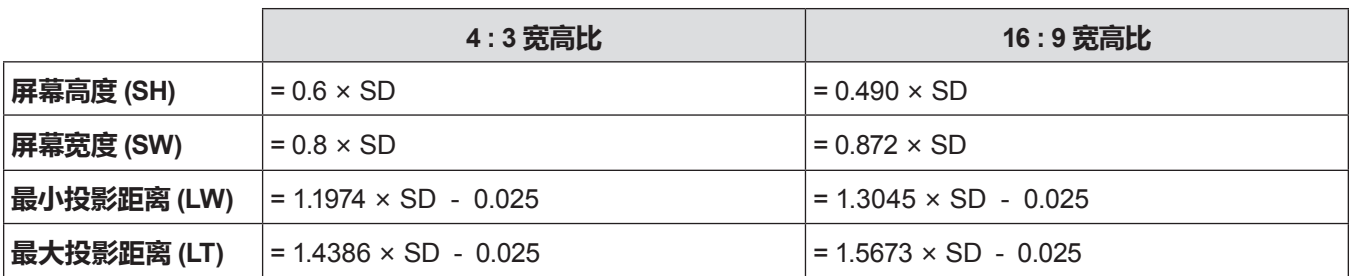

# **连接**

# **连接前**

- 连接前,请仔细阅读要连接的外部设备的使用说明书。
- 在连接电缆之前关闭所有设备的电源。
- 连接电缆之前,请记住以下几点。否则可能会引起故障。
- 将电缆连接到与投影机连接的设备或投影机本身时,请在执行工作之前触摸附近的任何金属物体来消除身上的静 电。
- 若非必要,请勿使用长电缆连接到与投影机连接的设备或投影机本身。电缆越长,越容易产生噪音。使用有损伤的 电缆其作用就像天线一样,所以更容易产生噪音。
- 连接电缆时,请先连接 GND,然后笔直插入连接设备的连接端子中。
- 如果设备没有任何附带连接电缆或不作为选购件提供连接电缆,请获取用于将外部设备连接到系统所必须的任何连 接电缆。
- 包含过多抖动的视频信号可能会引起屏幕图像随意摇动或飘动。在这种情况下必须连接时基校正器(TBC)。
- 投影机接受视频信号、Y/C信号、YC $_{\sf B}$ C $_{\sf R}$ /YP $_{\sf B}$ P $_{\sf R}$  信号、模拟 RGB 信号(同步信号为 TTL 电平)和数字信号。
- 某些电脑型号或显示卡与投影机不兼容。
- 在使用较长电缆将设备与投影机连接时,请使用电缆补偿器。否则可能无法正常输出图像。
- 请参阅 "兼容信号一览表" (➡ 第 105 页) 了解可用于投影机的视频信号类型。

# <**电脑 1 输入**> **端子插针布局和信号名称**

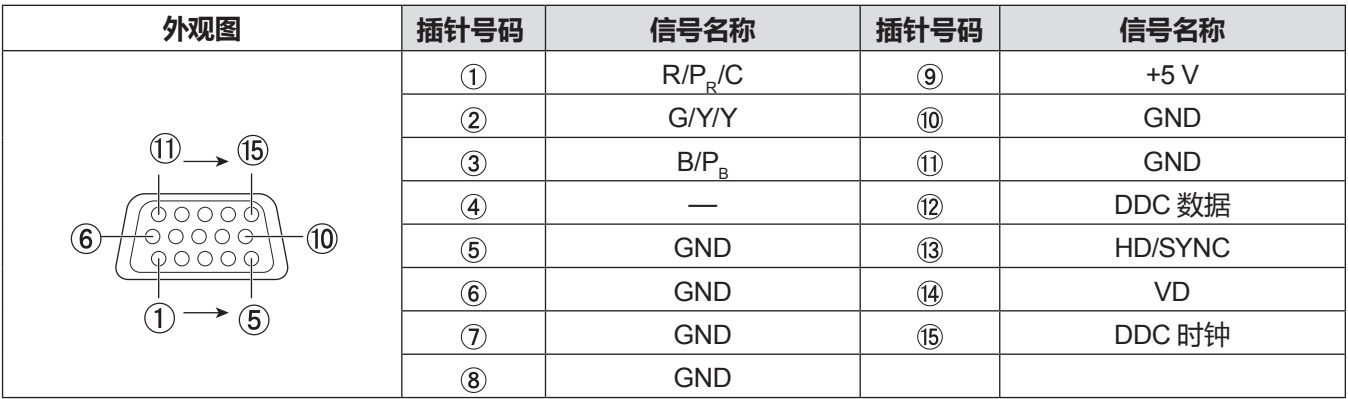

# <**电脑 2 输入**> **端子插针布局和信号名称**

(仅适用于 PT-UW390C、PT-UW335C、PT-UX425C、PT-UX387C、PT-UX343C、PT-WW3600L、PT-WW3100L、 PT-WX4200L、PT-WX3900L、PT-WX3400L)

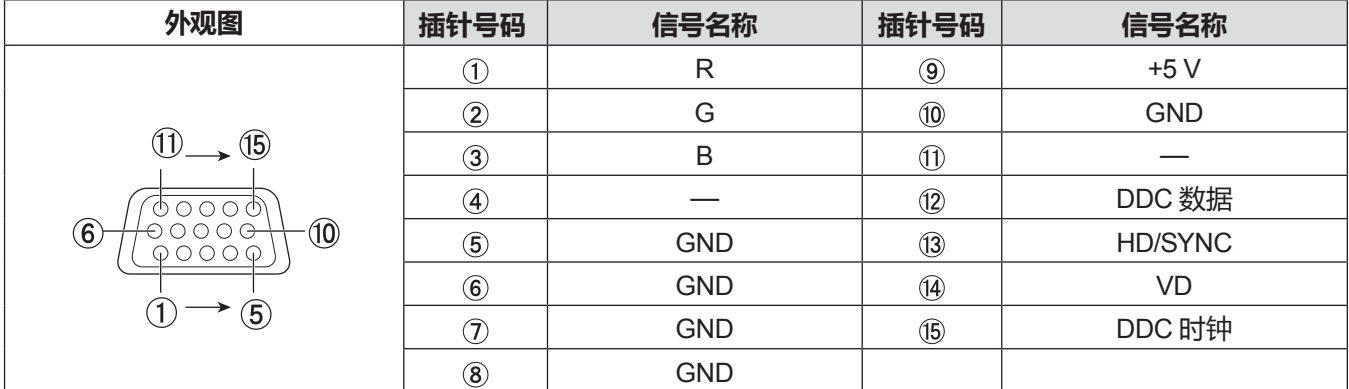

# <**电脑输出**> **端子插针布局和信号名称**

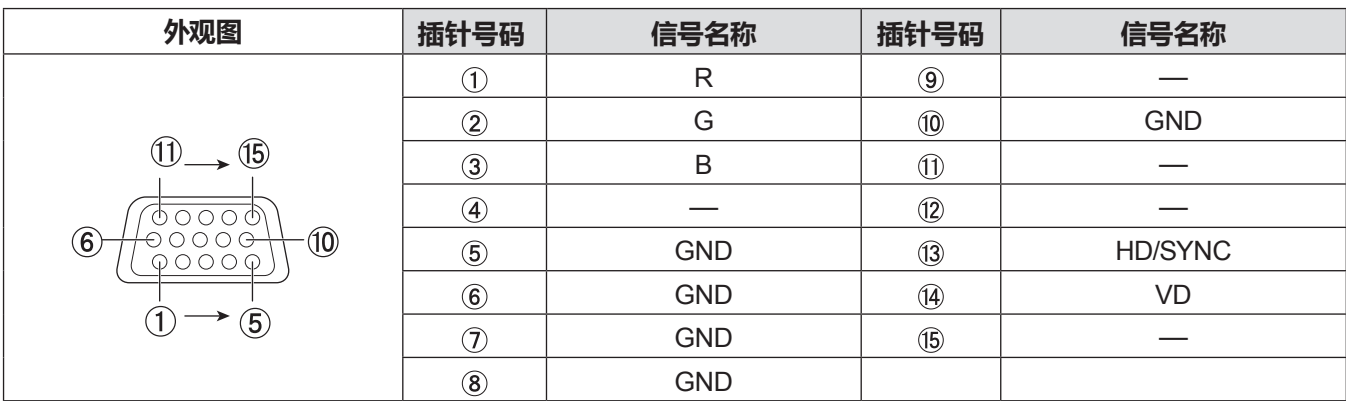

# 30 - 中文

# **<HDMI 输入> 端子插针布局和信号名称**

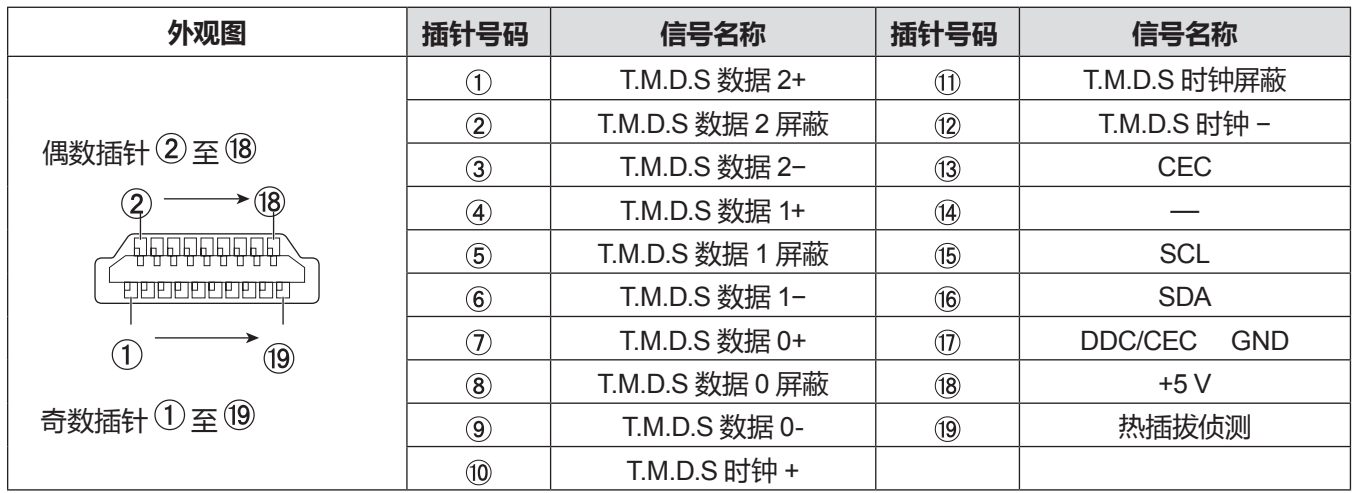

# **连接示例 : AV 设备**

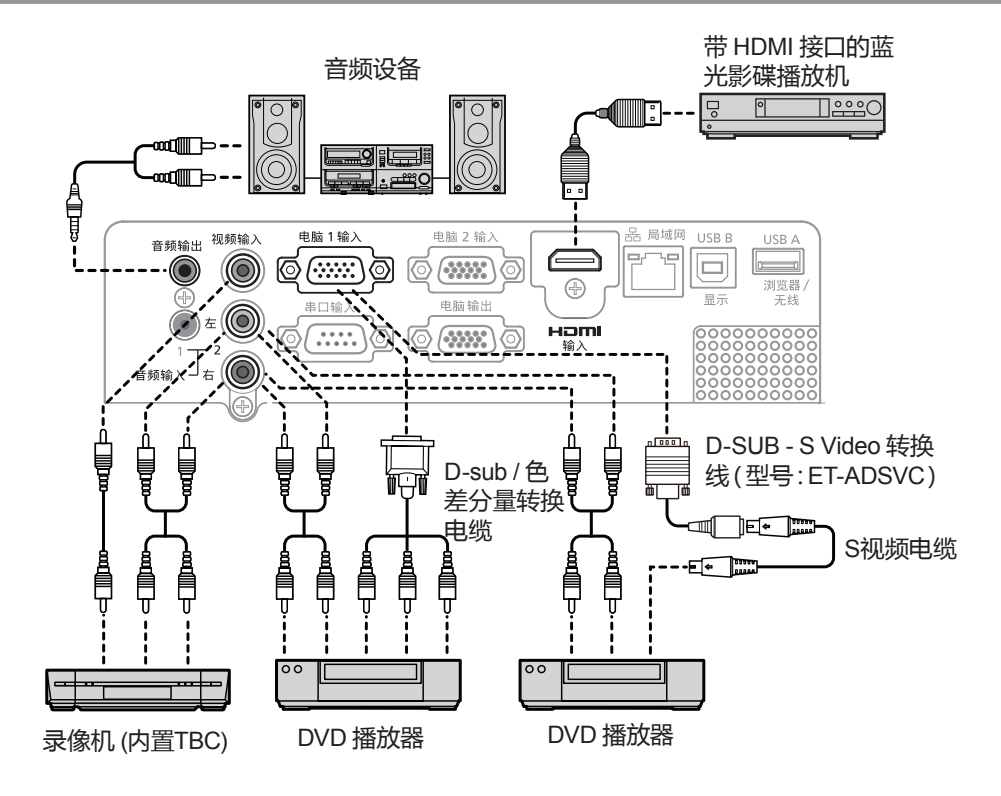

### **注意**

- 当连接录像机时,始终使用下列设备之一。
- 有内置时基校正器(TBC)的录像机。
- 投影机和录像机之间的时基校正器(TBC)。
- f 如果连接非标准脉冲信号,图像可能会失真。在这种情况下,请在投影机和外部设备之间连接时基校正器(TBC)。

#### **提示**

- 对于 HDMI 电缆 ,请使用符合 HDMI 标准的 HDMI High Speed 电缆。 如果使用了不符合 HDMI 标准的电缆 ,图像可能会中断或无 法投影。
- f 本投影机不支持 VIERA Link (HDMI)。
- 当用电缆连接 <音频输出> 端子时,内置扬声器不会输出声音。
- 当输入Y/C信号时,需要使用选购的 D-SUB S Video 转换线 (型号 ET-ADSVC)。

# **连接示例 : 电脑**

r **仅适用于 PT-UW390C、PT-UW335C、PT-UX425C、PT-UX387C、PT-UX343C、PT-WW3600L、PT-WW3100L、 PT-WX4200L、PT-WX3900L、PT-WX3400L**

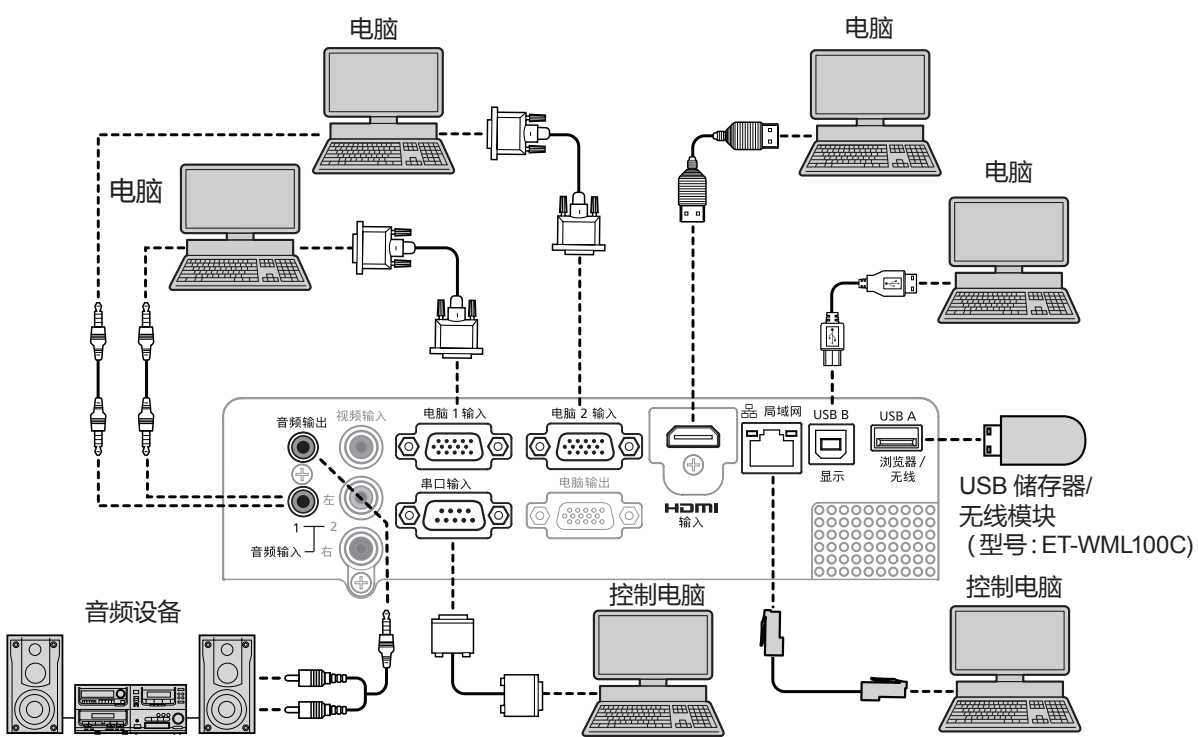

#### ■ 仅适用于 PT-UX326C

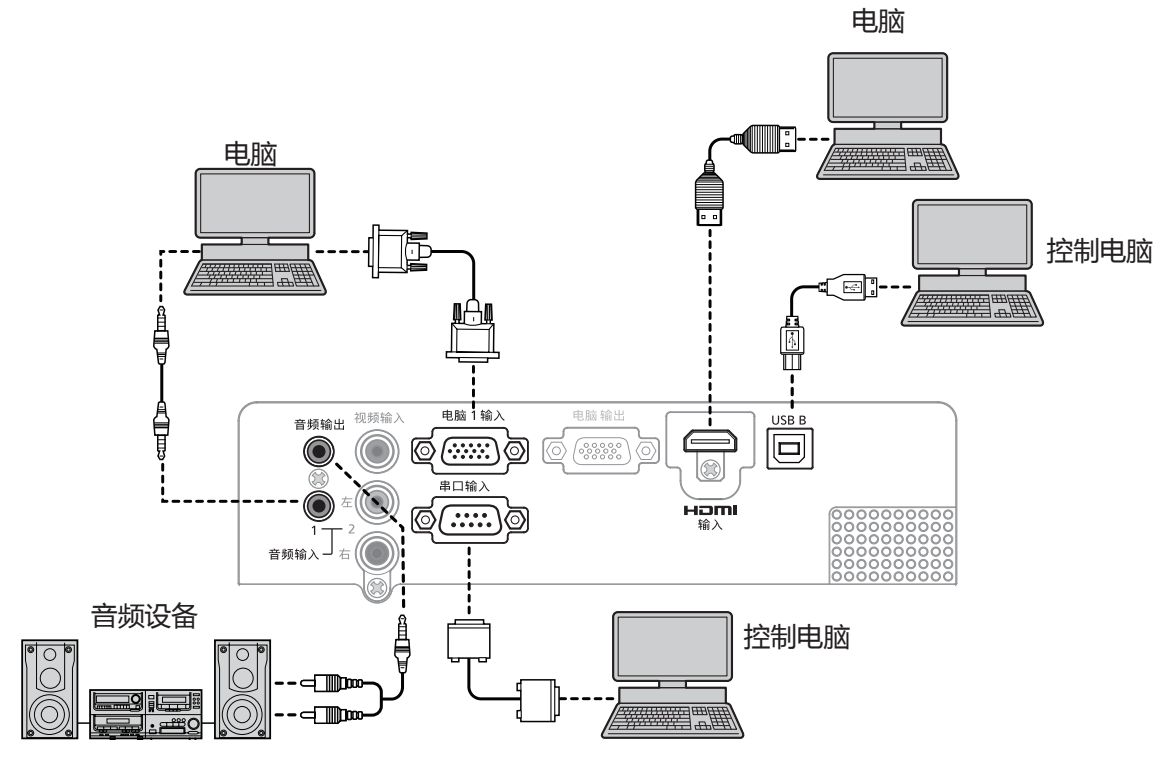

#### **注意**

● 将接投影机到电脑或外部设备时,请使用各设备附带的电源线以及市售屏蔽电缆。

#### **提示**

- 对于 HDMI 电缆,请使用符合 HDMI 标准的 HDMI High Speed 电缆。如果使用了不符合 HDMI 标准的电缆,图像可能会中断或无 法投影。
- 如果使用带有恢复功能(最后调整值的记忆功能)的电脑对投影机进行操作,必须重新设置恢复功能来操作投影机。
- 将电缆连接到 <音频输出> 端子时,内置扬声器的声音不能输出。
- 不要使用 USB 延长线或 USB 集线器 ,直接在本机的 <USB A(浏览器/无线) > 端子上插入无线模块 (部品号 : ET-WML100C)或 USB 存储器。
- 使用交换电缆将来自外部设备(比如电脑)DVI-D 端子的视频信号连接到 <HDMI 输入> 端子, 将 [设置] 菜单 → [HDMI 设置] → [声音] 设置为 [电脑] (→ 第 60 页) ,音频信号输入到 <音频输入 1> 端子。

# **3 章 基本操作**

本章说明入门基本操作。

# **打开/关闭投影机**

# **连接电源线**

**确保附送的电源线牢牢插入到投影机机身上的〈电源接口〉端子。** 关于电源线处理详细信息,请参阅"重要安全提示"(→ 第 4 页)。

# **安装电源线**

**1) 检查投影机后部的〈电源接口〉端子和电源线连接器的形状,然后按正确的方向完全插入连接器。**

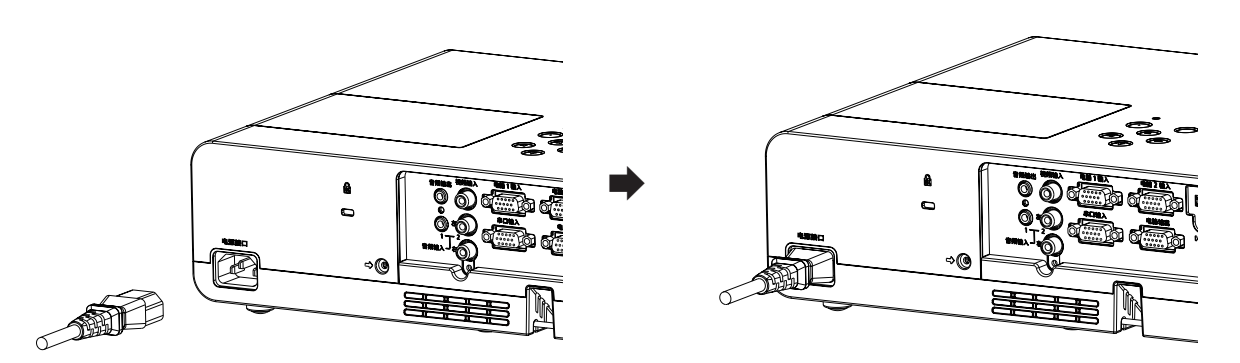

#### **移除电源线**

- **1) 确认投影机处于待机状态,从插座拔出电源插头。**
- **2) 从投影机的** <**电源接口**> **端子移除电源线连接器。**

# **电源指示灯**

电源指示灯 <开(绿)/待机(红)> 用来指示电源状态。在操作投影机之前,确认电源指示灯 <开(绿)/待机(红)> 的 状态。

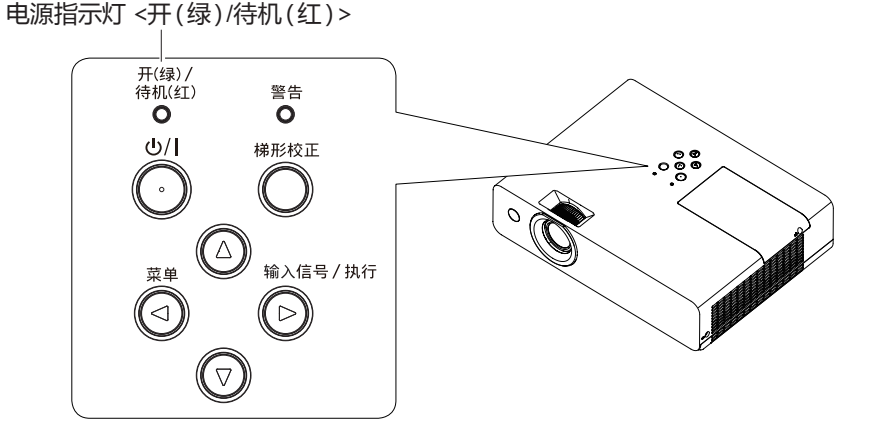

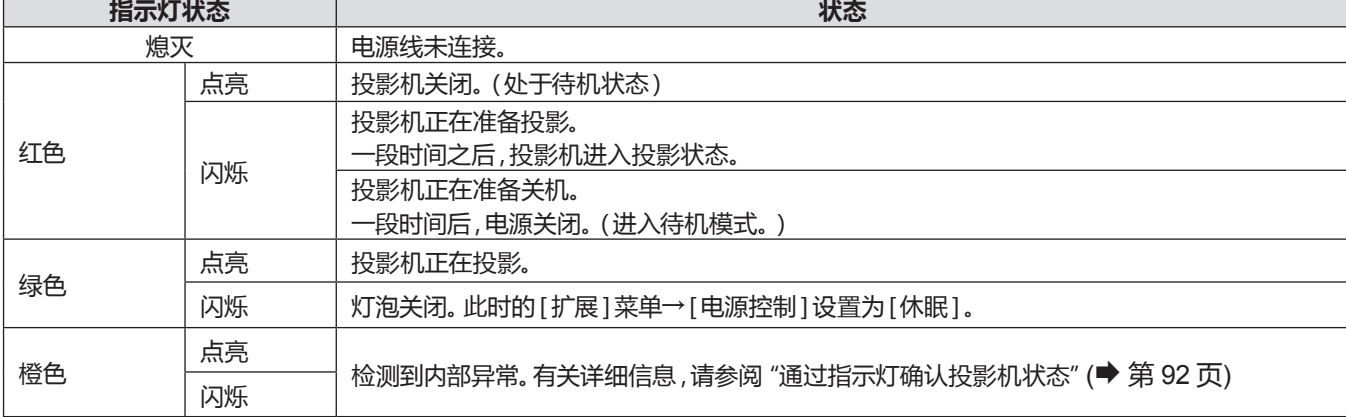

# **打开投影机**

打开投影机之前, 先将投影机与外围设备连接好。(● 第 30 页)

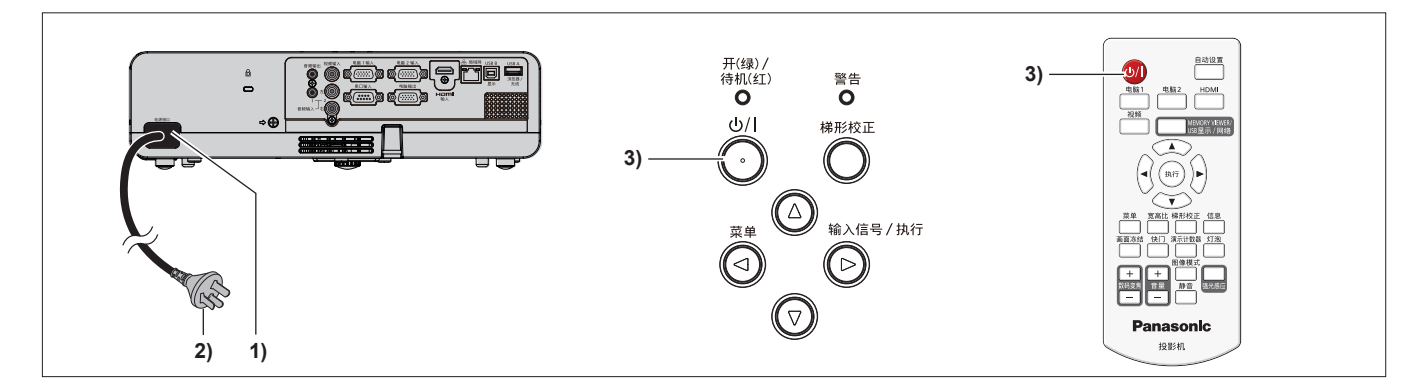

- **1) 将电源线连接到投影机机身。**
- **2) 将电源插头连接到电源插座。**
	- 电源指示灯 <开(绿)/待机(红)> 呈红色点亮,投影机将进入待机状态。
- 3) 按电源键 < $\phi$ //>.
	- 电源指示灯 <开(绿)/待机(红)> 呈绿色点亮,图像很快显示在屏幕上。

# **进行调整和选择**

调整焦距之前,建议先对图像连续投影至少 30 分钟。

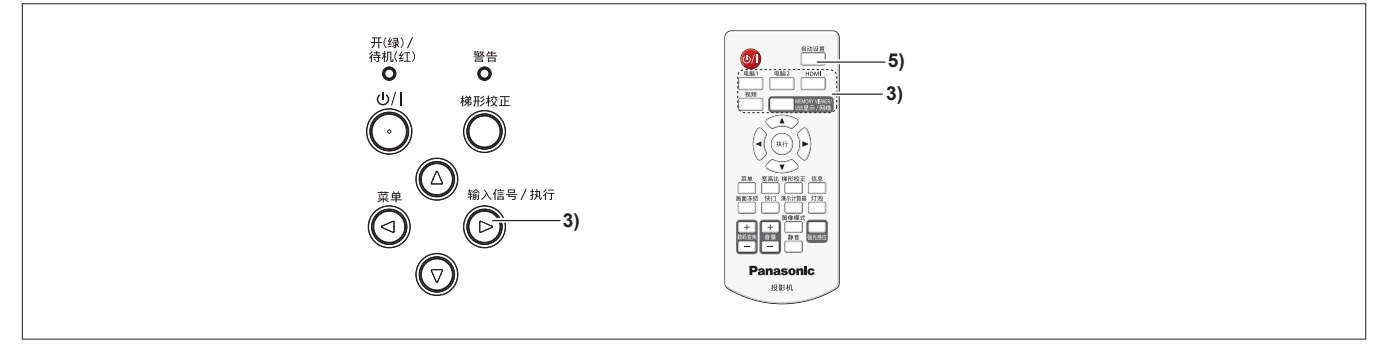

- **1) 旋转聚焦圈对图像的聚焦进行粗略调整。(**Æ **第 39 页)**
- **2) 根据安装模式,通过 [显示] 菜单 → [投影方式],改变设置。(**Æ **第 52 页)**
	- 参阅 "浏览菜单" (● 第 47 页 )了解菜单画面的操作。
- **3) 按控制面板上的** <**输入信号 / 执行**> **键或遥控器上的输入选择键 (**<**电脑 1**>、<**电脑 2**>**、**<**HDMI**>**、**<**视频**>**、** <**MEMORY VIEWER/USB显示/网络**> / <**MEMORY VIEWER/USB DISPALY**>**) 来选择输入信号。**
	- <电脑 2> 键仅适用于 PT-UW390C、PT-UW335C、PT-UX425C、PT-UX387C、PT-UX343C、PT-WW3600L、 PT-WW3100L、PT-WX4200L、PT-WX3900L 和 PT-WX3400L。此键不适用于 PT-UX326C。
	- f <MEMORY VIEWER/USB显示/网络> 键仅适用于 PT-UW390C、PT-UW335C、PT-UX425C、PT-UX387C、 PT-UX343C、PT-WW3600L、PT-WW3100L、PT-WX4200L、PT-WX3900L 和 PT-WX3400L。 <MEMORY VIEWER/USB DISPLAY> 键仅适用于 PT-UX326C, 但此键无效。
- **4) 使用可调节支脚来调整投影机的投影角度。( ➡ 第 40 页)**
- **5) 如果输入信号是模拟 RGB 信号,请按〈自动设置〉键。**
- **6) 旋转变焦圈调整图像的尺寸,使其适合屏幕。**
- **7) 再次旋转聚焦圈调整聚焦。**
- **8) 再次旋转变焦圈调整图像尺寸以适合屏幕。**
# **关闭投影机**

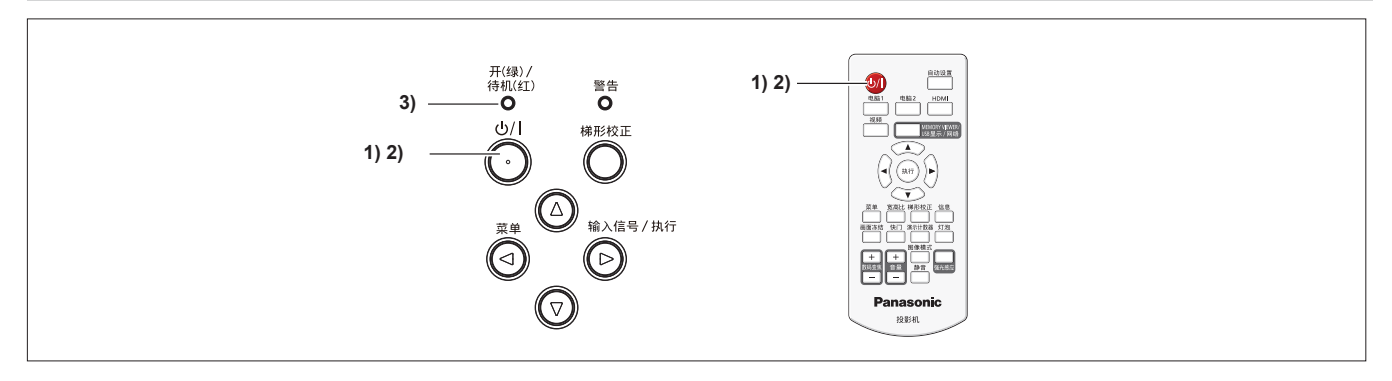

1) 按电源键 < $\bigcup$ /|>。

f 显示关机确认画面。

- 2) 再次按电源键 < $\phi$ //>。
	- 投影画面停止,电源指示灯 <开(绿)/待机(红)> 呈红色闪烁。(此时风扇仍然运转。)
- **3) 等待至投影机上的电源指示灯 <开(绿)/待机(红)> 呈红色点亮。** ● 投影机进入待机状态,电源指示灯 <开(绿)/待机(红)> 呈红色点亮。
- **4) 将电源线插头从插座拔出。**

- f 电源指示灯 <开(绿)/待机(红)> 呈红色闪烁时,灯泡正在冷却,此时不能开启投影机。等到电源指示灯 <开(绿)/待机(红)> 呈红色点亮,才能重新开启投影机。
- f 当为运输和存储投影机打包时,请确保电源指示灯已熄灭。
- 如果投影机电源插头连接电源插座,即便按下了电源键<d/l>将其关闭,投影机也会耗电。 当[设置]菜单→[待机状态]设为[经济模式]时,使用某些功能会受到限制,但可以节约待机时的功耗。

# **投影图像**

检查外围设备的连接( ➡ 第 30 页)以及电源线的连接( ➡ 第 35 页 ), 然后打开电源( ➡ 第 36 页 )开启投影 机。选择图像并调整图像的状态。

# **选择输入信号**

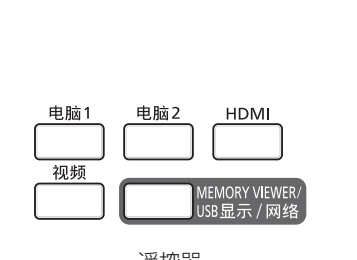

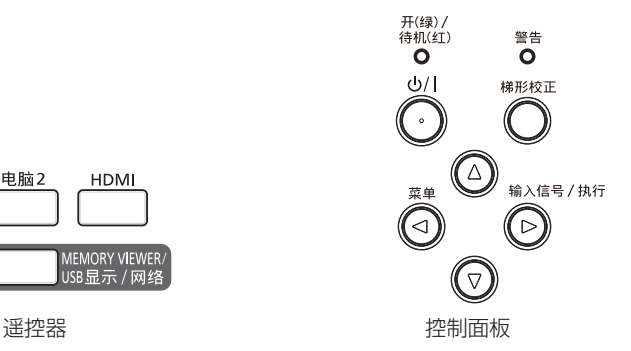

可以使用如下方法切换投影输入信号。

- 按遥控器上的输入信号选择键,直接选择输入信号。
- ●按控制面板上的〈输入信号 / 执行〉 键 ,随即显示输入选择画面 ,从列表中选择输入信号。

# **使用遥控器时**

可以通过按下遥控器上的输入信号选择键来直接切换输入信号。

- **1) 按遥控器上的** <**电脑 1**>**、**<**电脑 2**>**、**<**HDMI**>**、**<**视频**> **或** <**MEMORY VIEWER/USB显示/网络**> **键。**
	- <电脑 2> 键仅适用于 PT-UW390C、PT-UW335C、PT-UX425C、PT-UX387C、PT-UX343C、PT-WW3600L、 PT-WW3100L、PT-WX4200L、PT-WX3900L 和 PT-WX3400L。此键不适用于 PT-UX326C。
	- f <MEMORY VIEWER/USB显示/网络> 键仅适用于 PT-UW390C、PT-UW335C、PT-UX425C、PT-UX387C、 PT-UX343C、PT-WW3600L、PT-WW3100L、PT-WX4200L、PT-WX3900L 和 PT-WX3400L。 <MEMORY VIEWER/USB DISPLAY> 键仅适用于 PT-UX326C, 但此键无效。

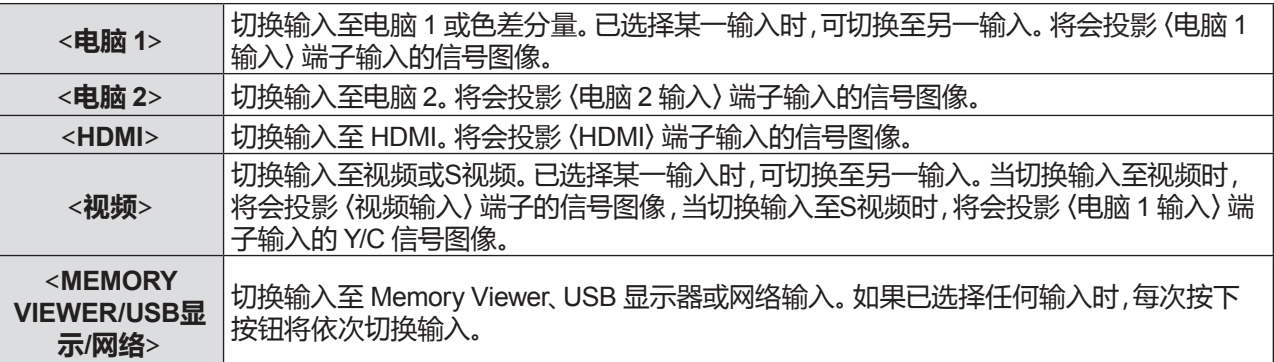

### **注意**

- 根据所连接的设备、DVD、录像带等的不同 ,图像可能不会被正确地投影。在 [显示] 菜单 → [系统(信号格式)] ( ➡ 第 53 页 ) 中选择一个适合输入信号的系统格式。
- 确认投影屏幕和图像的宽高比 ,然后通过[显示]菜单 → [宽高比]切换至最佳宽高比(➡ 第 52 页)。

**提示**

- 选择 Memory Viewer 输入以使用 Memory Viewer 功能投影存储在 USB 存储器中的静止图像。 有关详细信息, 请参阅 "Memory Viewer 功能" (→ 第 77 页)。
- 选择 USB 显示输入以在 USB 电缆连接电脑和投影机时,使用 USB 显示器功能输出电脑画面或声音。 有关详细信息,请参 阅 "USB 显示器功能" (→ 第 79 页)。
- 当选择网络输入时,可以使用松下图像传送应用软件通过无线/有线方式投影计算机(包括iPad / iPhone / iPod touch 以及 Android 设备)上的图像。

有关图像传送应用软件"Presenter Light"的详细信息,请访问松下网站(http://prosystem.panasonic.cn/projector/download.html)。 有关图像传送应用软件"Wireless Projector"的详细信息,请访问松下网站(https://panasonic.net/cns/projector/)。

# **使用控制面板时**

- 可以通过控制面板显示输入选择画面来切换输入信号。
- **1) 按控制面板上的** <**输入信号 / 执行**> **键。**
	- 随即显示输入源画面。

仅适用于 PT-UW390C、PT-UW335C、 PT-UX425C、PT-UX387C、PT-UX343C、 PT-WW3600L、PT-WW3100L、PT-WX4200L、 PT-WX3900L 和 PT-WX3400L

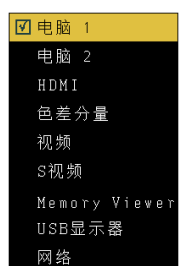

仅适用于 PT-UX326C

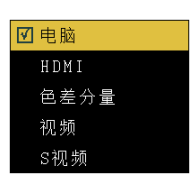

- **2) 按** as **选择一项,再按** <**执行**> **键。**
	- f 投影所选中的输入。

# **如何调整图像状态**

当投影机和屏幕的位置都安装正确时,如果投影图像或位置不正确,请调整投影角度、焦距和变焦。

### **1) 调整投影角度。**

- 将投影机放置在水平表面上,使投影画面不会左右倾斜。
- 如果部分投影画面位于屏幕下方,请延长可调支脚并调整投影画面。 有关详细信息,请参阅"调节可调节支脚"(→ 第 40 页)。
- 如果出现图像失真,请调整[扩展]菜单 →[梯形校正](➡ 第 62 页)。

### **2) 调整变焦和焦距。**

- f 旋转变焦圈调整图像大小以适合屏幕。
- 旋转聚焦圈调整投影图像的焦距。

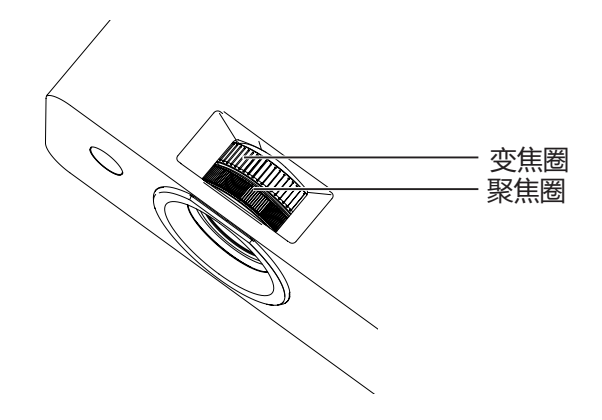

- 调整聚焦之前,建议先对图像连续投影至少30分钟。
- f 如果调整焦距,投影画面大小也会稍微变化,根据图像投影情况,重复步骤 **1)**到 **2)**将其调整至最佳状态。

# **调节可调节支脚**

用手指按可调支脚锁,可调支脚锁会释放。释放手指后,可调支脚锁将锁定。抬起投影机前部,并用手指按住可调支脚 锁。投影位置对齐后释放手指。如果需要对投影位置微调,旋转可调支脚进行微调。 按图中所示的方向旋转可调节支脚可让其伸长,按相反方向旋转可以使其缩回。

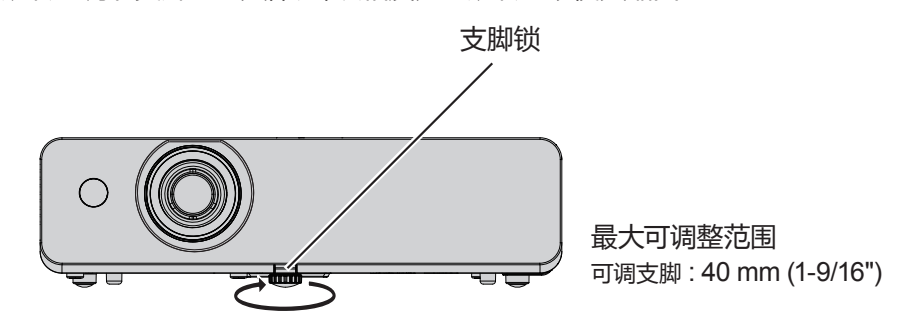

# **注意**

- 灯泡亮起期间有热空气从排气口排出。在调整可调支脚时请勿直接触碰排气口。
- 如果出现图像失真,请调整[扩展]菜单 →[梯形校正](● 第 62 页)。

# **遥控器的基本操作**

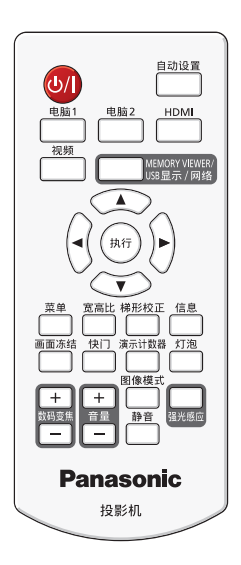

# **使用自动设置**

输入源搜索功能、自动电脑调整功能和自动梯形校正功能同时工作。

输入源搜索功能可以自动检测信号并切换输入。

当输入静止图像模拟RGB信号时,自动电脑调整功能可以自动调整时钟相位、图像位置(水平/垂直)和点时钟。(模拟 RGB信号是类似电脑信号的点构成信号。)

自动梯形校正功能可以自动校正垂直方向的梯形失真。

使用自动电脑调整功能时,建议输入边缘为亮白边界并且包含高黑白对比度字符的图像。避免提供含中间色调或灰度 的图像,例如照片和电脑图形。

### 自动设置

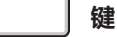

# **1) 按遥控器上的** <**自动设置**> **键。**

### **提示**

- 有关执行自动设置时要实现的功能,请在[扩展]菜单→[自动设置]中进行设置。(● 第 61 页)。
- 即使执行自动电脑调整功能,也有可能无法正确调整。在这种情况下,请调整以下设置。
	- 时钟相位: [显示]菜单→[相位] (● 第 51 页)
	- 图像水平位置: [ 显示 ]菜单→ [ 水平位置 ] ( 第 51 页 )
	- 图像垂直位置: [ 显示 ] 菜单→ [ 垂直位置 ] ( ➡ 第 52 页 )
	- 点时钟: [ 显示 ]菜单→ [水平尺寸 ] ( ➡ 第 52 页 )
- 如果仍存在梯形失真,可使用图像校正功能进行调整。有关详细信息,请参阅 "使用图像校正功能"(➡ 第 42 页); 也可以通过[扩展]菜单→[梯形校正](●第 62 页)进行调整。
- 某些型号的电脑和输入信号可能无法正确调整。
- 在自动调整或自动校正期间,图像可能会中断几秒钟,但不属于故障。
- 在执行自动设置期间,按遥控器上的任何键都会取消自动设置。
- 如果在输入动态图像时使用自动设置功能,即使是可以使用自动电脑调整的信号,也可能无法正常调整。

# **切换图像的宽高比**

可以切换图像的宽高比。

**键**

宽高比

# **1) 按遥控器上的** <**宽高比**> **键。**

<sup>●</sup> 有关详细信息 ,请参阅 [ 显示 ] 菜单→ [ 宽高比 ] ( ➡ 第 52 页 )。

# **使用图像校正功能**

可以矫正投影图像的梯形失真和曲面失真。

梯形校正

**键**

**仅适用于 PT-UW390C、PT-UW335C、PT-UX425C、PT-UX387C、PT-UX343C、PT-WW3600L、 PT-WW3100L、PT-WX4200L、PT-WX3900L 和 PT-WX3400L**

# **1) 按遥控器上的** <**梯形校正**> **键。**

- 显示图像校正功能的选择画面。
- 也可以按控制面板上的 <梯形校正> 键。

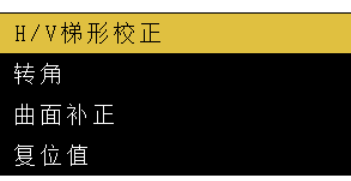

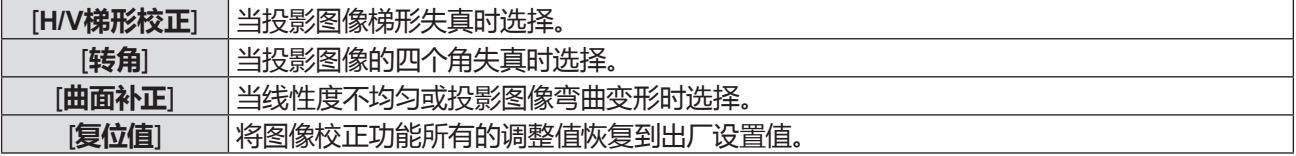

# **2) 按** as **选择 [H/V梯形校正]、[转角]或[曲面补正]。**

- **3) 按** <**执行**> **键。**
	- 随即显示所选选项的个别调整画面。
- 4) 按 ▲▼◀▶调整。

# **仅适用于 PT-UX326C**

- **1) 按遥控器上的** <**梯形校正**> **键。**
	- f 随即显示 **[垂直梯形校正]** 画面。

 $\blacktriangle$ 垂直梯形校正

# 2) 按 ▲▼ 调整。

f 当 **[垂直梯形校正]** 画面显示时,再次按 <梯形校正> 键,调整值将会取消。

### **提示**

- 有关详细信息 ,请参阅 [扩展 ]菜单→ [梯形校正 ] (➡ 第 62 页 )。
- 当 [H / V梯形校正],[转角] 和 [曲面补正] 的个别调整画面显示时,按顶部控制面板或遥控器上的 <梯形校正> 键,个别调整画面 会按照以下进行切换。
	- [H / V梯形校正] ⇨ [转角](左上)⇨ [转角](右上)⇨ [转角](右下)⇨ [转角](左下) ⇨ [曲面补正 X/Y 增益] ⇨ [曲面补正 X 补偿] ⇨  $[\n\text{#m} + \text{H} + \text{H} +$

# **使用状态功能**

可以显示投影机的状态。

信息 **键**

- **1) 按遥控器上的** <**信息**> **键。**
	- f 随即显示 **[信息]** 画面。
- **2) 再次按** <**信息**> **键。**
	- f **[信息]** 画面消失。

### **提示**

• 有关详细信息,请参阅[信息]菜单(● 第 75 页)。

# **使用画面冻结功能**

无论外部设备是否在播放,投影画面均暂停并关闭音频。

画面冻结

**键**

**1) 按遥控器上的** <**画面冻结**> **键。**

● 视频暂停,音频静音。画面冻结时,图标 ■ 显示在屏幕上。

- **2) 再次按** <**画面冻结**> **键。**
	- 视频继续播放,音频静音取消。

# **使用快门功能**

如果在一定期间内暂停使用投影机,例如在会议间歇期间,可以暂时关闭音频和图像。

快门 **键**

- **1) 按遥控器上的** <**快门**> **键。**
	- 音频和图像关闭。
- **2) 再次按** <**快门**> **键。**
	- 音频和图像打开。

# **使用演示计数器功能**

用户可以操作演示计数器功能。 演示等操作可在检查运行时间时执行。

演示计数器

**键**

- **1) 按遥控器上的** <**演示计数器**> **键。**
	- f 计数开始。
	- 运行时间显示在投影图像的右下角。
- **2) 再次按** <**演示计数器**> **键。**
	- f 计数停止。
- **3) 再次按** <**演示计数器**> **键。**
	- f 计数完成。

# **切换灯泡亮度**

可以切换灯泡的亮度。

灯泡

**键**

**1) 按遥控器上的** <**灯泡**> **键。**

•每次按键都会切换,[ ● (正常)]→[ ● (节能)]→[ ● (低噪音)]→[ ● (正常)]……

<sup>•</sup> 有关详细信息,请参阅[设置]菜单→[灯泡模式](● 第 58 页)。

# **使用数码调焦功能**

(仅适用于静止图像信号输入) 用户可以扩大投影图像的中心区域,也可以改变被扩大区域的位置。

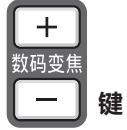

# **1) 按遥控器上的** <**数码变焦 +**> **或** <**数码变焦 -**> **键。**

• 随即显示 [数码调焦] 个别调整画面。

•放大图像后按遥控器上的 ▲▼◀▶ 向上、下、左、右移动图像。

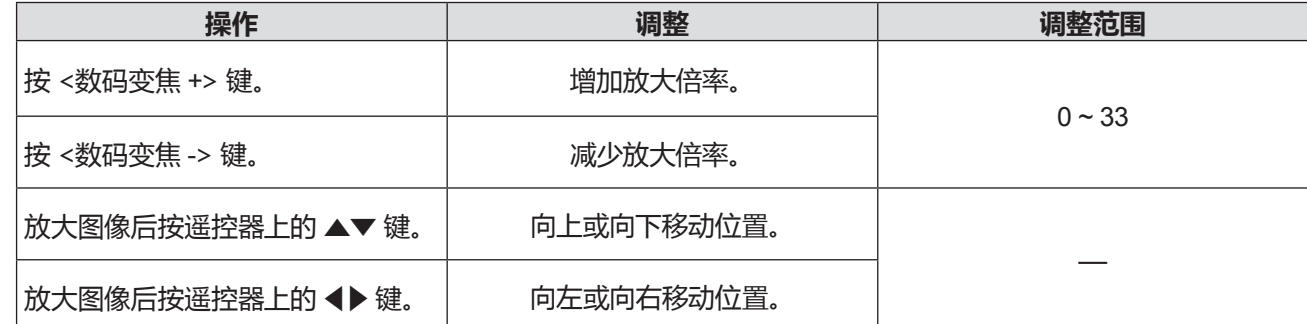

#### **提示**

● 数码调隹时,如果输入信号改变,数码调隹将会取消。

### **控制扬声器的音量**

可以控制内置扬声器或 <音频输出> 端子的音频。

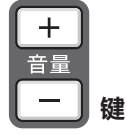

**1) 按遥控器上的** <**音量 +**> **或** <**音量 -**> **键。**

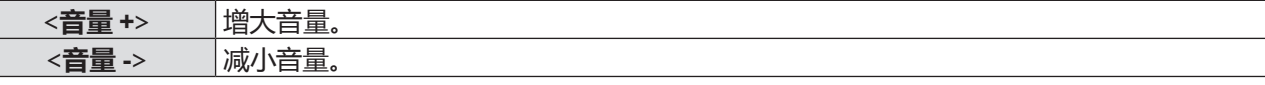

# **切换图像模式**

可以切换图像模式。

图像模式

**键**

# **1) 按遥控器上的** <**图像模式**> **键。**

•每次按键都会切换,[标准]→[视频图像]→[影院]→[黑板(绿)]→[配色板]→[个人设定]→[标准]→...

### **提示**

• 有关详细信息,请参阅[色彩调整]菜单→[影像模式](● 第 54 页)。

# **使用静音功能**

用户可以用此功能暂时关闭来自内置扬声器和 <音频输出> 端子的音频。

静音 **键**

- **1) 按遥控器上的** <**静音**> **键。**
	- 音频关闭.
- **2) 再次按** <**静音**> **键。**
	- f 音频打开。

# **使用强光感应功能**

利用强光感应功能,即使在较亮的光线下投影图像,用户也可以将图像调节为最佳亮度。

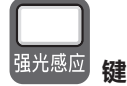

# **1) 按遥控器上的** <**强光感应**> **键。**

● 每次按键强光感应功能都会在启用和禁用之间切换。

### **提示**

• 有关详细信息, 请参阅[色彩调整]菜单→[强光感应](● 第 56 页)。

# **设置遥控器 ID 号码**

当使用多台投影机系统时,如果为每一台投影机分配一个唯一 ID 号码,就可以使用一个遥控器对投影机进行同步或单 独控制。

在设定完投影机的 ID 号码后,请在遥控器上也设定相同的 ID 号码。

本遥控器有 7 个不同的遥控器 ID 号码: (所有,代码 1~代码 6),初始遥控器 ID 号码是 [所有]。

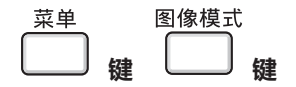

- **1) 按住** <**菜单**> **键的同时按** <**图像模式**> **键一至六次。**
	- ●按 <图像模式> 键的次数与遥控器 ID 号码的对应情况如下: 代码 1 = 一次,代码 2 = 两次,代码 3 = 三次,代码 4 = 四次,代码 5 = 五次,代码 6 = 六次。
	- 松开 <菜单> 键, 遥控器 ID 号码即更改成功。

### **注意**

● 遥控器上设置的 ID 号码将被储存,除非被重新设置。但是如果遥控器的电池耗尽,设置将被清除。在更换电池时请再次设定相同 的 ID 号码。

- 通过 [扩展] 菜单 → [无线遥控] (➡ 第 72 页) 设置投影机的 ID 号码。
- 同时按下 <菜单> 键和 <图像模式> 键 5 秒以上, ID 号码将恢复到 [所有] (初始值)。
- 如果连续按 <图像模式> 键 7 次或以上,操作无效,遥控器 ID 号码将无法更改。

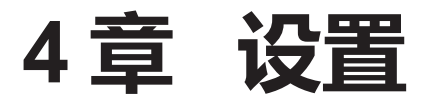

本章说明可以使用屏显菜单进行的设置和调整。

# **菜单导航**

屏显菜单(菜单)用于执行投影机的各项设置和调整。

# **浏览菜单**

### **操作步骤**

菜单

**键**

- **1) 按遥控器或控制面板上的** <**菜单**> **键。**
	- 显示主菜单画面。

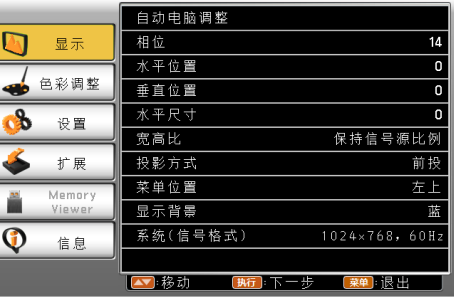

### 2) 按 ▲▼ 从主菜单选择项目。

f 所选中项目将以橙色高亮显示。

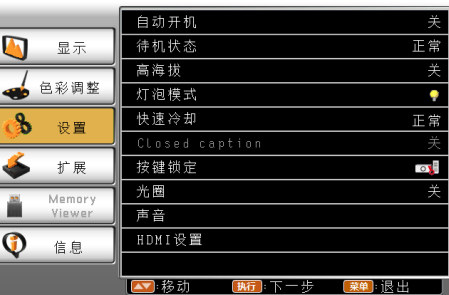

# **3) 按** <**执行**> **键。**

f 显示子菜单,子菜单项目可选。 (此子菜单无下一级菜单) (此子菜单有下一级菜单)

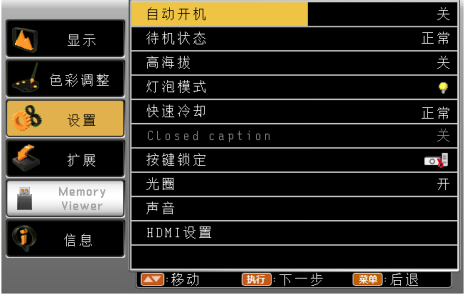

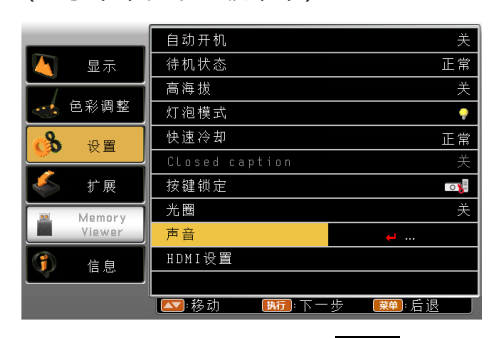

- <sup>f</sup> 请执行步骤 <sup>4</sup>)。 <sup>f</sup> 有下一级菜单时显示图标 。([显示] 菜单中的 [ 系统(信<del>号</del>格式)] 除外)
	- f 请执行步骤 7)。
- **4) 按** as **选择所需的子菜单项目,按** <**执行**> **键。** ● 如果选择的子菜单可以被设置或调整时,显示图标 ●。

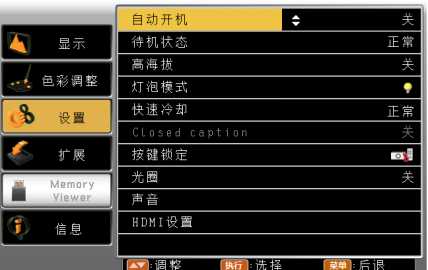

# 5) 按 ▲▼ 更改或调整设置。

• 每次按 ▲▼ 时,某些项目将按以下顺序进行切换。

$$
\begin{array}{|c|c|c|c|c|}\n\hline\n\text{A} & \leftrightarrow & \text{B} & \leftrightarrow & \text{C} \\
\hline\n\text{A} & & \leftrightarrow & \text{C} & \\
\hline\n\text{A} & & \uparrow & \\
\hline\n\end{array}
$$

- **6) 按** <**执行**> **或** <**菜单**> **键。** f 确定更改值或调整值。
- **7) 按** as **选择所需的子菜单项目,按** <**执行**> **键。** ● 显示一下级菜单。
- **8) 按** <**执行**> **键。**
	- 所选项可以被设置或调整,显示图标 ■。

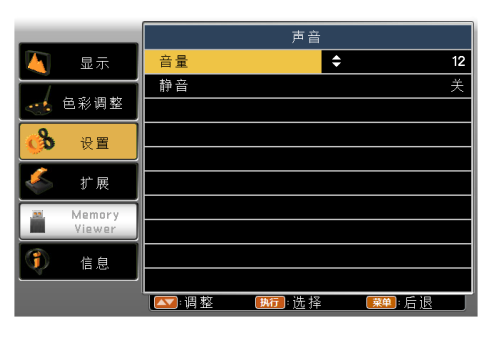

### 9) 按▲▼更改或调整设置。

• 每次按 ▲▼ 时,某些项目将按以下顺序进行切换。

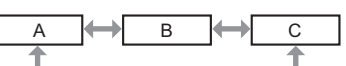

- 所选择项将被标记为 <mark>Ⅵ</mark> 。
- **10) 按** <**执行**> **或** <**菜单**> **键。**
	- f 确定更改值或调整值。

### **提示**

- 显示菜单画面时,按 <菜单> 键可返回到上一级菜单画面或退出菜单画面。
- f 某些菜单项目对于输入至本投影机的特定信号格式可能无法调整或使用。不能调整或使用的菜单项目用灰色字符显示,且无法选 中这些菜单项目。
- 某些菜单项目即使未输入信号也可以调整。
- 关于菜单项目,请参阅 "主菜单" (➡ 第 48 页 )和 "子菜单" (➡ 第 49 页 )。

# **主菜单**

主菜单包含以下项目。

选中主菜单项目后,便会进入子菜单选择画面。

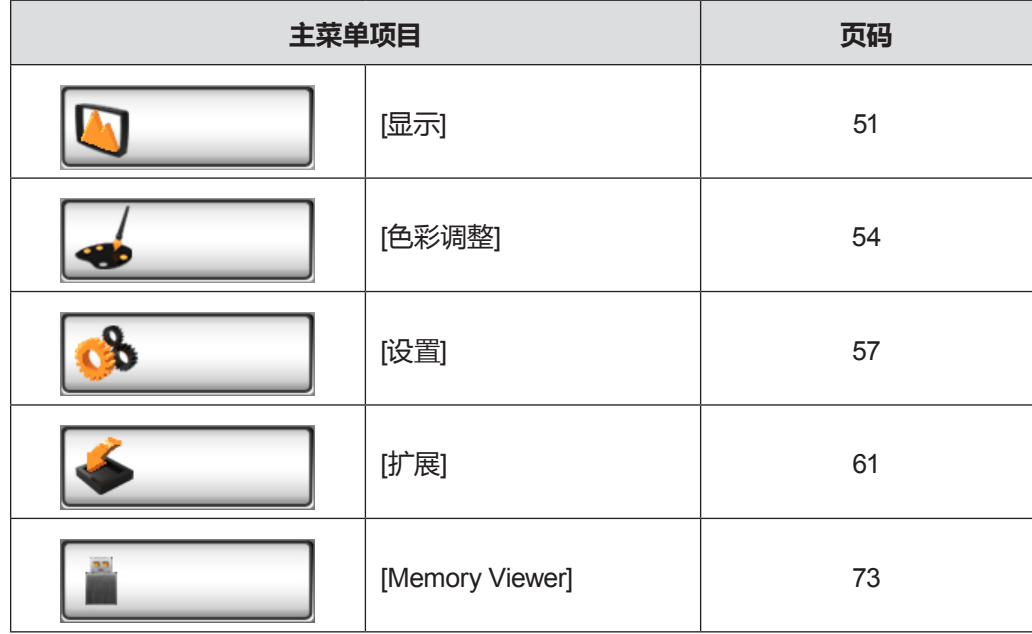

48 - 中文

# **4 章 设置 - 菜单导航**

# $\overline{\mathbf{\large Q}}$ [信息] 75

# **子菜单**

显示所选主菜单项目的子菜单画面,用户可以设置和调整子菜单中的各个项目。

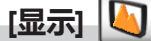

r

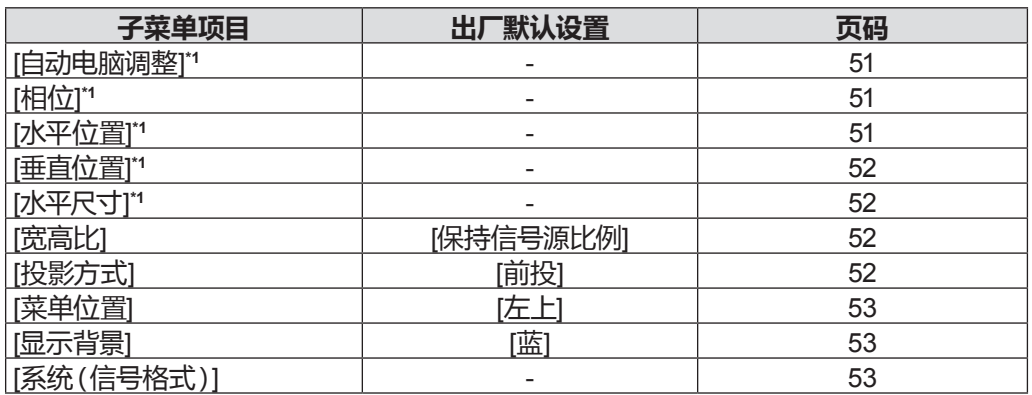

\*1 仅适用于静止图像信号。

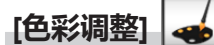

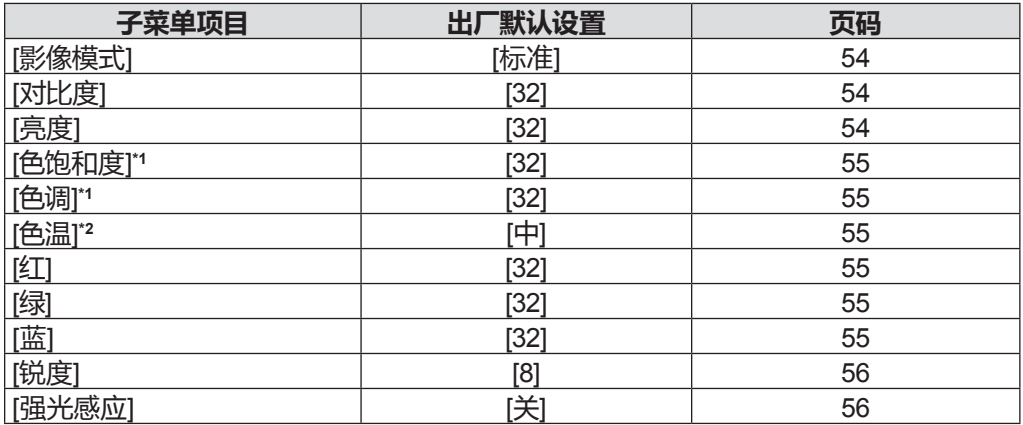

\*1 仅适用于视频信号、Y/C信号及 YC<sub>B</sub>C<sub>R</sub>/YP<sub>B</sub>P<sub>R</sub> 信号

\*2 仅适用于模拟RGB信号及 HDMI 信号

### **提示**

● 根据影像模式的不同,出厂默认设置也可能会不同。

 $\overline{c^2}$ **[设置]**

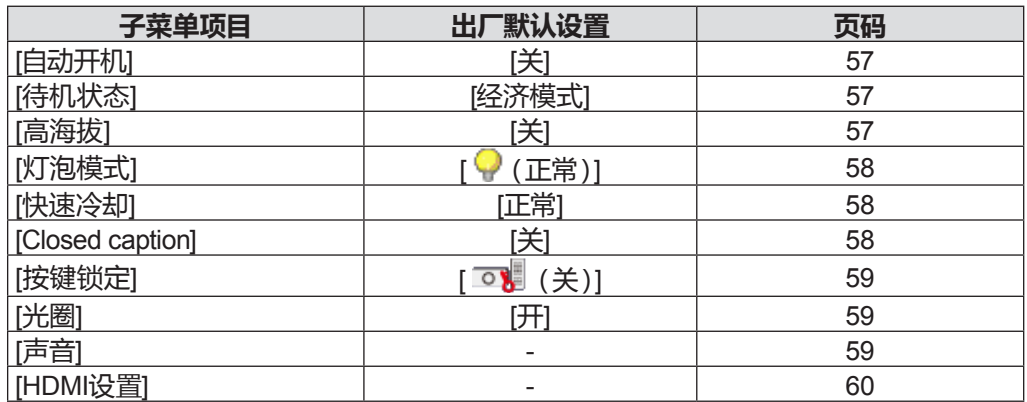

**[扩展]**

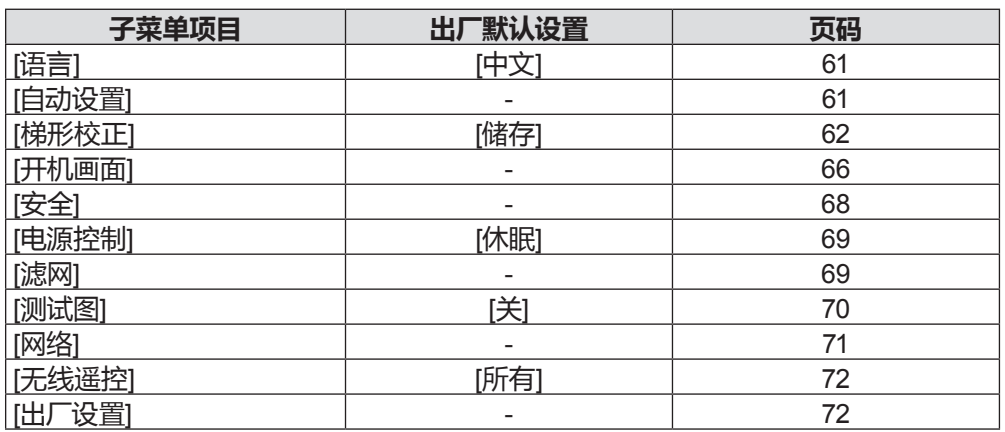

# **[Memory Viewer] \*1**

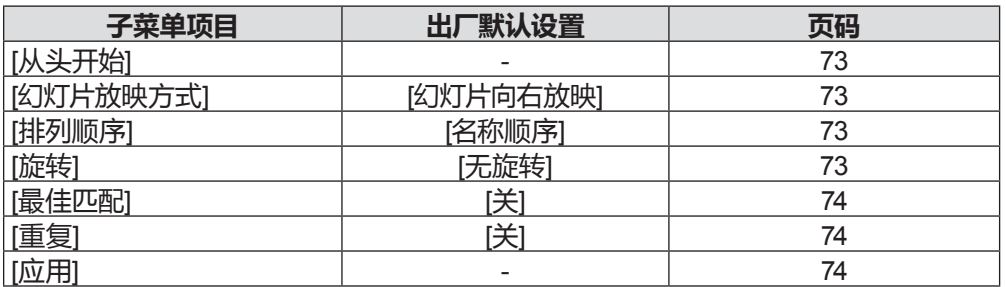

\*1 仅适用于 PT-UW390C、PT-UW335C、PT-UX425C、PT-UX387C、PT-UX343C、PT-WW3600L、PT-WW3100L、PT-WX4200L、 PT-WX3900L 和 PT-WX3400L。

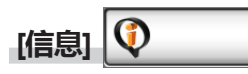

有关详细信息 ( $\bigoplus$  第 75 页)

**提示**

• 某些菜单项目对于输入至本投影机的特定信号格式可能无法调整或使用。 不能调整或使用的菜单项目用灰色字符显示,且无法选中这些菜单项目。

● 根据不同的所选输入,子菜单项目和出厂默认设置也会有所不同。

# **[显示] 菜单**

# **在菜单画面上,从主菜单选择[显示],然后从子菜单选择项目。 关于菜单画面的操作方法,请参阅"浏览菜单"(**Æ **第 47 页)。**

# **[自动电脑调整]**

(仅适用于静止图像信号输入)

当输入静止图像模拟RGB信号时,图像可能会抖动或上下左右移位。此时,按 <自动设置> 键将 [相位]、[水平位置]、[垂 直位置] 和 [水平尺寸] 自动调整到最佳状态。执行此功能以达到最佳图像状态。

### **1) 按** as **选择[自动电脑调整]。**

- **2) 按** <**执行**> **键。**
	- f **[请稍候]** 画面显示,自动电脑调整功能将执行。

### **提示**

- 当检测到首次输入本机的视频信号时,投影机将自动执行自动电脑调整功能。
- 因电脑型号和输入信号的不同,自动调整可能不能工作。
- 如果在 [显示] 菜单 → [ 系统 (信号格式 ) ] 中选择了 720 x 480i, 720 x 576i, 720 x 480p, 720 x 576p, 1280 x 720p, 1920 x 1080i 或 1920 x 1080p,或者信号是数字信号时,则不能使用自动电脑调整功能。

# **[相位]**

(仅适用于静止图像信号输入)

出现图像抖动或图像轮廓模糊的情况时,可调整时钟相位以获得最佳图像。

- **1) 按** as **选择[相位]。**
- **2) 按** <**执行**> **键。**
- 3) 按▲▼调整等级。 ● 调整范围是 0 ~ + 31。请调整至干扰最小的状态。

### **提示**

- 某些信号可能无法调整。
- 当输入电脑的输出信号不稳定时,可能无法调整至最优值。
- 投影点时钟频率为 162 MHz 或更高的信号, 即使调整了 [相位], 噪音也可能不会消失。
- 当输入数字信号时,无法调整[相位]。

# **[水平位置]**

(仅适用于静止图像信号输入)

在投影机和屏幕的相对位置设置正确的前提下,当投影图像位置相对于屏幕向左或向右偏移时可以进行调整。

### **1) 按** as **选择[水平位置]。**

- **2) 按** <**执行**> **键。**
- 3) 按 ▲▼ 调整水平图像位置。

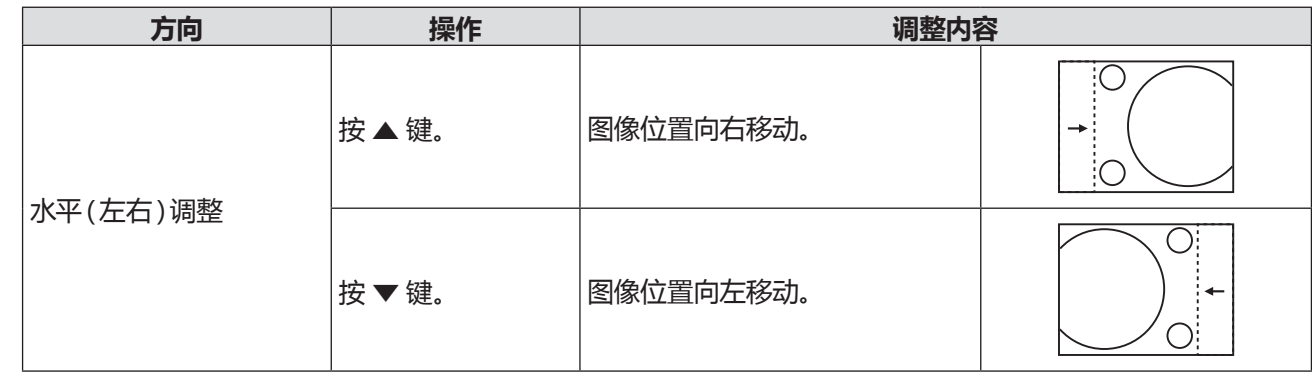

### **提示**

● 当使用 [数码调焦] 功能放大图像时, [水平位置] 不可用。

# **[垂直位置]**

### (仅适用于静止图像信号输入)

在投影机和屏幕的相对位置设置正确的前提下,当投影图像位置相对于屏幕向上或向下移位时可以进行调整。

- **1) 按** as **选择[垂直位置]。**
- **2) 按** <**执行**> **键。**
- 3) 按▲▼ 调整垂直图像位置。

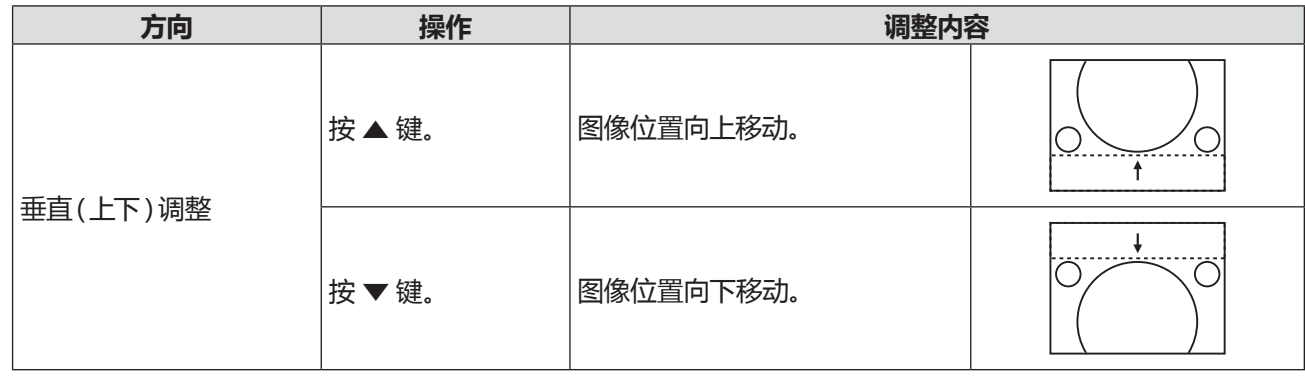

### **提示**

● 当使用 [数码调焦] 功能放大图像时, [垂直位置] 不可用。

# **[水平尺寸]**

(仅适用于静止图像信号输入)

使用此功能,调整点时钟以减少由于投影竖条纹组成的图案而引起的干扰。 竖条纹图案的投影可能会导致环状图案(噪声)。调整使得干扰量达到最小值。

# **1) 按** as **选择[水平尺寸]。**

# **2) 按** <**执行**> **键。**

3) 按▲▼调整等级。

● 调整范围是 - 15 ~ + 15。

**注意**

● 在调整 [相位] 之前设置。

**[宽高比]**

可以切换图像的宽高比。

- **1) 按** as **选择 [宽高比]。**
- **2) 按** <**执行**> **键。**
- 3) 按 ▲▼ 切换项目。

f 每次按键都会切换项目。

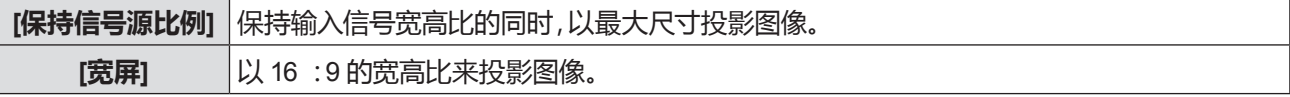

**提示**

● 当选择 Memory Viewer、USB显示器或网络输入时, [宽高比] 不可选。

# **[投影方式]**

根据投影机的安装状态设置投影方式。 如果画面显示倒置或颠倒,请改变投影方式。

- 1) 按 ▲▼ 选择[投影方式]。
- **2) 按** <**执行**> **键。**

52 - 中文

### **3) 按** as **切换项目。**

● 每次按键都会切换项目。

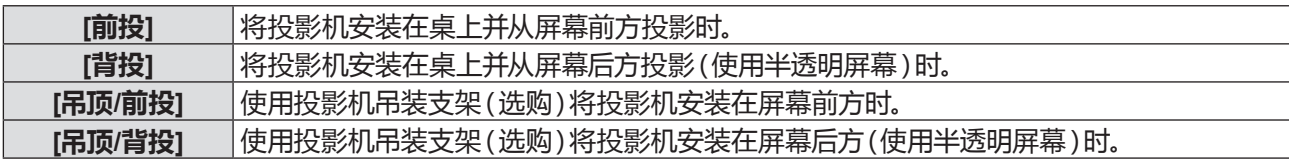

### **[菜单位置]**

设置菜单画面 (OSD) 的位置。

- 1) 按▲▼选择[菜单位置]。
- **2) 按** <**执行**> **键。**
- 3) 按 ▲▼ 改变菜单位置。

● 每次按键都会切换项目。 [左上] → [右上] → [居中] → [左下] → [右下] → [左上] → ...

**[显示背景]**

当未检测到输入信号时,请选择背景画面。

- **1) 按** as **选择[显示背景]。**
- **2) 按** <**执行**> **键。**
- 3) 按 ▲▼ 切换项目。

● 每次按键都会切换项目。

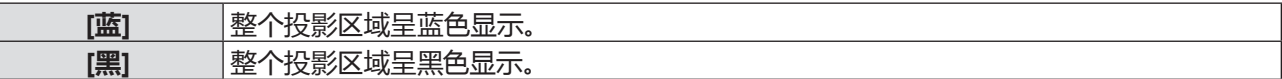

# **[系统(信号格式)]**

本机自动检测输入信号,但在输入不稳定信号时,请手动设置系统。

- 1) 按 ▲▼ 选择[系统(信号格式)]。
- **2) 按** <**执行**> **键。**
	- f 随即显示 **[系统(信号格式)]** 画面。
- 3) 按 ▲▼ 选择需要的系统。

● 每次按键都会切换项目。

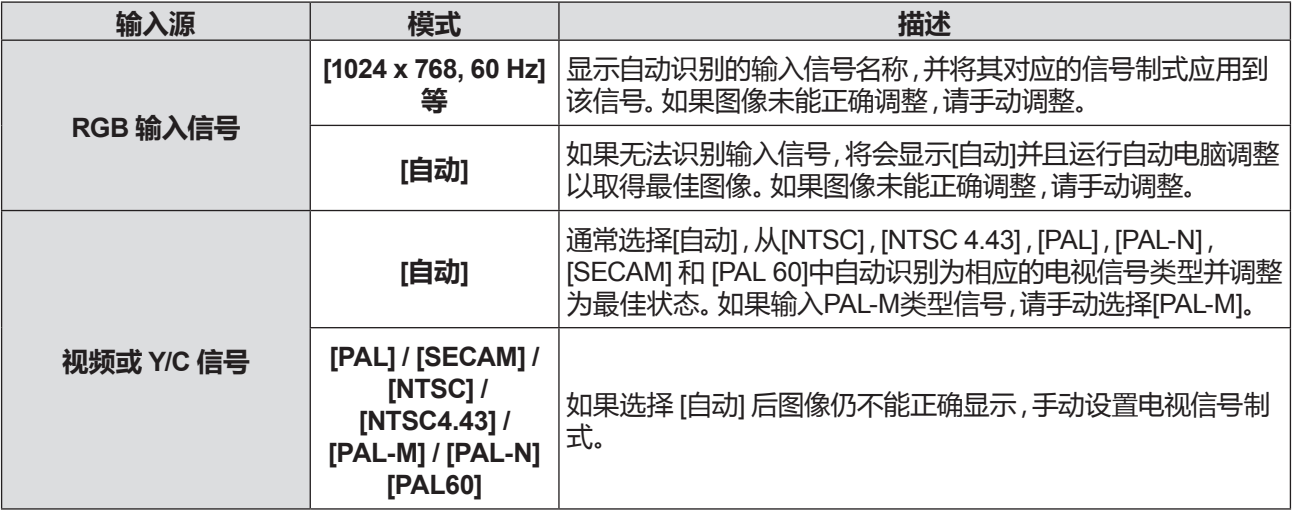

**4) 按** <**执行**> **键。**

# **[色彩调整] 菜单**

# **在菜单画面上,从主菜单选择[色彩调整],然后从子菜单选择项目。 关于菜单画面的操作方法,请参阅"浏览菜单"(**Æ **第 47 页)。**

# **[影像模式]**

可以切换为适合图像源及该投影机使用环境的图像模式。

- **1)** 按▲▼选择[影像模式]。
- **2) 按** <**执行**> **键。**
- 3) 按 ▲▼ 切换项目。

f 每次按键都会切换项目。

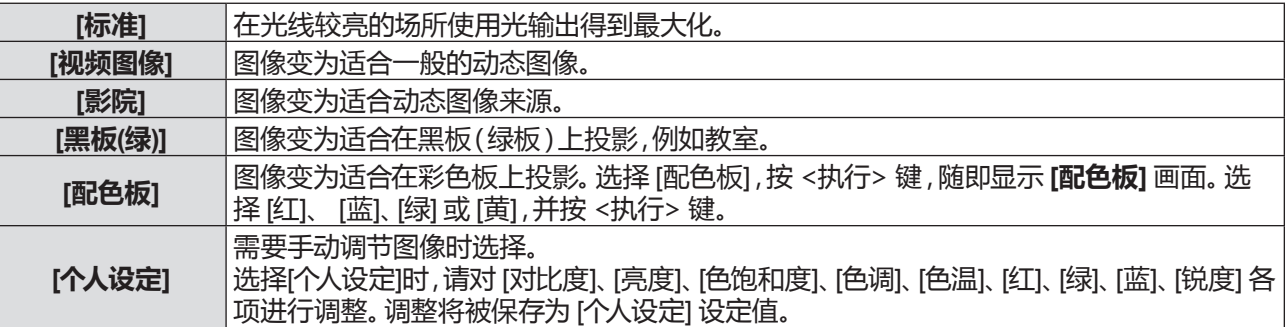

### **4) 按** <**执行**> **键。**

### **提示**

●除 [个人设定] 之外的图像模式中,如更改 [对比度]、[亮度] 等设定值, [影像模式] 将自动切换至 [个人设定], 现调整状态将覆盖 [个 人设定] 设定值。请注意,选择 [个人设定] 时原设定值将被废弃。

# **[对比度]**

可以调整颜色的对比度。

- **1)** 按▲▼选择[对比度]。
- **2) 按** <**执行**> **键。**
- 3) 按▲▼调整等级。

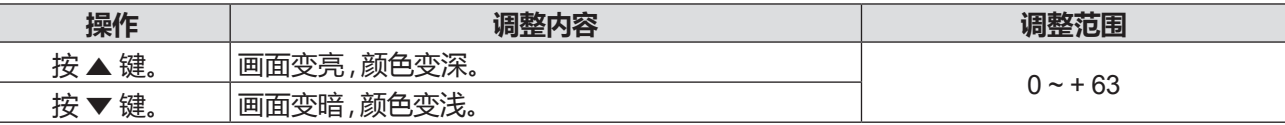

**注意**

● 如需调整 [亮度]和 [对比度],请优先调整 [亮度]。

### **[亮度]**

可以调整投影图像的较暗(黑色)部分。

- **1) 按** as **选择[亮度]。**
- **2) 按** <**执行**> **键。**
- 3) 按▲▼调整等级。

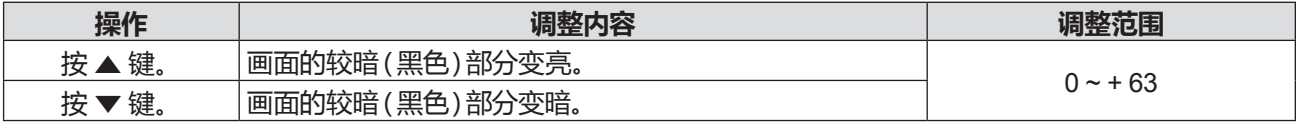

# **[色饱和度]**

(仅适用于视频、Y/C 及 YC<sub>R</sub>C<sub>R</sub>/YP<sub>R</sub>P<sub>R</sub>信号) 可以调整投影图像的色彩饱和度。

- **1)** 按▲▼选择[色饱和度]。
- **2) 按** <**执行**> **键。**
- 3) 按▲▼调整等级。

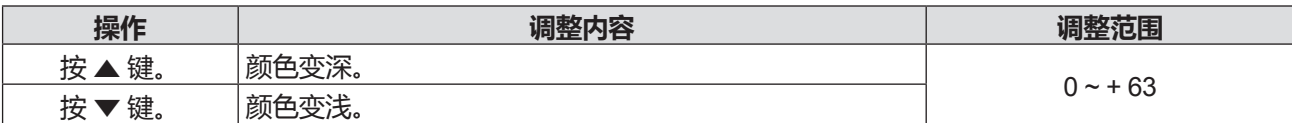

# **[色调]**

(仅当输入 NTSC / NTSC4.43 / PAL60 的视频信号或 Y/C 信号, 以及 YC<sub>B</sub>C<sub>R</sub>/YP<sub>B</sub>P<sub>R</sub> 信号时) 可以调整投影图像的肤色。

- 1) 按▲▼选择[色调]。
- **2) 按** <**执行**> **键。**
- 3) 按▲▼调整等级。

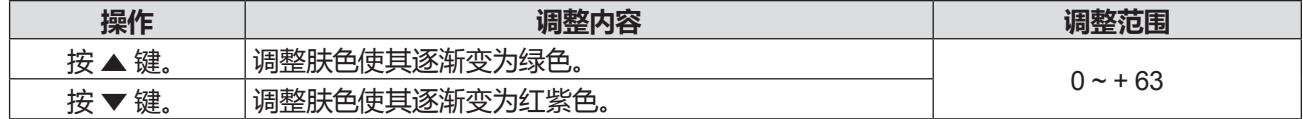

# **[色温]**

(仅适用于模拟RGB信号及 HDMI 信号)

当投影图像中的白色部分变为偏蓝或偏红时,可以切换色温。

- 1) 按▲▼选择[色温]。
- **2) 按** <**执行**> **键。**
- 3) 按 ▲▼ 切换项目。
	- f 每次按键都会切换项目。

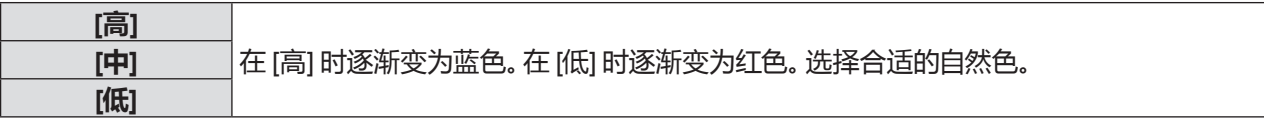

# **[红] / [绿] / [蓝]**

可以调整白平衡。

- **1) 按** as **选择 [红] / [绿] / [蓝]。**
- **2) 按** <**执行**> **键。**
- 3) 按 ▲▼ 切换项目。

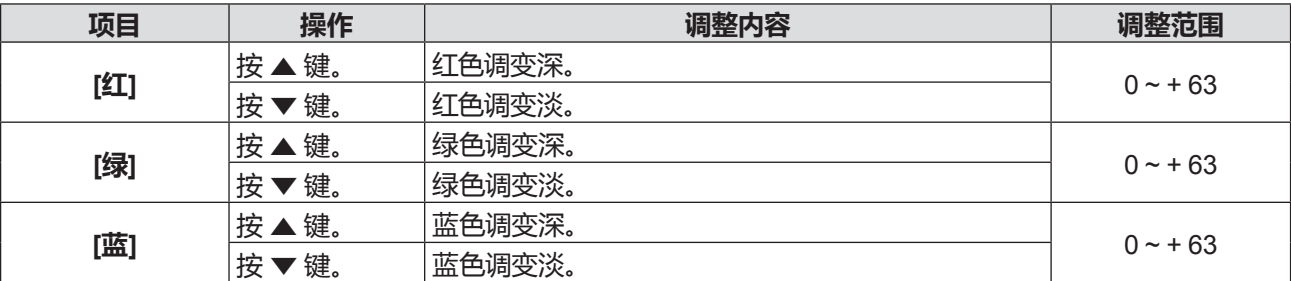

# **[锐度]**

可以调整投影图像的锐度。

- 1) 按 ▲▼ 选择[锐度]。
- **2) 按** <**执行**> **键。**
- 3) 按 ▲▼ 调整等级。

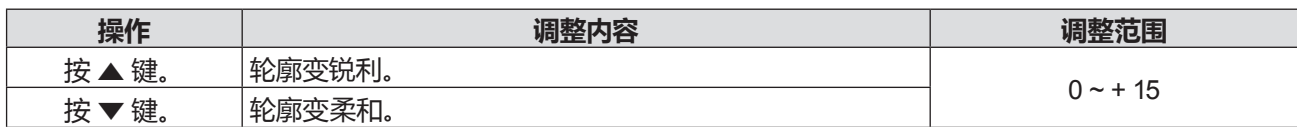

# **[强光感应]**

利用强光感应功能,即使在较亮的光线下投影图像,用户也可以将图像调节为最佳亮度。

- 1) 按 ▲▼ 选择[强光感应]。
- **2) 按** <**执行**> **键。**
- 3) 按 ▲▼ 切换项目。
	- f 每次按键都会切换项目。
	- 也可以按遥控器上的 <强光感应> 键。(● 第 45 页)

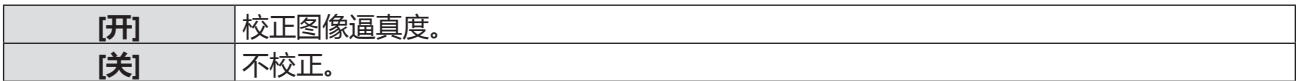

### **提示**

● [强光感应] 可在所有图像模式 [视频图像]、[标准]、[影院]、[黑板(绿)]、[配色板]、[个人设定] 下进行设定。

# **[设置] 菜单**

### **在菜单画面上,从主菜单选择[设置],然后从子菜单选择项目。 关于菜单画面的操作方法,请参阅"浏览菜单"(**Æ **第 47 页)。**

# **[自动开机]**

设置当电源插头连接到电源插座并开始通电时的开机方式。

- 1) 按▲▼选择[自动开机]。
- **2) 按** <**执行**> **键。**
- 3) 按▲▼切换项目。

● 每次按键都会切换项目。

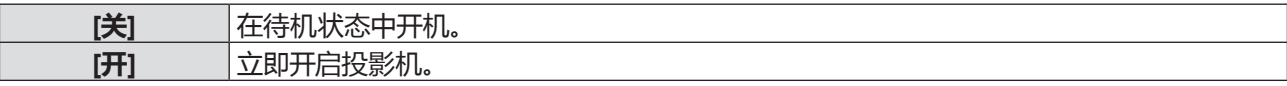

# **[待机状态]**

根据是否使用网络功能,通过切换待机模式设置待机时的电源消耗。

- **1) 按** as **选择[待机状态]。**
- **2) 按** <**执行**> **键。**
- 3) 按▲▼调整等级。
	- 每次按键都会切换项目。

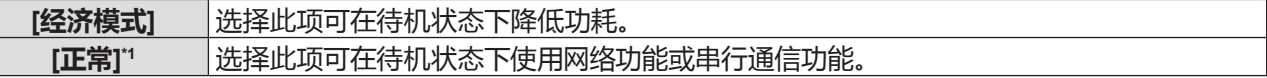

\*1 对于 PT-UX326C,网络功能不可用。

### **提示**

● 如果 [待机状态] 设置为 [经济模式], 用户不可以使用网络功能和某些 RS-232C 命令。

### **[高海拔]**

根据使用投影机的海拔改变设置。

- **1) 按** as **选择[高海拔]。**
- **2) 按** <**执行**> **键。**
- 3) 按▲▼切换项目。
	- 每次按键都会切换项目。

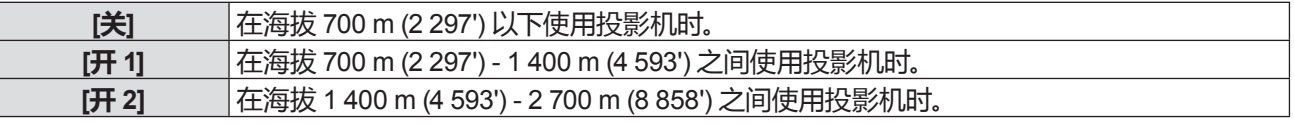

- 在海拔 700 m (2 297') 以下使用投影机时,设置为 [关]。在海拔 700 m (2 297') 1 400 m (4 593') 之间使用投影机时,设置为 [开 1]。在海拔 1 400 m (4 593') - 2 700 m (8 858') 之间使用投影机时,设置为 [开 2]。否则会缩短内部组件的寿命并导致故障。
- 请勿在海拔 2 700 m (8 858') 及以上使用投影机 ,否则会缩短内部组件的寿命并导致故障。
- 当设置为 [开 1] 或 [开 2] 时,风扇噪音会变大,且风扇速度会增加。

# **[灯泡模式]**

根据投影机的操作环境或目的切换灯泡的亮度。

- **1) 按** as **选择 [灯泡模式]。**
- **2) 按** <**执行**> **键。**
- **3) 按** as **切换项目。**
	- 每次按键都会切换项目。
	- 也可以按遥控器上的 <灯泡> 键。(● 第 43 页)

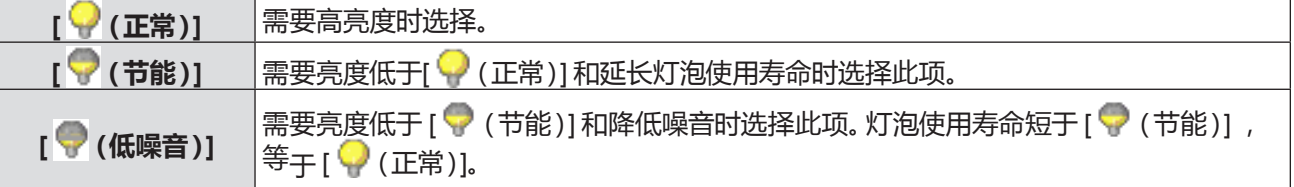

### **提示**

● 如果用户想降低功耗和减少操作噪音,设置为 [ ● (低噪音) ] 优于 [ ♥ ( 节能 ) ], 设置为 [ ♥ ( 节能 ) ] 优于 [ ● ( 正常 ) ]。

# **[快速冷却]**

当关闭电源时,切换冷却扇速度,并缩短冷却扇的冷却时间。

- **1) 按** as **选择 [快速冷却]。**
- **2) 按** <**执行**> **键。**
- **3)** 按▲▼切换项目。

● 每次按键都会切换项目。

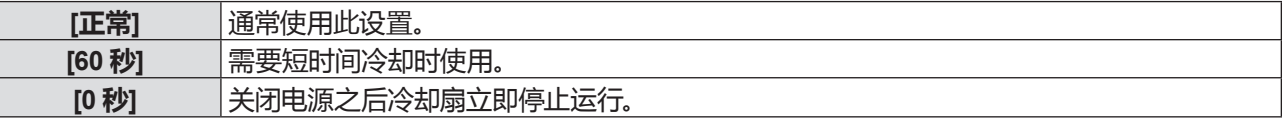

### **提示**

● 当设置为 [0 秒] 时,用户不能在关闭电源之后马上重新启动投影机。灯泡保持高温,需要冷却,所以有时灯泡需要比平常更长的时 间来重新点亮。

● 当设置为 [60 秒] 时, 与设置为 [正常] 时相比, 关闭电源之后冷却扇的速度更快, 电机噪音更大。

# **[Closed caption]**

(仅适用于 NTSC 输入) 设置隐藏式字幕。

- **1) 按** as **选择 [Closed caption]。**
- **2) 按** <**执行**> **键。**

# 3) 按 ▲▼ 切换项目。

● 每次按键都会切换项目。

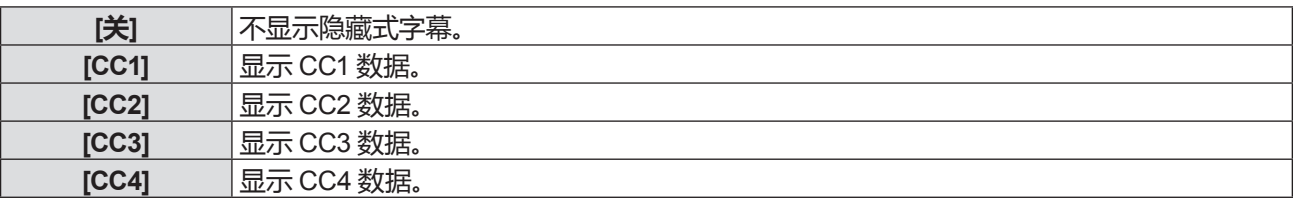

### **提示**

- f 隐藏式字幕是一种主要在北美使用的功能,用于显示视频信号的文本信息。根据所连接的设备或正在播放的内容,隐藏式字幕可 能不会显示。
- 只在输入 NTSC 信号时才能选择 [ Closed caption ]。
- 如果 [Closed caption] 设置为 [关] 以外的项目时,图像的亮度会根据外部设备或隐藏式字幕对应的连接所使用的内容而改变。

f 显示菜单画面时,不显示隐藏式字幕。

# **[按键锁定]**

启用/ 禁用控制面板和遥控器上的按键操作。

- **1) 按** as **选择 [按键锁定]。**
- **2) 按** <**执行**> **键。**
- 3) 按 ▲▼ 切换项目。

f 每次按键都会切换项目。

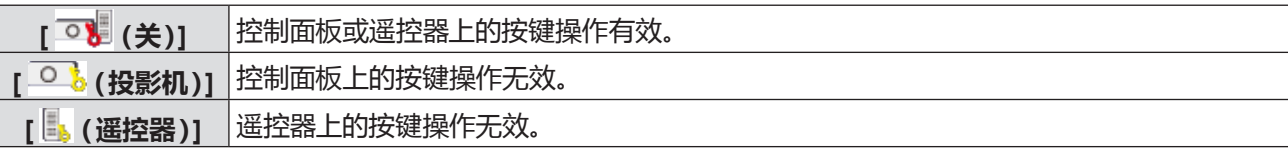

# **[光圈]**

光圈修正和信号补偿是在图像的基础上自动执行的,以得到最佳对比度的图像。

- 1) 按▲▼选择[光圈]。
- **2) 按** <**执行**> **键。**
- 3) 按▲▼ 切换项目。

● 每次按键都会切换项目。

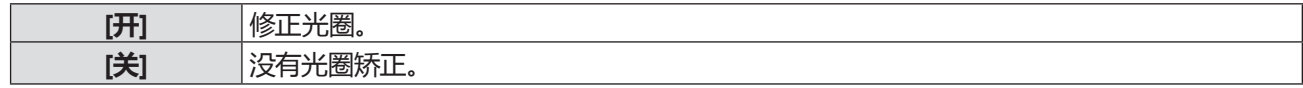

# **[声音]**

用户可以执行更详细的音频设定。

### **调整音量**

- **1) 按** as **选择 [声音]。**
- **2) 按** <**执行**> **键。**

f 随即显示 **[声音]** 画面。

- **3) 按** as **选择 [音量]。**
- **4) 按** <**执行**> **键。**
- **5)** 按▲▼调整音量。

● 也可以按遥控器上的 <音量 +/-> 键。(● 第 44 页)

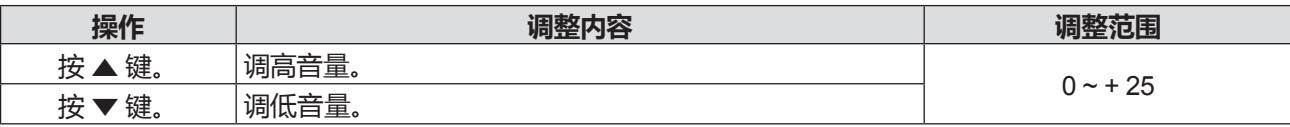

### **设置静音**

- **1) 按** as **选择 [声音]。**
- **2) 按** <**执行**> **键。** f 随即显示 **[声音]** 画面。
- **3) 按** as **选择 [静音]。**
- **4) 按** <**执行**> **键。**
- **5)** 按▲▼切换项目。
	- 每次按键都会切换项目。

● 也可以按遥控器上的 <静音> 键。(● 第 45 页)

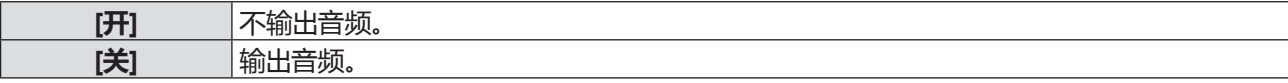

# **[HDMI设置]**

在外部设备连接到投影机的 <HDMI 输入> 端子后,如果无法正常投影图像,请切换该设置。或切换音频输入设置。

**[图像]**

- **1) 按** as **选择 [HDMI设置]。**
- **2) 按** <**执行**> **键。**
- f 随即显示 **[HDMI设置]** 画面。 **3) 按** as **选择 [图像]。**
- 
- **4) 按** <**执行**> **键。**
- **5)** 按▲▼切换项目。 f 每次按键都会切换项目。

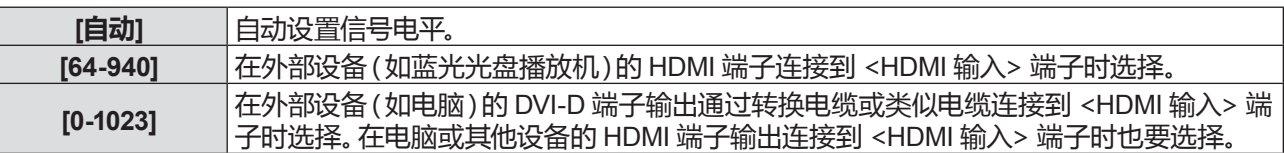

### **提示**

● 因连接到投影机上的外部设备的输出设置不同,投影机的最佳设置也有所不同。关于外部设备的输出,请参阅外部设备使用说明 书。

# **[声音]**

- **1) 按** as **选择 [HDMI设置]。**
- **2) 按** <**执行**> **键。** f 随即显示 **[HDMI设置]** 画面。
- **3) 按** as **选择 [声音]。**
- **4) 按** <**执行**> **键。**
- **5)** 按▲▼切换项目。

f 每次按键都会切换项目。

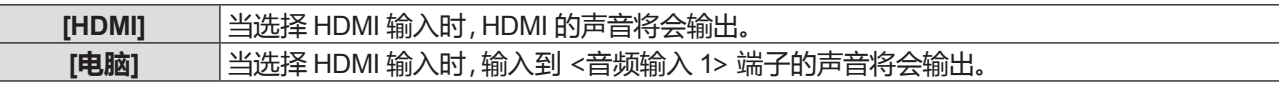

# **[扩展] 菜单**

**在菜单画面上,从主菜单选择[扩展],然后从子菜单选择项目。 关于菜单画面的操作方法,请参阅"浏览菜单"(**Æ **第 47 页)。**

# **[语言]**

- 用户可以切换画面显示语言。
- **1) 按** as **选择 [语言]。**
- **2) 按** <**执行**> **键。**

f 随即显示 **[语言]** 画面。(分为 3 页显示 23 种语言)

- 3) 按 ▲▼ 切换语言。
	- 每次按键都会切换项目。

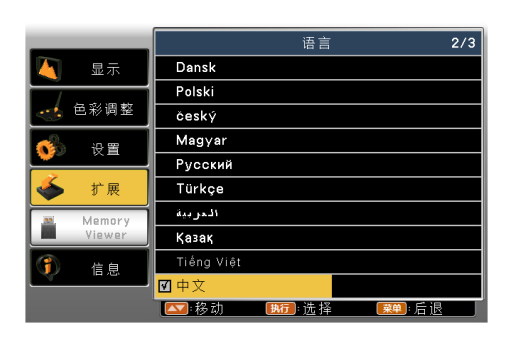

### **4) 按** <**执行**> **键。**

f 各种菜单,设置,调整画面,控制键的名称等,会以选定的语言显示。

● 语言可以设置为英语、德语、法语、意大利语、西班牙语、葡萄牙语、荷兰语、瑞典语、芬兰语、挪威语、丹麦语、波 兰语、匈牙利语、捷克语、俄语、土耳其语、阿拉伯语、哈萨克斯坦语、越南语、中文、韩语、日语和泰国语。

**提示**

• 在默认情况下以及在执行 [扩展]→[出厂设置](● 第 72 页)时,投影机的画面显示语言设置为中文。

# **[自动设置]**

设置按 <自动设置> 键时是否执行输入源搜索功能、自动电脑调整功能和自动梯形校正功能。

- **1) 按** as **选择 [自动设置]。**
- **2) 按** <**执行**> **键。** f 随即显示 **[自动设置]** 画面。
- 3) 按▲▼ 切换项目。

● 每次按键都会切换项目。

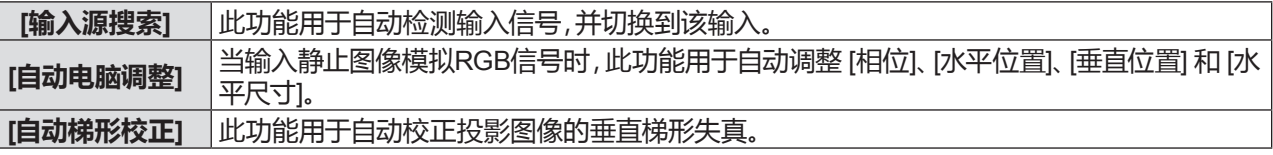

# **[输入源搜索]**

设置是否启用输入源搜索功能。

- **1) 按** as **选择 [自动设置]。**
- **2) 按** <**执行**> **键。**

f 随即显示 **[自动设置]** 画面。

- **3) 按** as **选择 [输入源搜索]。**
- **4) 按** <**执行**> **键。**
- **5)** 按▲▼切换项目。 ● 每次按键都会切换项目。

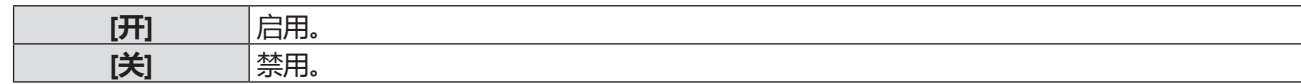

### **[自动电脑调整]**

设置是否启用自动电脑调整功能。

- **1) 按** as **选择 [自动设置]。**
- **2) 按** <**执行**> **键。**

f 随即显示 **[自动设置]** 画面。

- **3) 按** as **选择 [自动电脑调整]。**
- **4) 按** <**执行**> **键。**
- **5)** 按▲▼切换项目。

f 每次按键都会切换项目。

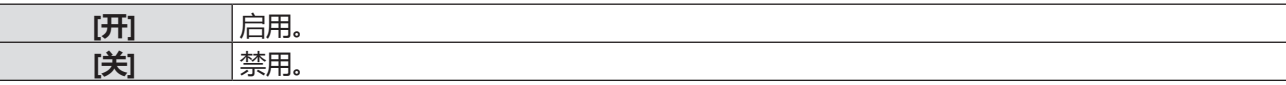

### **[自动梯形校正]**

设置是否启用自动梯形校正功能。

- **1) 按** as **选择 [自动设置]。**
- **2) 按** <**执行**> **键。**

● 随即显示 [自动设置] 画面。

- **3) 按** as **选择 [自动梯形校正]。**
- **4) 按** <**执行**> **键。**
- **5)** 按▲▼切换项目。

● 每次按键都会切换项目。

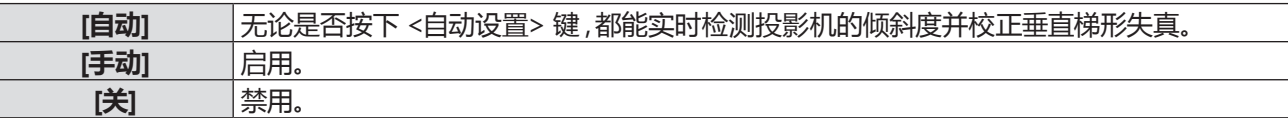

### **提示**

- [输入源搜索]、[自动电脑调整] 和 [自动梯形校正] 不能同时设置为 [关]。至少要有一个设置为 [关] 以外的项目。
- f 有时自动梯形校正可能不能完美地矫正图像,需要手动调整梯形校正。
- 当[显示]菜单 → [投影方式]设置为 [吊顶/前投] 或 [吊顶/背投] 时, [自动电脑调整] 将自动固定设置为 [开] 并且 [自动梯形校正] 也将固定设置为 [关]。

### **[梯形校正]**

可以使用图像校正功能调整投影图像梯形失真或曲面失真。

### **1) 按** as **选择 [梯形校正]。**

- **2) 按** <**执行**> **键。**
	- f 随即显示**[梯形校正]**画面。
- 3) 按 ▲▼选择一项。

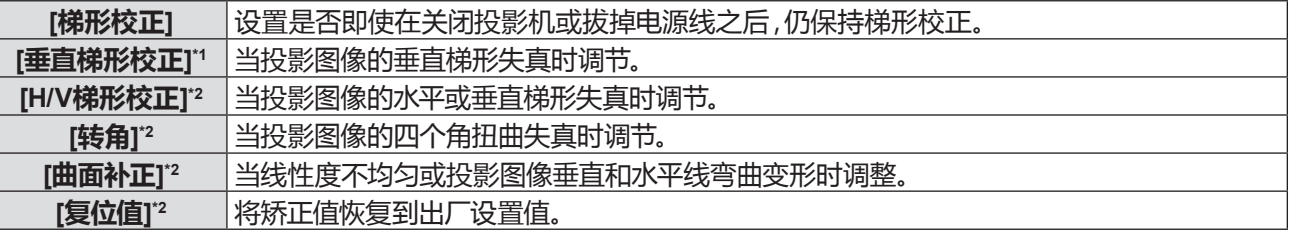

\*1 仅适用于 PT-UX326C。

\*2 仅适用于 PT-UW390C、PT-UW335C、PT-UX425C、PT-UX387C、PT-UX343C、PT-WW3600L、PT-WW3100L、 PT-WX4200L、PT-WX3900L 和 PT-WX3400L。

# **[梯形校正]**

设置是否即使在关闭投影机或拔掉电源线之后,仍保持梯形校正。

- **1) 按** as **选择 [梯形校正]。**
- **2) 按** <**执行**> **键。** f 随即显示**[梯形校正]**画面。
- **3) 按** as **选择 [梯形校正]。**
- **4) 按** <**执行**> **键。**
- **5)** 按▲▼切换项目。

f 每次按键都会切换项目。

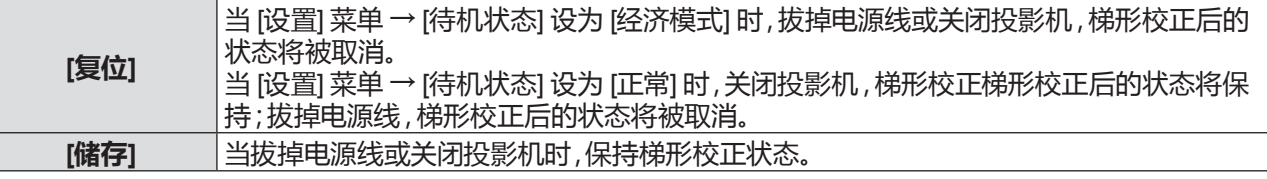

### **[垂直梯形校正]**

(仅适用于 PT-UX326C)

- **1) 按** as **选择 [梯形校正]。**
- **2) 按** <**执行**> **键。** f 随即显示**[梯形校正]**画面。
- **3) 按** as **选择 [垂直梯形校正]。**
- **4) 按** <**执行**> **键。**
- **5)** 按▲▼校正梯形失直。

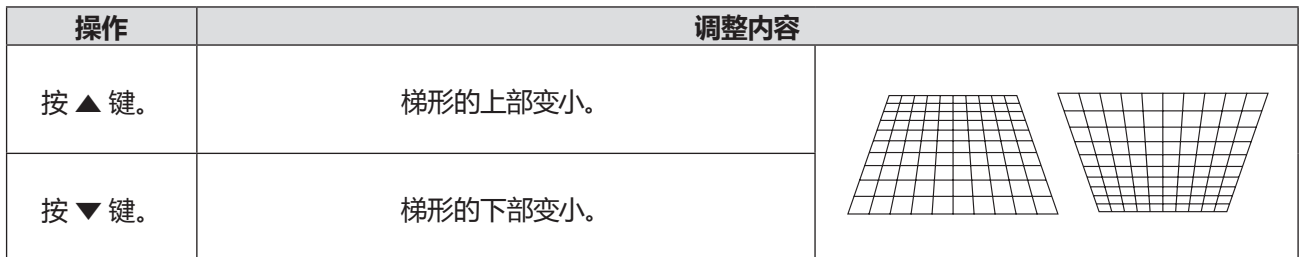

### **[H/V梯形校正]**

(仅适用于 PT-UW390C、PT-UW335C、PT-UX425C、PT-UX387C、PT-UX343C、PT-WW3600L、PT-WW3100L、 PT-WX4200L、PT-WX3900L 和 PT-WX3400L)

### **1) 按** as **选择 [梯形校正]。**

**2) 按** <**执行**> **键。**

f 随即显示**[梯形校正]**画面。

- **3) 按** as **选择 [H/V梯形校正]。**
- **4) 按** <**执行**> **键。**

f 随即显示**[H/V梯形校正]**个别调整画面。

5) 按 ▲▼**4**▶ 调整项目。

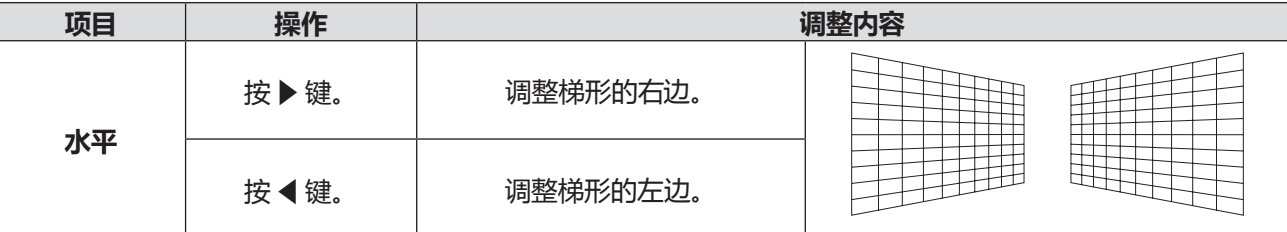

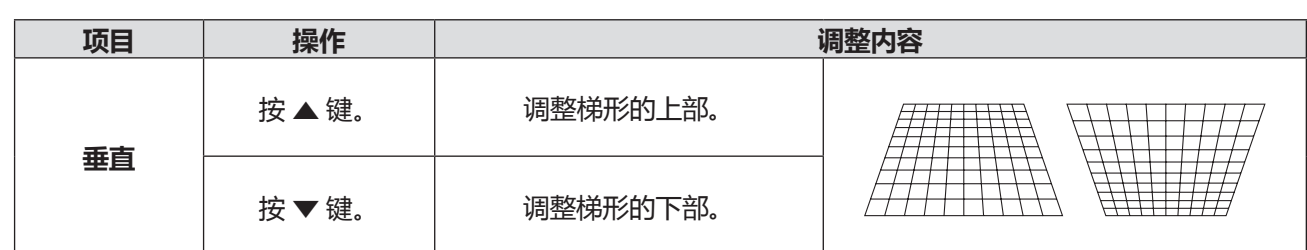

### **提示**

- 红色箭头指示已校正的方向,白色箭头指示未校正方向。
- f 校正达到最大时,箭头消失。

# **[转角]**

(仅适用于 PT-UW390C、PT-UW335C、PT-UX425C、PT-UX387C、PT-UX343C、PT-WW3600L、PT-WW3100L、 PT-WX4200L、PT-WX3900L 和 PT-WX3400L)

- **1) 按** as **选择 [梯形校正]。**
- **2) 按** <**执行**> **键。**
	- f 随即显示**[梯形校正]**画面。
- **3) 按** as **选择 [转角]。**
- **4) 按** <**执行**> **键。**
	- 投影图像的左上角随即显示转角箭头。

• 按遥控器或控制面板上的 <梯形校正> 键,需要调整的角按照左上 → 右上 → 左下 → 右下的顺序进行切换。

5) 按▲▼◀▶调节。

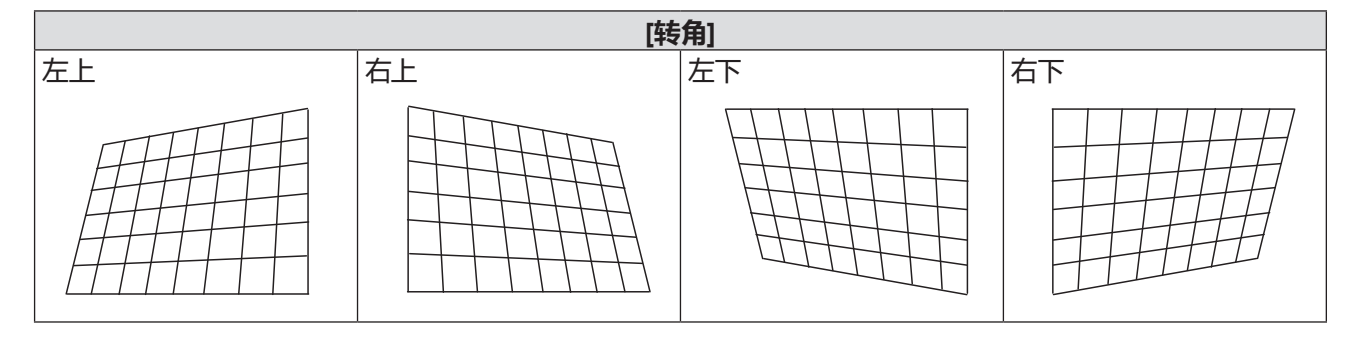

# **提示**

- 红色箭头指示于它校正的方向,白色箭头指示未校正方向。
- f 校正达到最大时,箭头消失。

# **[曲面补正]**

(仅适用于 PT-UW390C、PT-UW335C、PT-UX425C、PT-UX387C、PT-UX343C、PT-WW3600L、PT-WW3100L、 PT-WX4200L、PT-WX3900L 和 PT-WX3400L)

- **1) 按** as **选择 [梯形校正]。**
- **2) 按** <**执行**> **键。**
	- f 随即显示**[梯形校正]**画面。
- **3) 按** as **选择 [曲面补正]。**
- **4) 按** <**执行**> **键。**
	- f 随即显示**[曲面补正]**画面。

f 按遥控器或控制面板上的 <梯形校正> 键,选项按照 [曲面补正 X/Y 增益] → [曲面补正 X 补偿] → [曲面补正 Y 补偿] 的顺序进行切换。

5) 按 ▲▼◀▶调整项目。

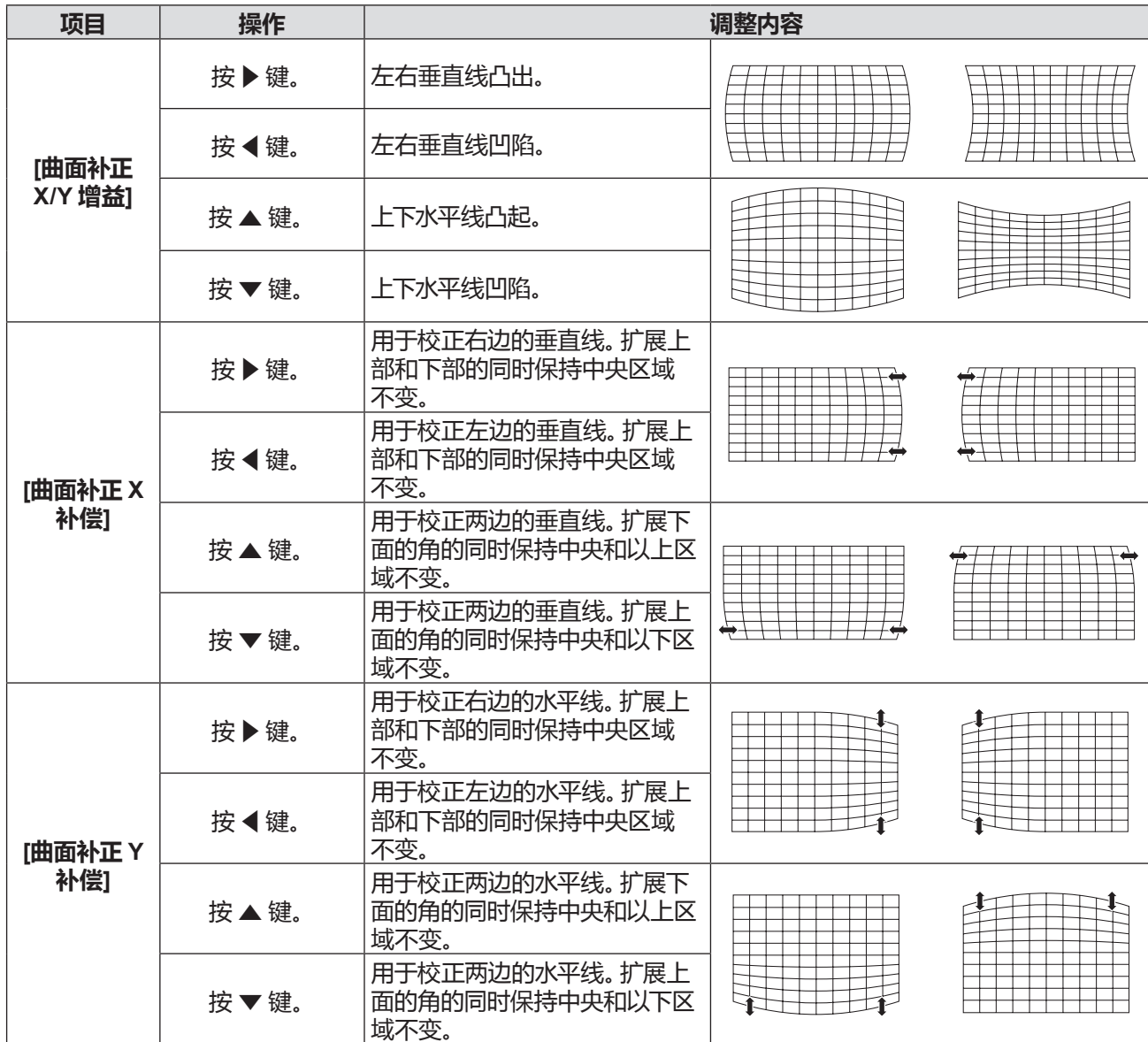

### **提示**

● [H/V梯形校正] 或 [转角] 的设置已启用。 如果在 [H/V梯形校正] 或 [转角] 调整后调整其它项目, 则会重置之前的设定值。

● [曲面补正 X 补偿] 和 [曲面补正 Y 补偿] 不能单独调整。 调整 [曲面补正 X/Y 增益]后 ,请调整[曲面补正 X 补偿]和 [曲面补正 Y 补偿]。 ● 当 [H / V梯形校正] , [转角] 和 [曲面补正] 的个别调整画面显示时 ,按顶部控制面板或遥控器上的 <梯形校正> 键 ,个别调整画面 会按照以下进行切换。

- [H / V梯形校正] [转角](左上) [转角](右上) [转角](右下) [转角](左下) [曲面补正 X/Y 增益] [曲面补正 X 补偿]  $\Rightarrow$  [曲面补正 Y 补偿]  $\Rightarrow$  [H / V梯形校正]  $\Rightarrow$  ...

● 可使用 [梯形校正]调整在垂直方向上最多更正 ± 30°的倾斜度,在水平方向上最多更正 ± 15°的倾斜度。但是,图像质量会变差, 且很难通过更多校正进行聚焦。以最小校正安装投影机。

● 当用 [H/V梯形校正] 进行各种调整时,画面尺寸也会改变。

● 图像尺寸的宽高比可能会根据校正的情况改变。

### **重置 [梯形校正]**

(仅适用于 PT-UW390C、PT-UW335C、PT-UX425C、PT-UX387C、PT-UX343C、PT-WW3600L、PT-WW3100L、 PT-WX4200L、PT-WX3900L 和 PT-WX3400L)

使用图像校正功能取消对屏幕的调整并恢复到出厂默认设置。

**1) 按** as **选择 [梯形校正]。**

**2) 按** <**执行**> **键。**

f 随即显示**[梯形校正]**画面。

- **3) 按** as **选择 [复位值]。**
- **4) 按** <**执行**> **键**
	- f 校正状态重置。

# **[开机画面]**

设置开机画面选择、用户自定义开机画面和开机画面操作的安全性。

### **1) 按** as **选择 [开机画面]。**

- **2) 按** <**执行**> **键。** f 随即显示 **[开机画面]** 画面。
- 3) 按▲▼ 切换项目。

f 每次按键都会切换项目。

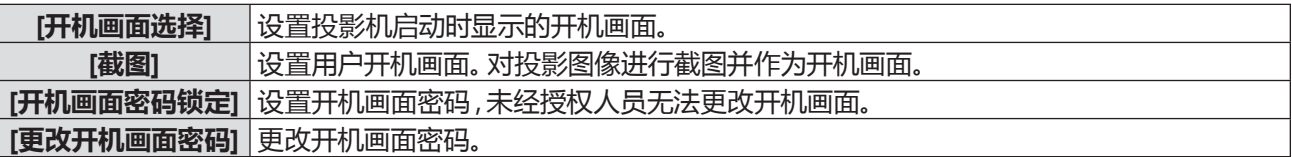

### **[开机画面选择]**

设置投影机启动时的开机画面显示。

- **1) 按** as **选择 [开机画面]。**
- **2) 按** <**执行**> **键。** f 随即显示 **[开机画面]** 画面。
- **3) 按** as **选择 [开机画面选择]。**
- **4) 按** <**执行**> **键。**
- 5) 按 ▲▼ 切换项目。
	- f 每次按键都会切换项目。

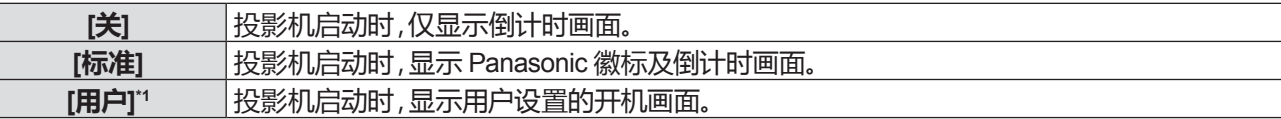

\*1 当截图未设置时,[用户] 不可用。

### **提示**

● 当 [开机画面密码锁定] 设置为 [开] 时, [开机画面选择] 不可用。

### **[截图]**

设置投影机启动时的用户开机画面显示。

- **1) 按** as **选择 [开机画面]。**
- **2) 按** <**执行**> **键。**

f 随即显示 **[开机画面]** 画面。

- **3) 按** as **选择 [截图]。**
	- 投影开机时需要显示的画面。
- **4) 按** <**执行**> **键。**
- **5) 显示确认画面,按** as **选择 [是],再按** <**执行**> **键。**
	- 截取的画面将设置为本机开机画面。
	- ●截图之后,[开机画面选择] 设置为 [用户]。投影机下次启动时,会显示用户开机画面。

### **提示**

- 仅支持静止图像电脑(RGB)信号和静止图像 HDMI 信号输入。
- •截图功能是否可用取决于输入信号。
- 建议截图信号的分辨率与投影机显示分辨率(屏幕分辨率)相同。 对于 PT-UW390C、PT-UW335C、PT-WW3600L和PT-WW3100L:1 280 X 800;
- 对于 PT-UX425C、PT-UX387C、PT-UX343C、PT-UX326C、PT-WX4200L、PT-WX3900L 和 PT-WX3400L:1 024 X 768。
- 当 [开机画面密码锁定] 设置为 [开] 时, [截图] 不可用。
- 当在截图时 [梯形校正] 后的状态将会暂时被取消。

# **[开机画面密码锁定]**

设置开机画面密码(三位数),未经授权人员无法更改开机画面。

# 66 - 中文

- **1) 按** as **选择 [开机画面]。**
- **2) 按** <**执行**> **键。** f 随即显示 **[开机画面]** 画面。
- **3) 按** as **选择 [开机画面密码锁定]。**
- **4) 按** <**执行**> **键。** f 随即显示 **[开机画面密码]** 输入画面。
- **5) 按** <**执行**> **键。**
- **6) 根据"输入开机画面密码"的步骤输入已设置好的开机画面密码。**

f 初次设置开机画面密码时,根据"输入开机画面密码"的步骤,输入数字(三位数)设置为密码。

#### **■ 输入开机画面密码**

- **i) 按** as **选择一个 0 - 9 的数字。**
- **ii) 按** <**执行**> **键。**
	- 设定好的号码变为 \*,光标移动到下一帧。
- **iii) 重复上面的步骤输入一个三位数。**
	- 当设定好一个三位数之后,移动光标到 [设定]。
- **iv) 按** <**执行**> **键。**
	- f 返回到 **[开机画面]** 画面。
- **7) 按** as **切换项目。**

● 每次按键都会切换项目。

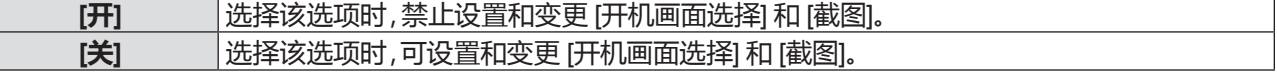

#### **注意**

- f 初始开机画面密码是"111"。
- 定期更改密码,并避免使用简单易猜的密码。

#### **提示**

- 如果想更正数字,按 <菜单> 键重新设置数字,并重新执行。
- 移动光标到 [取消] 之后, 按 <执行> 键返回菜单画面。
- 如果输入了错误的数字,数字(\*)会变红并重设,然后重新输入一个数字。

### **[更改开机画面密码]**

更改开机画面密码。

- **1) 按** as **选择 [开机画面]。**
- **2) 按** <**执行**> **键。**

f 随即显示 **[开机画面]** 画面。

- **3) 按** as **选择 [更改开机画面密码]。**
- **4) 按** <**执行**> **键。**
	- 随即显示 **[开机画面密码]** 输入画面。
- **5) 按** <**执行**> **键。**
- **6) 根据"输入开机画面密码"的步骤输入已设置好的开机画面密码。(**Æ **第 67 页)**
- **7) 按** <**执行**> **键。** ● 随即显示 [**开机画面密码**] 输入画面。
- **8) 根据"输入开机画面密码"的步骤输入新的开机画面密码。**

<sup>•</sup> 如果想更正数字, 按 ▲▼ 键重新设置数字, 再按 ▲▼ 键重新输入。

<sup>●</sup> 移动光标到 [取消] 之后, 按 <执行> 键返回菜单画面。

<sup>•</sup> 如果输入了错误的数字,数字(\*)会变红并重设,然后重新输入一个数字。

### **[安全]**

设置密码以防止第三方未经授权的操作。开启投影机时,**[密码]** 输入画面会显示。

- **1) 按** as **选择 [安全]。**
- **2) 按** <**执行**> **键。** f 随即显示 **[安全]** 画面。
- 3) 按▲▼ 切换项目。

● 每次按键都会切换项目。

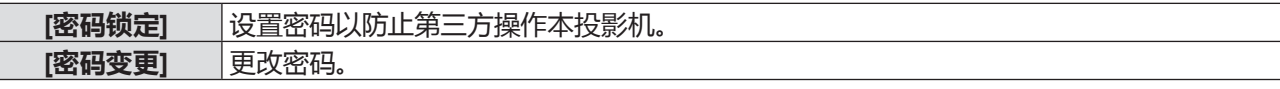

#### **注意**

- f 出厂时初始密码为"111"。
- 定期更改密码,并避免使用简单易猜的密码。
- 如需重置密码为出厂默认设置,请与经销商联系。

#### **[密码锁定]**

设置密码(三位数)以防止第三方操作本投影机。

- **1) 按** as **选择 [安全]。**
- **2) 按** <**执行**> **键。**

f 随即显示 **[安全]** 画面。

- **3) 按** as **选择 [密码锁定]。**
- **4) 按** <**执行**> **键。** f 随即显示 **[密码]** 输入画面。
- **5) 按** <**执行**> **键。**
- **6) 根据"输入密码"的步骤输入已设置好的密码。** ● 初次设置密码时,根据 "输入密码" 的步骤,输入数字(三位数)设置为密码。

### **■输入密码**

- i) **按** as **选择一个 0 - 9 的数字。**
- **ii) 按** <**执行**> **键。**
	- 设定好的号码变为 \*,光标移动到下一帧。
- **iii) 重复上面的步骤输入一个三位数。**
	- 当设定好一个三位数之后,移动光标到 [设定]。
- **iv) 按** <**执行**> **键。**
	- f 返回到 **[安全]** 画面。
- **7) 按** as **切换项目。**

● 每次按键都会切换项目。

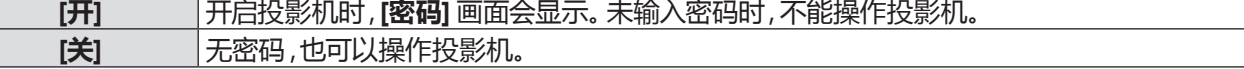

**提示**

- 如果想更正数字,按 <菜单> 键重新设置数字,并重新执行。
- 移动光标到 [取消] 之后, 按 <执行> 键返回菜单画面。
- 如果输入了错误的数字,数字(\*)会变红并重设,然后重新输入一个数字。

### **[密码变更]**

更改密码。

- **1) 按** as **选择 [安全]。**
- **2) 按** <**执行**> **键。**
	- 随即显示 **[安全]** 画面。
- **3) 按** as **选择 [密码变更]。**

# 68 - 中文

- **4) 按** <**执行**> **键。**
	- f 随即显示 **[密码]** 输入画面。
- **5) 根据 "输入密码" 的步骤输入已设置好的密码。( ➡ 第 68 页)**
- **6) 按** <**执行**> **键。** ● 随即显示 **[新密码]** 输入画面。
- **7) 根据"输入密码"的步骤输入新密码。**

# **[电源控制]**

当无输入信号状态持续时,投影机将自动切换至休眠状态或关机状态。可以选择休眠状态或关机状态、设置电源控制 功能启动前的等待时间和从休眠状态切换至关机状态的等待时间。

- **1) 按** as **选择 [电源控制]。**
- **2) 按** <**执行**> **键。**

● 随即显示 [电源控制] 画面。

**3) 按** as **选择 [ 休眠]、[关机] 或 [关]。**

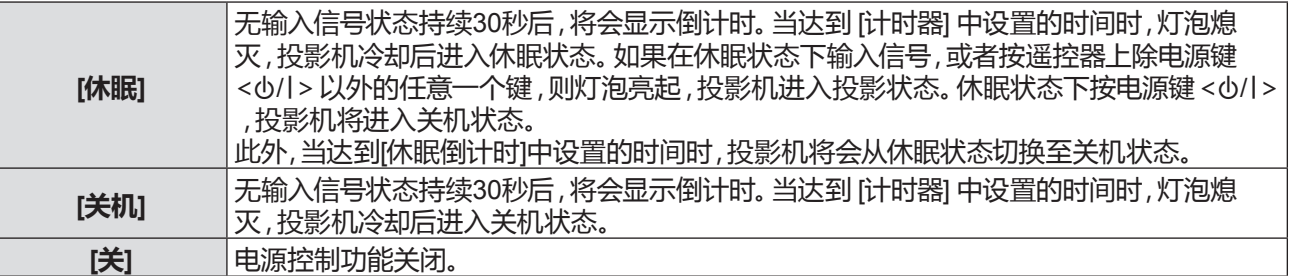

### **4) 按** <**执行**> **键。**

- f 步骤 **3)**选择的项目左侧将出现勾选标记。
- f 选择 [休眠] 或 [关机] 时,继续按照步骤 **5)**进行操作。
- **5) 按** as **选择 [计时器]。**
- **6) 按** <**执行**> **键。**
- **7) 按** as **切换 [计时器] 的设置时间。**
	- 每次按键都会切换设置时间。
	- 电源控制功能启动的倒计时可在 1 30 分钟的范围内以增量单位为 1 分钟进行设置。
	- f 如果在步骤 **3)**中选择 [休眠],继续按照步骤 **8)**进行操作。
- **8) 按 <菜单> 键。**
- **9) 按** as **选择 [休眠倒计时]。**
- **10) 按** <**执行**> **键。**
- **11) 按** as **切换 [休眠倒计时] 的设置时间。**
	- 每次按键都会切换项目。
	- 从休眠状态切换至关机状态的等待时间可在 1 30 分钟的范围内以增量单位为 1 分钟进行设置。
	- 设置为 [0 分] 时,投影机将保持休眠状态而不会进入关机状态。

### **[滤网]**

检查滤网的使用时间及设置滤网的清洁周期。另外,还可以重置滤网使用时间。

- **1) 按** as **选择 [滤网]。**
- **2) 按** <**执行**> **键。**
	- 随即显示 [滤网] 画面。
- 3) 按 ▲▼切换项目.
	- f 每次按键都会切换项目。

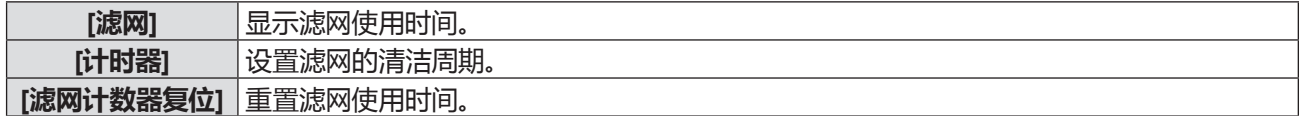

# **设置 [计时器]**

如果想要定期清洁滤网,可设置清洁周期。一旦滤网使用时间达到设定时间,投影屏幕上会显示警告图标[ | || |||||||||||||||||||||||||||

- **1) 按** as **选择 [滤网]。**
- **2) 按** <**执行**> **键。**

f 随即显示 **[滤网]** 画面。

- **3) 按** as **选择 [计时器]。**
- **4) 按** <**执行**> **键。**
- **5) 按▲▼切换时间设置。** 
	- f 每次按键都会切换项目。
		- [关] → [100 小时] → [200 小时] → [300 小时]
	- 设置为 [关] 时,警告图标 [ | ■■■■ ] 不会显示在投影屏幕上。

# **[滤网计数器复位]**

- **1) 按** as **选择 [滤网]。**
- **2) 按** <**执行**> **键。** ● 随即显示 [滤网] 画面。
- **3) 按** as **选择 [滤网计数器复位]。**
- **4) 按** <**执行**> **键。** f 随即显示 **[滤网计数器复位?]** 画面。
- **5) 按** as **选择 [是],再按** <**执行**> **键。** f 随即显示 **[确定?]** 画面。
- **6) 按** as **选择 [是],再按** <**执行**> **键。**

# **[测试图]**

显示投影机的内置测试图。

位置、尺寸和其他要素的设置不会反映在测试图中。请确保执行各种调整之前显示输入信号。

- **1) 按** as **选择 [测试图]。**
- **2) 按** <**执行**> **键。**
	- f 随即显示 **[测试图]** 画面。
- 3) 按▲▼切换项目。

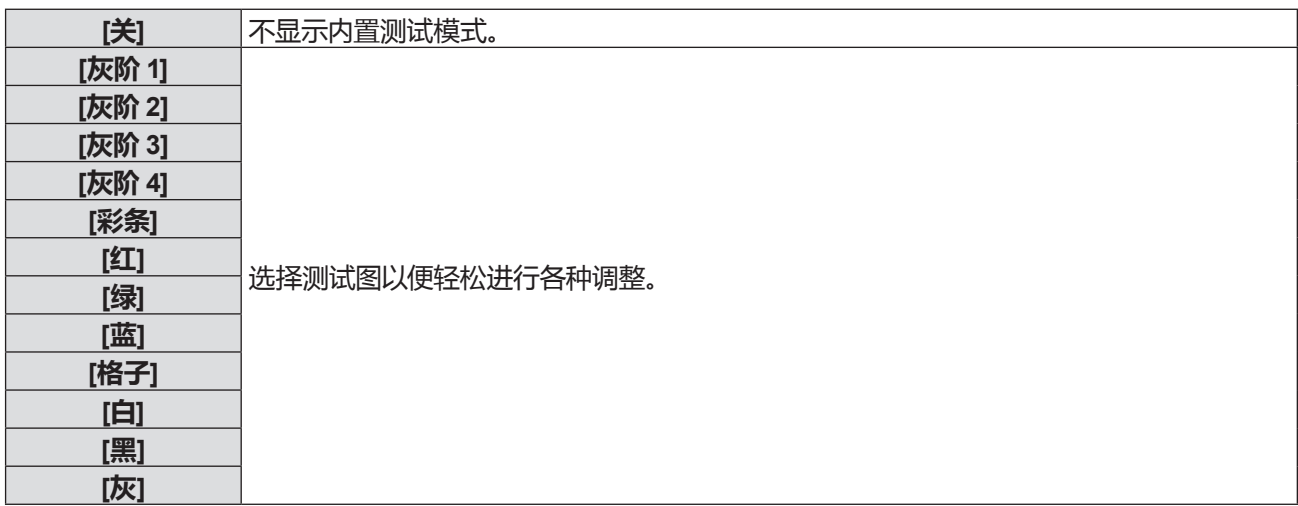

**4) 按** <**执行**> **键。**

● 随即显示所选测试图,菜单画面消失。

**提示**

● 如果要取消显示测试图,按 <菜单> 键显示菜单画面,然后在 [测试图] 中选择 [关]。

# **[网络]**

(仅适用于 PT-UW390C、PT-UW335C、PT-UX425C、PT-UX387C、PT-UX343C、PT-WW3600L、PT-WW3100L、 PT-WX4200L、PT-WX3900L 和 PT-WX3400L) 使用网络功能之前,请进行网络设置。

# **[网络设定]**

配置有线局域网的连接设置。有关无线局域网的设置,请参阅"通过无线局域网连接"。(● 第 82 页)

# **1) 按** as **选择 [网络]。**

**2) 按** <**执行**> **键。**

f 随即显示 **[网络]** 画面。

- **3) 按** <**执行**> **键。**
- f 随即显示 **[网络设定]** 画面。 **4) 按** as **选择一个项目,根据说明更改设置。**

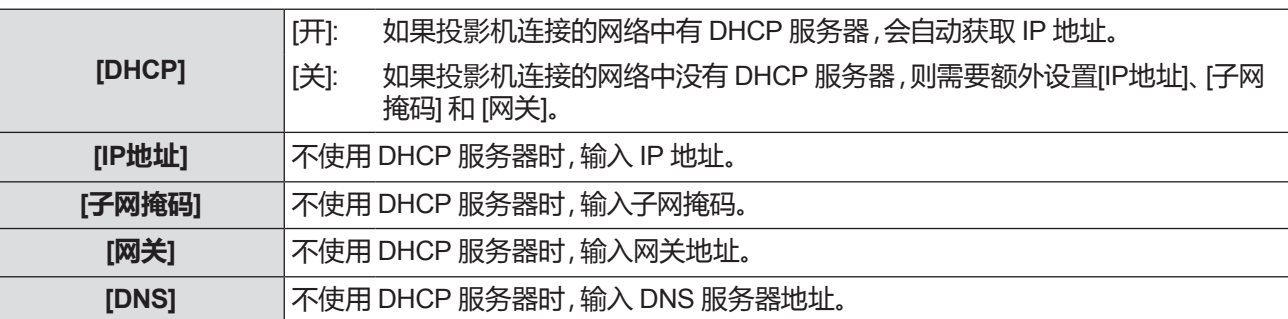

### **5) 按** as **选择 [设定],再按** <**执行**> **键。**

f 投影机出厂时,已进行过以下设置。

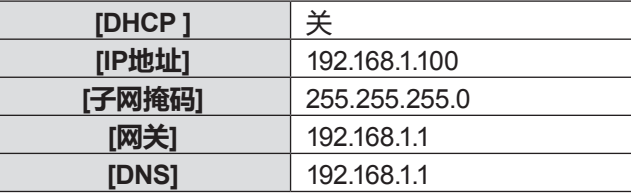

### **提示**

f 使用 DHCP 服务器之前,请确认 DHCP 服务器已经运行。

● 有关 IP地址、子网掩码和网关的详细信息,请咨询网络管理员。

# **[网络设定状态]**

### **1) 按** as **选择 [网络]。**

**2) 按** <**执行**> **键。**

f 随即显示 **[网络]** 画面。然后确认以下项目。

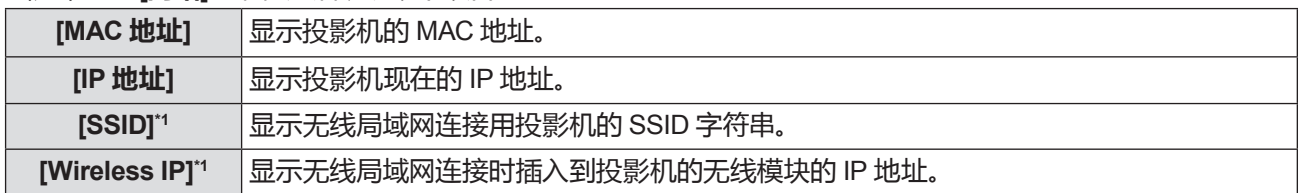

\*1 当选配件无线模块(型号:ET-WML100C)插入时显示。

# **[无线遥控]**

当同时操作多台投影机或视频设备时,此切换功能可以防止遥控器的干扰。

- **1) 按** as **选择 [无线遥控]。**
- **2) 按** <**执行**> **键。**
	- f 随即显示 **[无线遥控]** 画面。
- 3) 按▲▼选择一个项目。

● 投影机提供七种不同的遥控器代码:[所有]、[代码 1] ~ [代码 6]。

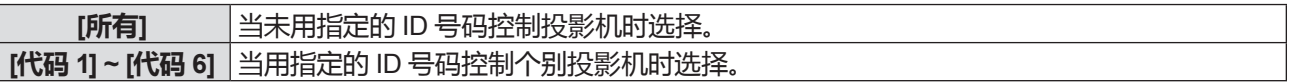

**4) 按** <**执行**> **键。**

f [无线遥控] 已设置。

### **提示**

- 要指定一个个别控制的 ID 号码, 遥控器的 ID 号码必须与投影机的 ID 号码相匹配。
- 当 ID 号码设置为 [所有] 时,即使有遥控器指定 ID 号码,也可以操作投影机。如果多台投影机一起设置 ID 号码为 [所有],则他们 不能由有其他 ID 号码的投影机单独控制。
- 关于如何设置遥控器上的 ID 号码, 请参见 "设置遥控器 ID 号码" (→ 第 45 页)。

# **[出厂设置]**

将各项设置值返回到的出厂设置。

- **1) 按** as **选择 [出厂设置]。**
- **2) 按** <**执行**> **键。** f 随即显示 **[回到出厂设置?]** 画面。
- **3) 按** as **选择 [是],再按** <**执行**> **键。**
	- f 随即显示 **[确定?]** 画面。
- **4) 按** as **选择 [是],再按** <**执行**> **键。**

● 显示 [请稍候] 消息,开始复位操作,操作完成后,[请稍候] 消息将消失。

### **注意**

<sup>●</sup>执行 [出厂设置] 后,确保关闭投影机 (● 第 37 页),并将电源插头从壁装电源插座上拔下,然后接入电源再打开投影机显示初 始设置值。

<sup>●</sup> 即使执行[出厂设置],密码锁定、开机画面密码锁定、[开机画面选择]的设置、用户开机画面、灯泡使用时间和滤网使用时间都不 会返回到出厂设置。
# **[Memory Viewer] 菜单**

#### **在菜单画面上,从主菜单选择[Memory Viewer],然后从子菜单选择项目。 关于菜单画面的操作方法,请参阅"浏览菜单"(**Æ **第 47 页)。**

#### **提示**

- Memory Viewer 功能仅适用于 PT-UW390C、PT-UW335C、PT-UX425C、PT-UX387C、PT-UX343C、PT-WW3600L、 PT-WW3100L、PT-WX4200L、PT-WX3900L 和 PT-WX3400L。
- 仅在选择 Memory Viewer 输入时, IMemory Viewerl 菜单可用。
- 除 [从头开始] 菜单以外,即使变更了设置,如果不执行 [应用], 变更的设置值无效。

# **[从头开始]**

开启幻灯片播放。

- **1) 按** as **选择 [从头开始]。**
- **2) 按** <**执行**> **键。**
	- f 幻灯片播放将会开始。

### **[幻灯片放映方式]**

当切换幻灯片播放图像时,设置幻灯片切换的过渡效果。

- **1) 按** as **选择 [幻灯片放映方式]。**
- **2) 按** <**执行**> **键。**
- 3) 按 ▲▼ 切换项目。

f 每次按键都会切换项目。

**[幻灯片向下放映]** 从上部推进到下部切换图像。 **[幻灯片向右放映]** 从左边推进到右边切换图像。

### **[排列顺序]**

设置幻灯片播放图像的顺序。

- **1) 按** as **选择 [排列顺序]。**
- **2) 按** <**执行**> **键。**
- 3) 按▲▼ 切换项目。

f 每次按键都会切换项目。

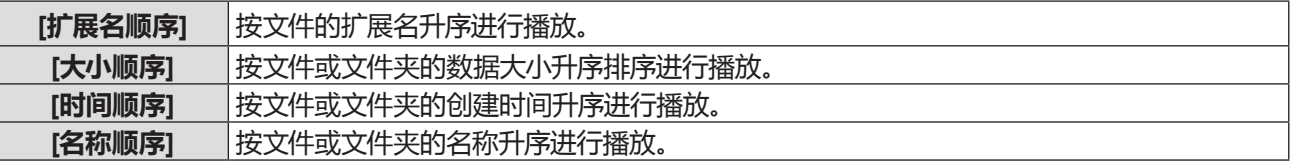

#### **[旋转]**

设置图像的方向。

- **1) 按** as **选择 [旋转]。**
- **2) 按** <**执行**> **键。**
- 3) 按▲▼ 切换项目。

● 每次按键都会切换项目。

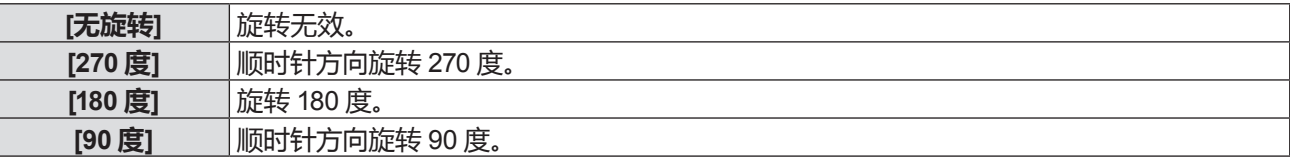

# **[最佳匹配]**

设置图像是否适应投影屏幕。

- **1) 按** as **选择 [最佳匹配]。**
- **2) 按** <**执行**> **键。**
- 3) 按 ▲▼ 切换项目。

f 每次按键都会切换项目。

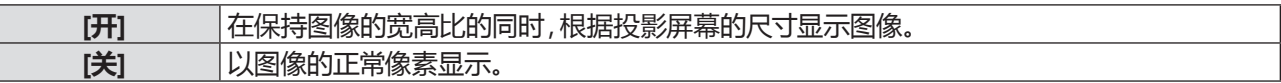

# **[重复]**

 $\mathbf{L}$ 

设置是否重复播放幻灯片。

- **1) 按** as **选择 [重复]。**
- **2) 按** <**执行**> **键。**
- 3) 按 ▲▼ 切换项目。

f 每次按键都会切换项目。

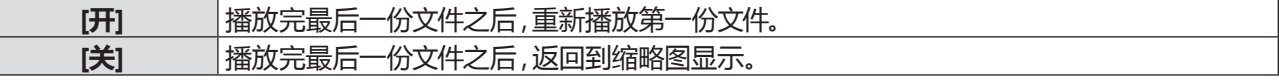

# **[应用]**

在幻灯片播放中启用设置。

- **1) 按** as **选择 [应用]。**
- **2) 按** <**执行**> **键。**
	- f 除 [从头开始] 之外的项目设置将会生效。

# **[信息] 菜单**

**在菜单画面上,从主菜单选择[信息]。 关于菜单画面的操作方法,请参阅"浏览菜单"(**Æ **第 47 页)。**

# **[信息]**

显示投影机状态。

### 1) 按 ▲▼ 选择[信息]。

- f 随即显示 **[信息]** 画面。
- 也可以按遥控器上的 <信息> 键。(● 第 42 页)

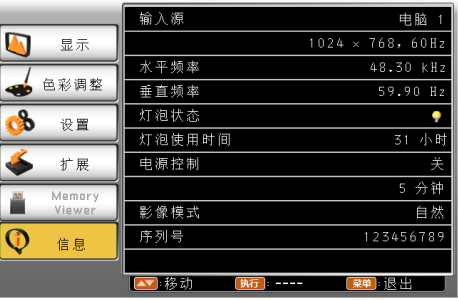

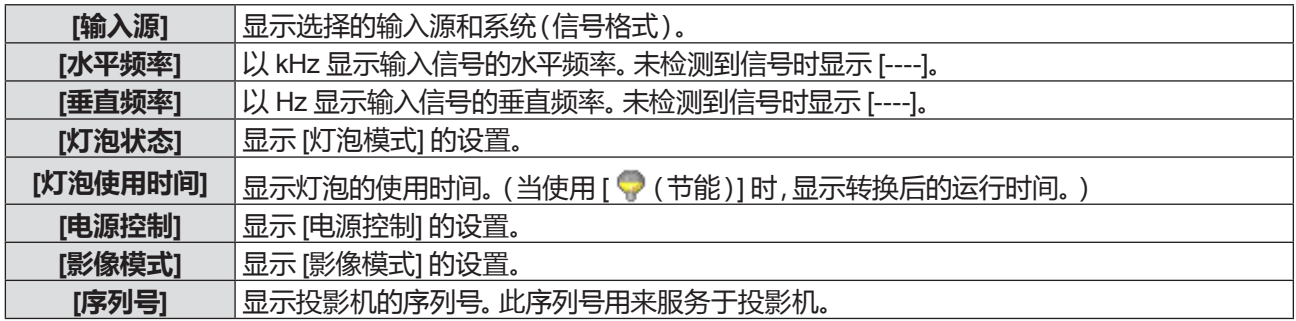

# **5 章 功能操作**

本章介绍一些功能的操作方法。

# **Memory Viewer 功能**

(仅适用于 PT-UW390C、PT-UW335C、PT-UX425C、PT-UX387C、PT-UX343C、PT-WW3600L、PT-WW3100L、 PT-WX4200L、PT-WX3900L 和 PT-WX3400L) Memory Viewer 功能可以投影出 USB 存储器中的静态图像。

# **Memory Viewer 功能可投影的内容**

Memory Viewer 功能支持以下图像文件。

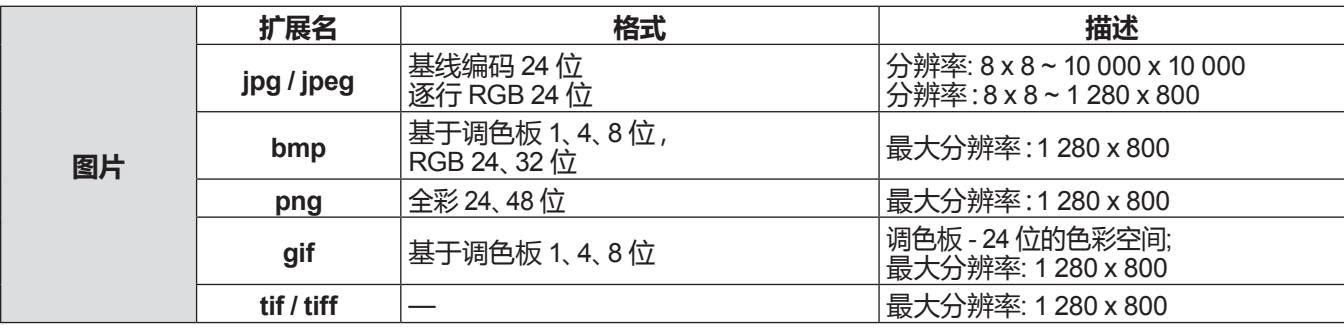

#### **提示**

- 可播放最大为 2 GB 的文件。
- 最多可显示的文件夹/文件数量为 500 个。
- 不能播放受 DRM (Digital Rights Management, 数字版权管理) 保护的文件。
- 即使文件是以支持的格式记录的,也可能不能播放。

#### **使用 USB 存储器时的注意事项**

#### 请遵守以下几点:

- 不要将 USB 存储器或其保护盖放在儿童可触及的地方。吞食 USB 存储器或其保护盖可能会导致窒息。
- 如果冒烟或产生异常气味,应从投影机上移除 USB 存储器,然后联系经销商。
- 不要让水、化学物质或油进入 USB 存储器。否则可能会引起短路或火灾。
- 不要在 USB 端口中放入异物或金属物品。否则可能会导致数据丢失或数据损坏。
- 当 USB 存储器正在读取数据时,不要从投影机上移除 USB 存储器。否则可能会导致数据丢失或数据损坏。
- 请勿将USB储存器放在潮湿或多尘的地方。
- 请勿将USB储存器放在产生静电或电磁波的地方。

#### **提示**

f 兼容市售 USB 存储器。

● 不能使用 FAT16 和 FAT32 之外的其他格式。

#### **插入 USB 存储器**

#### **1) 直接将 USB 存储器插入** <**USB A (浏览器/无线)**> **端子。**

#### **注意**

● 插入 USB 存储器时,确认插入方向以免损坏端子。

● 请勿使用 USB 延长电缆或 USB 集线器, 请将 USB 存储器直接插入投影机的 〈USB A (浏览器 / 无线)〉 端子。

#### **移除 USB 存储器**

#### **1) 确定 USB 存储器指示灯没有闪烁,然后将其拔出。**

#### **注意**

f 移除 USB 存储器时请注意以下几点。

- 投影机正在读取数据时, USB 存储器的指示灯会闪烁。此时, 不要移除 USB 存储器。
- 如果使用不带指示灯的 USB 存储器,则投影机读取数据时将无法识别。请先关闭存储器浏览功能或关闭投影机再移除 USB 存 储器
- 不要短时间内插入和移除 USB 存储器。 插入至少 5 秒之后再移除, 移除至少 5 秒之后再重新插入。 插入或移除 USB 存储器时, 投影机需要大约 5 秒钟识别该项操作。

#### **显示 Memory Viewer 画面**

- **1) 按遥控器上的** <**MEMORY VIEWER/USB显示/网络**> **键将输入源切换为 Memory Viewer。** ● 也可以按控制面板上的 <输入信号 / 执行> 键 ,并在输入菜单中选择输入源。
- **2) 直接将 USB 存储器插入** <**USB A (浏览器/无线)**> **端子。**
	- ●随即显示待机画面 "please press RC ENTER",同时屏幕左下角出现 USB 存储器图标。
- **3) 按遥控器上的** <**执行**> **键。**
	- USB 存储器的根目录将显示在缩略图中。

#### **播放图片**

- 1) 按遥控器上的 ▲▼◀▶ 选择一个需要播放的文件。
- **2) 按遥控器上的** <**执行**> **键。**

f 图片以全屏显示。

- 3) 按▶ 切换到下一张图片,按 ◀ 返回到之前的图片。
- **4) 按遥控器上的** <**执行**> **键。**
	- 返回缩略图。

#### **提示**

- 如果记录的像素数量小于最大显示点数\*1,图像将被放大显示,宽高比保持不变。
- 如果记录的像素数量大于最大显示点数\*1,图像将被缩小显示,宽高比保持不变。
- 如果记录的像素数量与最大显示点数 相同时,不会放大或缩小显示,减轻画质下降。
- \*1 各产品的最大显示点数如下。 PT-UW390C、PT-UW335C、PT-WW3600L 和 PT-WW3100L:1 280 x 800 PT-UX425C、PT-UX387C、PT-UX343C、PT-WX4200L、PT-WX3900L 和 PT-WX3400L:1 024 x 768

#### **播放幻灯片**

同一文件夹中的所有图片会按照[Memory Viewer] 菜单中的 [排列顺序] 和 [幻灯片放映方式] 以及其他子菜单的设置自 动播放。

- 1) 按遥控器上的 ▲▼◀▶ 选择一个文件。
- **2) 按** <菜单> **键选择 [Memory Viewer] → [从头开始]。**
- **3) 按遥控器上的** <**执行**> **键。**
	- f 开始播放图片。
	- ●按 <执行> 键返回缩略图。

#### **提示**

- 播放幻灯片时,如果按 <菜单> 键,幻灯片将停止播放并显示菜单。菜单消失后幻灯片继续播放。
- f 幻灯片播放第二页缩略图或后续页缩略图中的文件时,如果改变 [Memory Viewer] 的菜单设置,幻灯片将从第一页缩略图中的第 一个文件重新播放。

#### **终止 Memory Viewer**

1) 按遥控器上的 ▲▼4▶ 选择左上角显示的缩略图

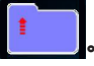

- **2) 按遥控器上的** <**执行**> **键。**
	- 随即显示待机画面 "please press RC ENTER"。 根据保存正在播放的图像文件的文件夹的层次,可能需要重复步骤**1)**和**2)**,直到返回待机屏幕。

**提示**

● 当切换为 Memory Viewer 之外的其他输入时,也可以终止 Memory Viewer 播放。

# **USB 显示器功能**

(仅适用于 PT-UW390C、PT-UW335C、PT-UX425C、PT-UX387C、PT-UX343C、PT-WW3600L、PT-WW3100L、 PT-WX4200L、PT-WX3900L 和 PT-WX3400L) 使用 USB 显示器功能可以通过 USB 转换电缆投影出来自电脑的图像和音频。 但是,使用 Mac 时,无法输出来自本机的声音。

### **当使用 Windows 电脑时**

#### ■操作环境

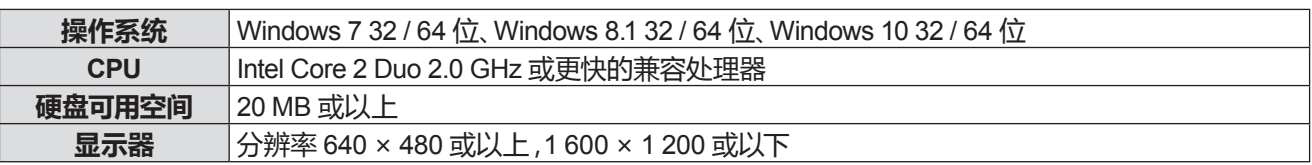

● 不能保证所有符合上述条件的电脑都能将正常运行。

#### **投影 USB显示器**

#### **提示**

● USB 显示器功能和 Presenter Light 软件无法同时使用。在使用 USB 显示器功能前,先退出Presenter Light 软件。

**1) 用 USB 电缆将投影机的** <**USB B (显示)**> **端子与电脑连接。**

- **2) 按遥控器上的** <**MEMORY VIEWER/USB显示/网络**> **键将输入源切换为 USB 显示器。**
	- 也可以按控制面板上的 <输入信号 / 执行> 键, 并在输入菜单中选择输入源。
	- f 此时会根据投影机内置驱动器自动显示开机画面,并根据屏幕说明执行安装操作。自动安装屏幕的显示取决于 电脑设置。此时,请选择"Run autorun.exe"。自动开机无效时,请双击"USB显示器"文件夹中的"autorun.exe"。
	- f 投影电脑屏幕上的图像。
- **3) 点击任务栏(电脑右下方)的驱动图标 ,并在弹出菜单中选择一项。**
	- 弹出菜单只以英语显示。
	- 呈灰色显示的项目是不可用的。

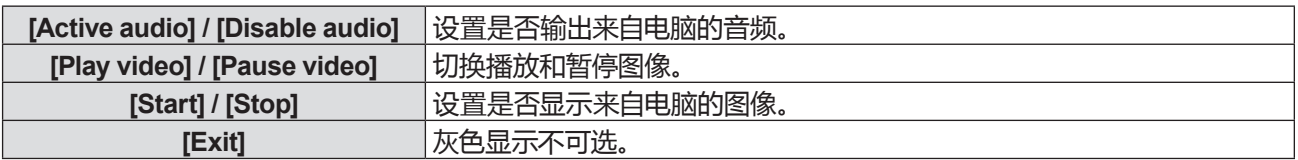

#### **提示**

- f 若想投影电脑屏幕,需等待片刻。
- 直接连接 USB 电缆到电脑的 USB 连接器。 当通过 USB 集线器连接时, 可能无法正常运行。
- 开始投影电脑屏幕的同时,如果电脑与投影机的像素不相同,使用的电脑的像素可能会被强制更改。
- 在 USB显示器输入期间执行无效操作时,指示按键操作无效的图标 风 将会显示。

#### **终止 USB显示器**

#### **1) 终止 USB 显示器时,直接移除 USB 电缆。**

● 断开 USB 电缆时, 无需执行 "安全删除硬件" 的操作。

### **当使用 Mac时**

#### ■操作环境

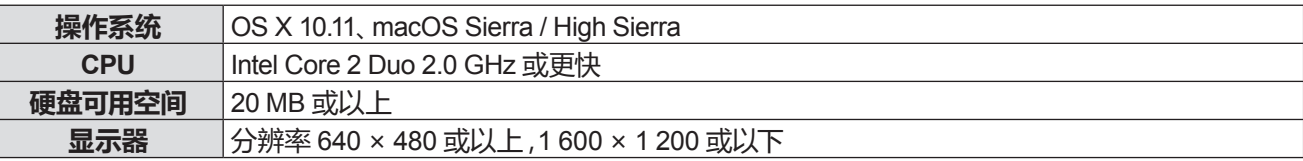

● 不能保证所有符合上述条件的电脑都能将正常运行。

#### **投影 USB显示器**

- **1) 用 USB 电缆将投影机的** <**USB B (显示)**> **端子与电脑连接。**
- **2) 按遥控器上的** <**MEMORY VIEWER/USB显示/网络**> **键将输入源切换为 USB 显示器。** ● 也可以按控制面板上的 <输入信号 / 执行> 键 ,并在输入菜单中选择输入源。
	-
	- 名为 "USB显示器" 的虚拟磁盘将安装在桌面上。
- **3) 在已安装的虚拟磁盘中双击"Monitor.app"。**
	- f 投影电脑屏幕。
- **4) 在电脑 Dock 中右击驱动图标 ,并在弹出菜单中选择一项。**
	- 呈灰色显示的项目是不可用的。

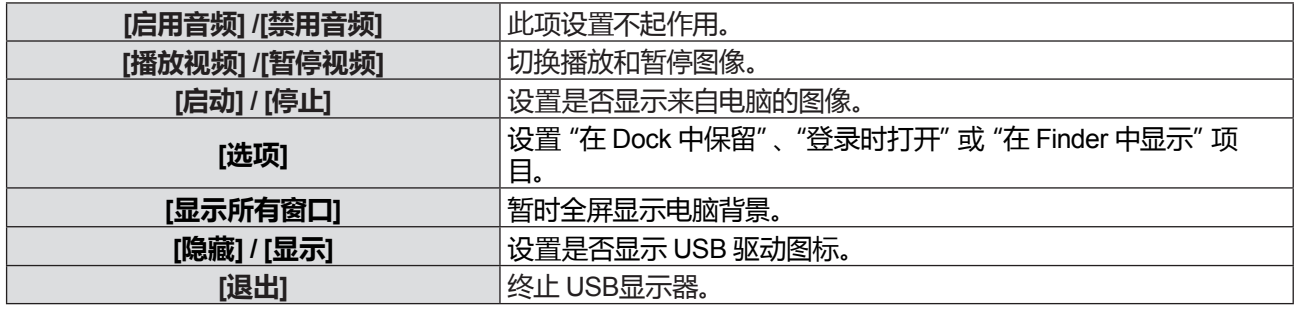

#### **提示**

- f 若想投影电脑屏幕,需等待片刻。
- 直接连接 USB 电缆到电脑的 USB 连接器。 当通过 USB 集线器连接时, 可能无法正常运行。
- 开始投影电脑屏幕的同时,如果电脑与投影机的像素不相同,使用的电脑的像素可能会被强制更改。
- 在 USB显示输入期间执行无效操作时,指示按键操作无效的图标 <mark>区</mark> 将会显示。
- 某些型号的电脑,虚拟磁盘可能无法安装在桌面上。这种情况下,打开 [Finder] 并参看 [设备] 中的 "USB 显示器"。

# **网络连接**

(仅适用于 PT-UW390C、PT-UW335C、PT-UX425C、PT-UX387C、PT-UX343C、PT-WW3600L、PT-WW3100L、 PT-WX4200L、PT-WX3900L 和 PT-WX3400L)

本投影机具备网络功能,可通过连接电脑进行以下操作。通过无线局域网使用网络功能时需要选配件无线模块 (型号:ET-WML100C)。

**• 网页控制** 

通过连接计算机与投影机可以执行投影机的设置、调整、状态显示等。详细信息参阅"网页控制功能"(➡第 85 页)。

**• 视频显示设备监控软件** 

"视频显示设备监控软件"软件应用程序用于监视和控制通过内部网连接的多个显示设备(投影机或平板显示器)。 也可使用插件软件"预警监控软件"监视内网内显示设备和外围设备的状态,报告此类设备的异常情况,检测可能存 在的异常迹象。

详情请访问松下网站(http://prosystem.panasonic.cn/projector/download.html)。

#### **• 图像传送应用软件**

使用松下图像传送应用软件,可将来自设备的图像显示为投影画面。

关于如何使用兼容 Windows 计算机的图像传送应用软件 "Presenter Light",请参阅 "Presenter Light" 的使用说明 书。可以通过Web浏览器访问投影机下载 "Presenter Light" 应用软件。详情请参阅 "关于 Presenter Light" (→ 第 84 页)。该应用软件及其使用说明书可以从松下网站下载(http://prosystem.panasonic.cn/projector/download.html)。 有关兼容 iPad/iPhone/iPod touch 设备的图像传送应用软件"Wireless Projector"的详细信息,请参阅松下网站 (https://panasonic.net/cns/projector/)。

 $\bullet$  PJLink

使用 PJLink 协议可以发送来自电脑有关投影机的操作和状态的调查。有关详细信息请参看 "使用 PJLink 协议" ( → 第 101 页)。

#### **通过有线局域网连接**

#### **连接示例**

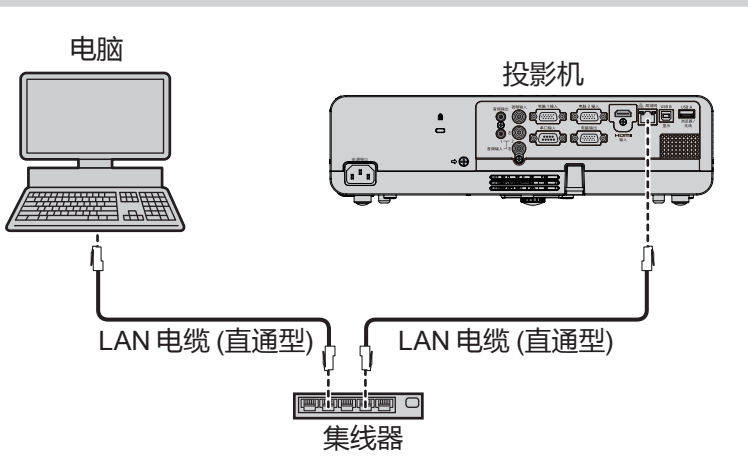

#### ■<局域网> 端子的名称与功能

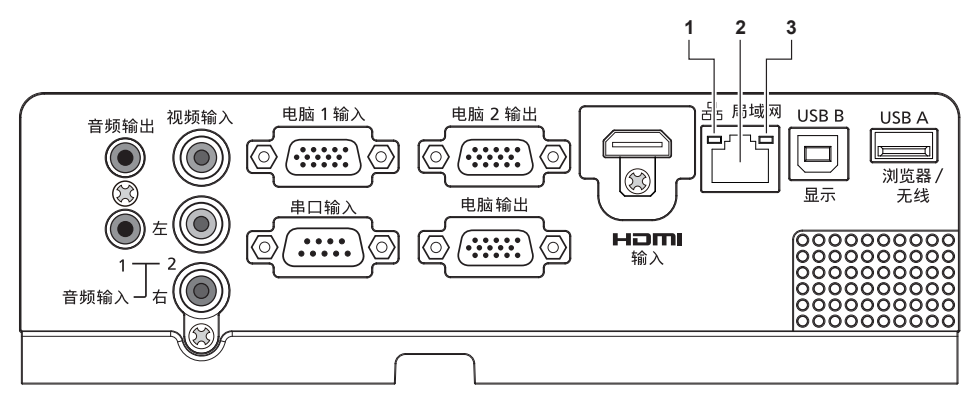

- **1 局域网 LINK/ACT 指示灯(黄色)** 连接时点亮。 传输 / 接收数据时闪烁。
- **2** <**局域网**> **端子(10BASE-T / 100BASE-TX)** 用于连接 LAN 电缆。
- **3 局域网 10/100 指示灯(绿色)** 连接到 100BASE-TX 时点亮。

#### **注意**

- 当局域网电缆直接连接到投影机时,必须在室内进行网络连接。
- 当将电缆连接到 <HDMI 输入> 端子 和 <USB B (显示)> 端子时, 不易将连接到 <局域网> 端子的 LAN 电缆移除。 移除连接到 <局域网> 端子的 LAN 电缆之前,请先移除连接到 <HDMI 输入> 端子或 <USB B (显示)> 端子的电 缆。

#### **提示**

- 使用有线局域网功能需要使用局域网电缆。
- 请使用支持 5 类 或超 5 类 的直通型局域网电缆进行连接。
- f 请使用长度小于 100 m 的局域网电缆。

#### **投影机设置**

- **1) 使用 LAN 电缆(直通型)连接投影机和电脑。**
- **2) 打开投影机。**
- **3) 设置 [扩展] 菜单 → [网络] → [网络设定]。**

• 有关详细信息, 请参阅 [扩展] 菜单 → [网络]( ➡ 第 71 页 )。

#### **提示**

- 连接现有网络之前,请与您的网络管理员确认。
- 有线局域网和无线局域网不能在同一网段中使用。
- f 投影机出厂时,已进行以下设置。

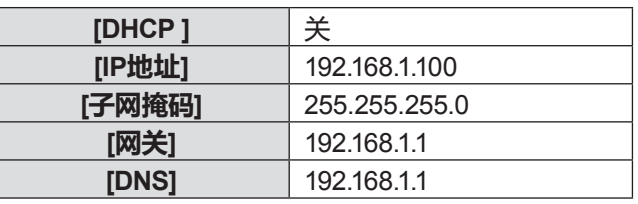

#### **电脑设置**

#### **1) 打开电脑。**

- **2) 按照网络管理员的指示进行网络设置。**
	- 如果投影机的设置为出厂默认设置,请在电脑上使用如下所示的网络设置。

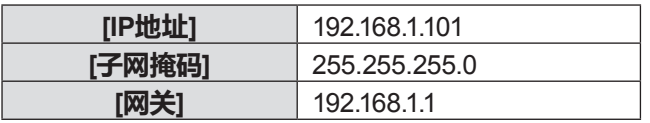

### **通过无线局域网连接**

通过无线局域网使用网络功能时需要选配件无线模块(型号:ET-WML100C)。

● 通过无线局域网只能连接一台投影机。

#### **连接示例**

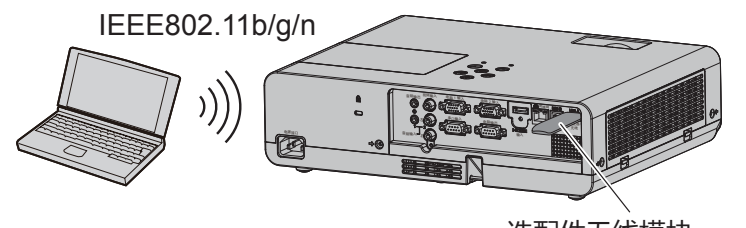

选配件无线模块 (型号:ET-WML100C)

#### **投影机准备与确认**

- **1) 打开投影机。**
- **2) 将选配件无线模块(型号:ET-WML100C)牢固的插入** <**USB A(浏览器/无线)**> **端子。**

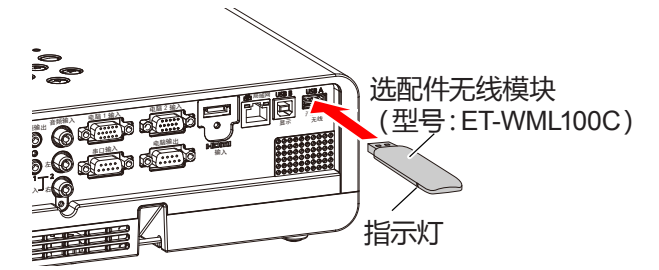

- **3) 按遥控器上的** <**MEMORY VIEWER/USB显示/网络**> **键将输入源切换为网络。**
	- f 网络输入闲置画面显示。登陆密码(自动生成的四位数字)、投影机名称:PROJECTOR(固定的)、IP 地址(无 线局域网)和 IP 地址(有线局域网)将显示在闲置画面上。
	- 也可以按控制面板上的 <输入信号 / 执行> 键,输入源菜单显示。 然后按 ▲▼ 键选择 [网络]。

网络输入闲置画面

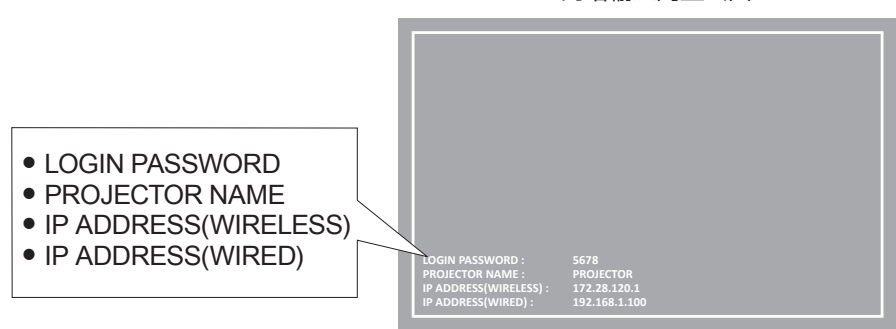

#### **注意**

- 当选配件无线模块(型号:ET-WML100C)插入投影机时请勿移动或搬运投影机。否则,可能损坏无线模块。
- f 当投影机处于待机状态时无线模块蓝色指示灯将会熄灭。打开电源时将会亮起,无线通信时将会闪烁。 当指示灯闪烁时请勿移除无线模块。
- ●在网络输入期间执行无效操作时,指示按键操作无效的图标 ⊠将会显示。在这种情况下,按<菜单>键并在菜单操作中执行每个 功能。

#### **提示**

- f 投影机名称固定为"PROJECTOR"不能更改。
- 有线局域网和无线局域网不能在同一网段中使用。
- 无线模块设置如下:

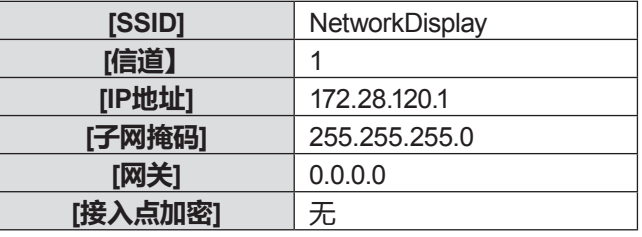

#### **电脑设置**

- **1) 打开电脑。**
- **2) 按照网络管理员的指示进行网络设置。**
	- 按照网络管理员的指示设定电脑和投影机的网络设置。

#### **3) 连接电脑到已在投影机中设置好的网络。**

- 使用 Windows 系统电脑时,点击任务栏(电脑右下方)上的 dd ,并选择与投影机设置相同的 SSID 字符串。
- f 请在 [扩展] 菜单 → [网络] → [网络设定状态] 中确认投影机的 [SSID]。
- **提示**

<sup>●</sup> 如果您使用任何符合操作系统标准的无线局域网连接工具,请遵照所使用的无线实用程序使用说明进行连接操作。

# **关于 Presenter Light**

(仅适用于 PT-UW390C、PT-UW335C、PT-UX425C、PT-UX387C、PT-UX343C、PT-WW3600L、PT-WW3100L、 PT-WX4200L、PT-WX3900L 和 PT-WX3400L)

(通过无线局域网使用网络功能时需要选配件无线模块(型号:ET-WML100C)。)

通过有线/无线局域网使用支持 Windows 电脑的图像传输软件 "Presenter Light" 可以将图像和声音传输到投影机\*1。

\*1 在图像/声音传输过程中可能会出现声音中断或噪音。在这种情况下,请在应用软件的声音设置中选择静音。

#### **将"Presenter Light"下载到电脑**

#### **1) 启动电脑的 Web 浏览器。**

- **2) 在 Web 浏览器的 URL 输入字段中输入在投影机上设置的 IP 地址。**
- 随即显示 [网络显示系统] 画面。

#### **3) 点击 [下载]。**

● 随即显示 "Presenter Light" 的下载画面。

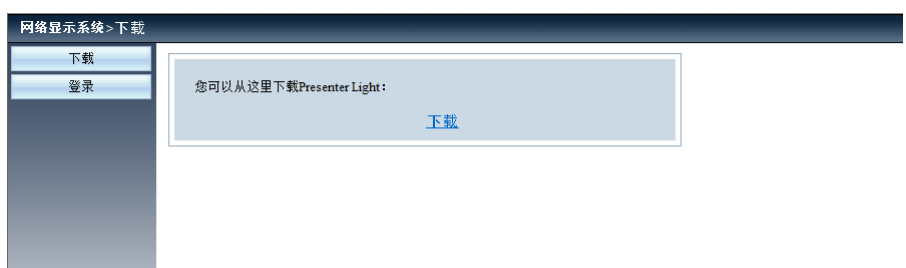

#### **4) 点击 [下载]。**

● 显示压缩文件 "Presenter Light" 的下载提示画面。

#### **5) 保存并解压"Presenter Light.zip"。**

- 解压后会生成 "Presenter Light" 文件夹, 其中包含可执行文件 "Presenter Light.exe" 和 具有用于 "Presenter Light"软件的开源软件许可的 "License" 文件夹。
- f 使用Presenter Light软件时,直接运行"Presenter Light.exe"。为方便使用请保存此软件或建立快捷方式。无需 在电脑上安装。

#### **提示**

● 有关如何使用 Presenter Light 软件的详细信息,或者下载 Presenter Light 的最新版本,请访问松下网站 (http://prosystem.panasonic.cn/projector/download.html)。

# **网页控制功能**

(仅适用于 PT-UW390C、PT-UW335C、PT-UX425C、PT-UX387C、PT-UX343C、PT-WW3600L、PT-WW3100L、 PT-WX4200L、PT-WX3900L 和 PT-WX3400L) (通过无线局域网使用网络功能时需要选配件无线模块(型号:ET-WML100C)。) 使用网页控制功能,可以通过电脑进行以下操作。

f 投影机的设定和调整

- 投影机的状态显示
- f 投影机发生问题时发送电子邮件消息

#### **提示**

● 使用 E-mail 功能时必须具备与 E-mail 服务器的通信功能。请事先确认 E-mail 服务器是否可用。

### **可使用的电脑**

为了使用网络控制功能,必须有 Web 浏览器。事先确认 Web 浏览器可以使用。

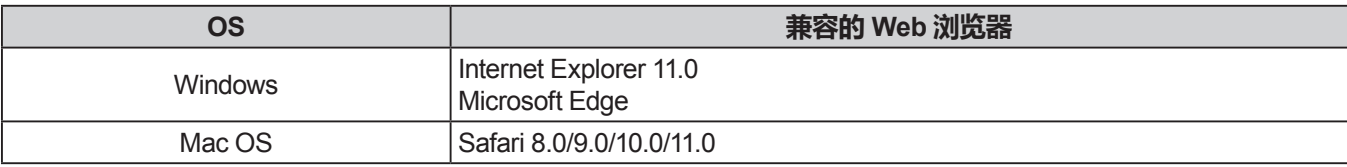

### **通过 Web 浏览器访问**

- **1) 启动电脑的 Web 浏览器。**
- **2) 在 Web 浏览器的 URL 输入字段中输入在投影机上设置的 IP 地址。**
	- 随即显示 [网络显示系统] 画面(网页控制画面)。
- **3) 点击 [登录], 并在 [密码] 中输入密码。**
	- f 出厂默认设置是用户名:"admin"(固定的),密码:"admin"。

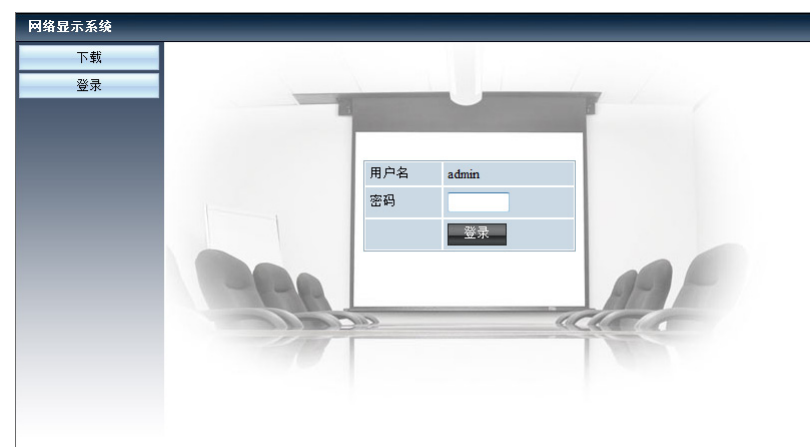

- **4) 点击 [登录]。**
	- f 随即显示 [系统状态] 页面。

**提示**

- 用户可以点击 Web 浏览器画面的右上角来选择显示语言。
- 请勿同时启动多个 Web 浏览器进行设置或控制。请勿使用多台电脑设置或控制投影机。
- 请先修改密码。(8 个单字节字符)(→ 第 87 页)
- 如果未显示关于网络控制的画面,请咨询网络管理员。

#### **各选项的描述**

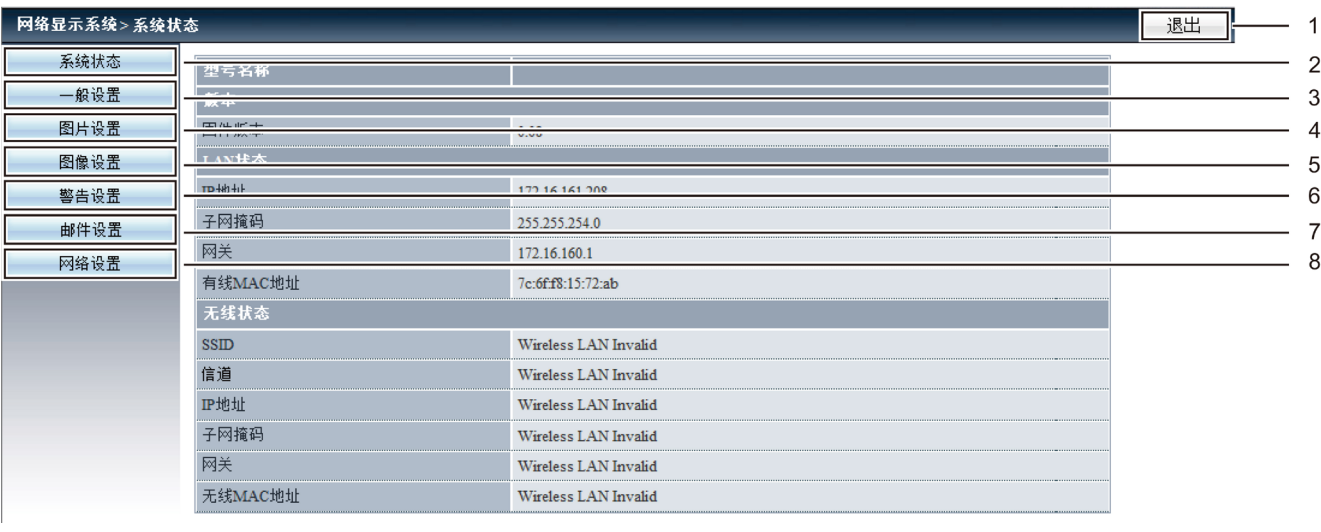

- **1 [退出]** 单击此项退出网页控制。
- **2 [系统状态]** 单击此选项会显示 [系统状态] 页面。
- **3 [一般设置]** 单击此选项会显示 [一般设置] 页面。
- **4 [图片设置]** 单击此选项会显示 [图片设置] 页面。

#### **[系统状态] 页面**

针对以下项目显示投影机的状态。

**5 [图像设置]**

单击此选项会显示 [图像设置] 页面。

- **6 [警告设置]** 单击此选项会显示[警告设置]页面。
- **7 [邮件设置]** 单击此选项会显示[邮件设置]页面。

**8 [网络设置]** 单击此选项会显示[网络设置]页面。

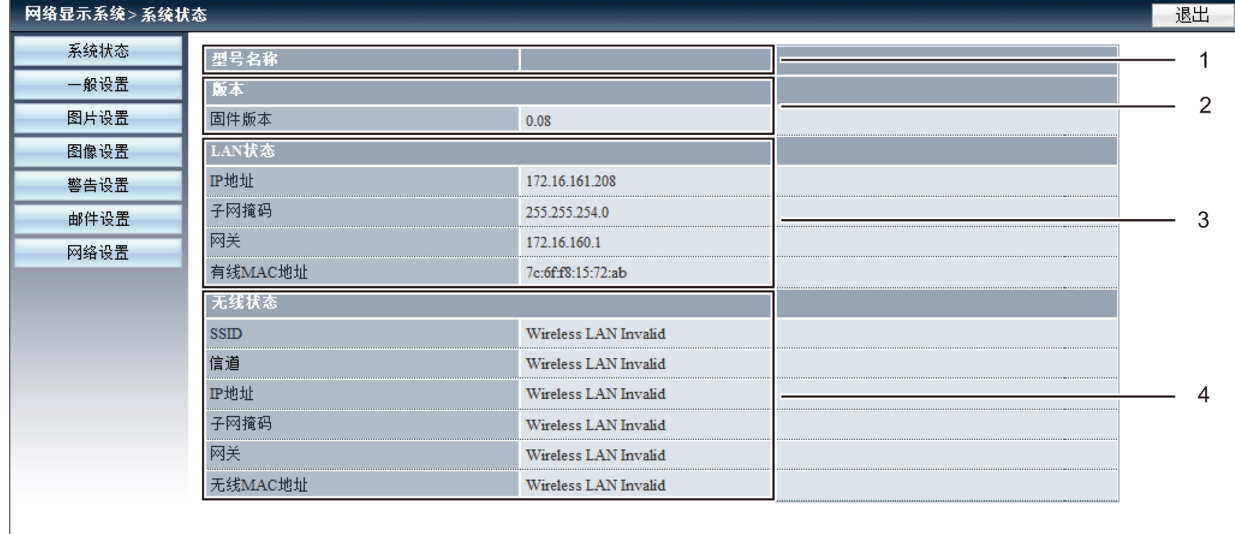

**1 [型号名称]**

显示投影机的型号。

**2 [版本]** 显示投影机的固件的版本。

- **3 [LAN状态]** 显示局域网的连接状态。
- **4 [无线状态]** 显示无线局域网的连接状态。

# **[一般设置] 页面**

可以更改网页控制功能的密码,开启/关闭电源或切换输入。

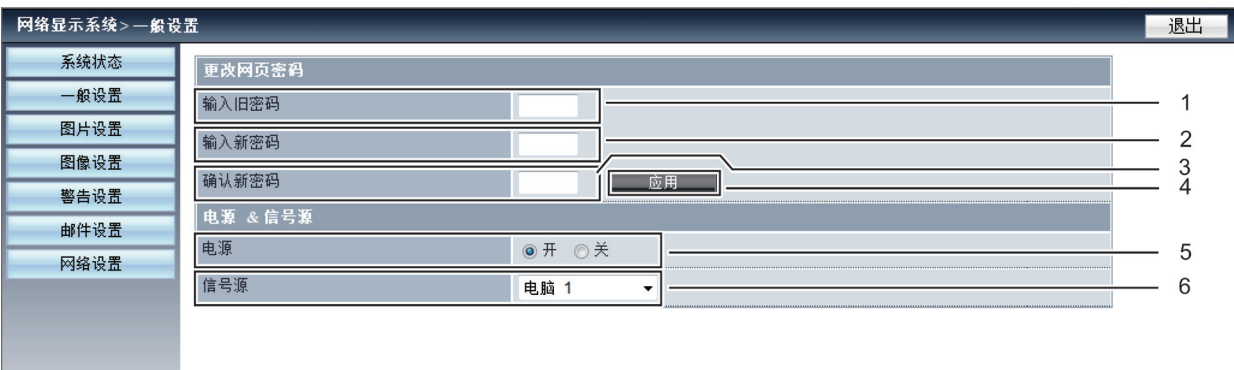

- **1 [输入旧密码]** 输入配置的密码。
- **2 [输入新密码]** 输入新密码。
- **3 [确认新密码]** 再次输入需要的新密码进行确认。

#### **[图片设置] 页面**

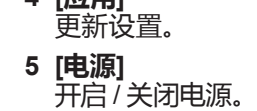

**4 [应用]**

**6 [信号源]**

切换投影机的输入源。

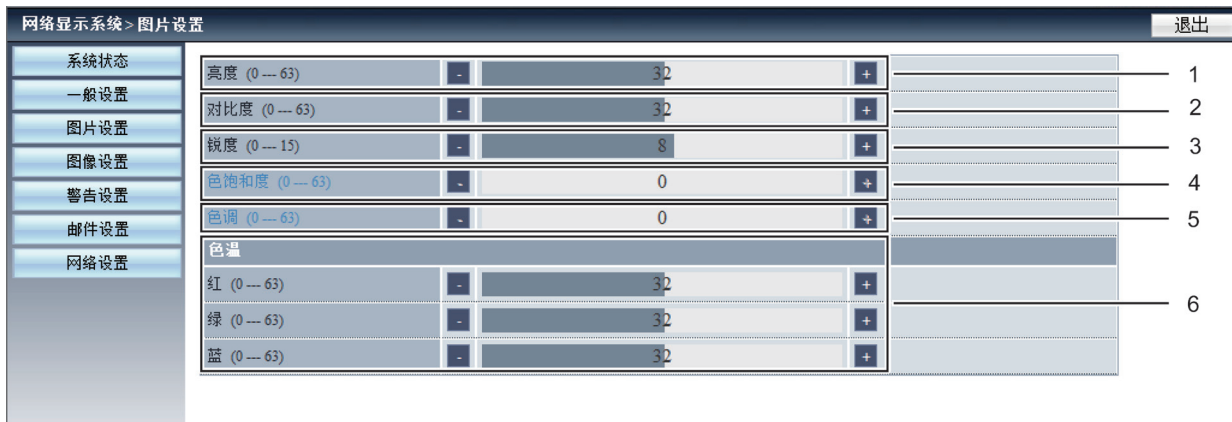

**1 [亮度]**

调整投影图像的亮度。

**2 [对比度]** 调整投影图像的对比度。

**3 [锐度]** 调整投影图像的锐度。 **4 [色饱和度]**

调整投影图像的色饱和度。

**5 [色调]** 调整投影图像的色调。

**6 [色温]** 调整投影图像的色温。

#### **[图像设置] 页面**

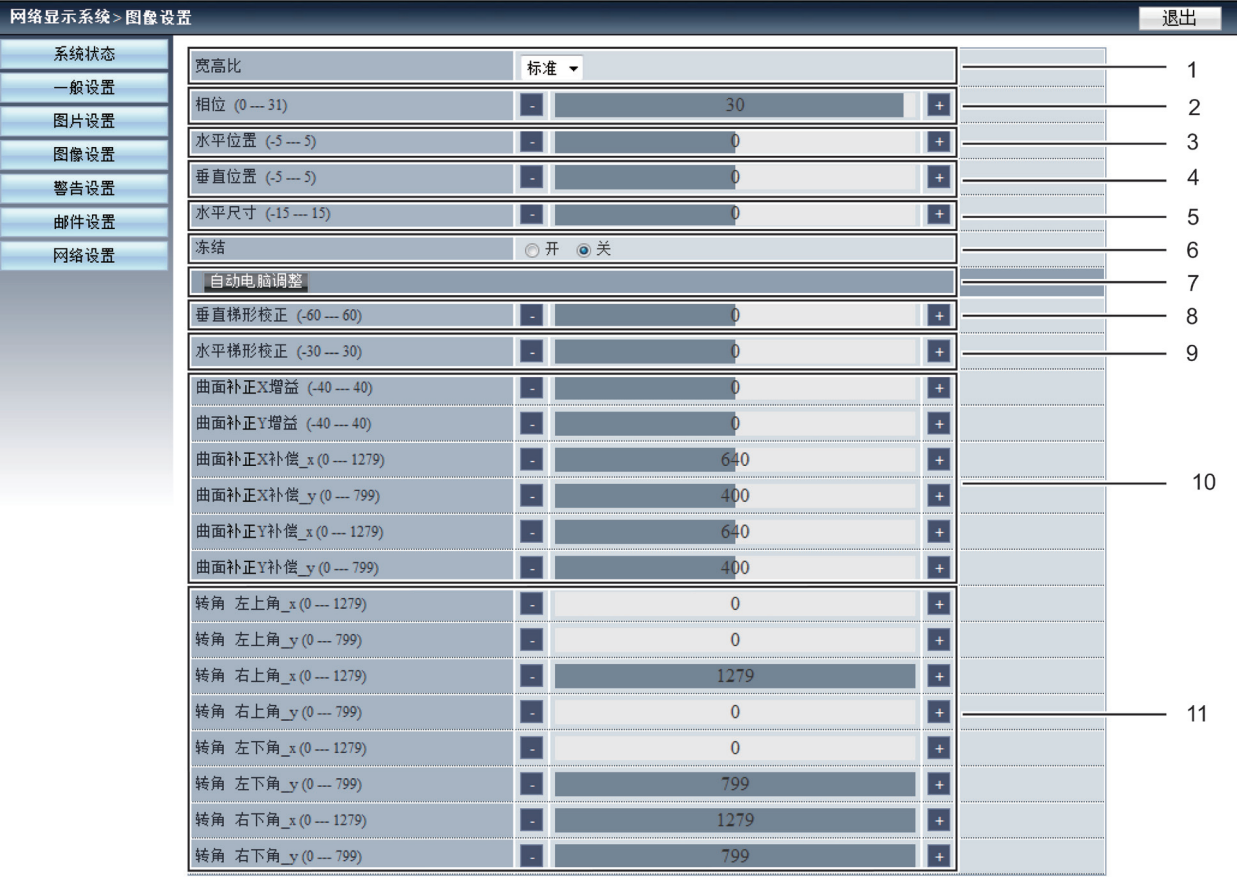

**1 [宽高比]**

切换投影图像的宽高比。

- **2 [相位]** -------<br>调整投影图像的相位。
- **3 [水平位置]** 调整投影图像的水平位置。
- **4 [垂直位置]** 调整投影图像的垂直位置。
- **5 [水平尺寸]** 调整投影图像的水平尺寸。
- **6 [冻结]** 切换画面冻结功能的开和关。
- **7 [自动电脑调整]** 执行自动电脑调整功能。
- **8 [垂直梯形校正]** 在垂直方向校正梯形失真。
- **9 [水平梯形校正]** 在水平方向校正梯形失真。
- **10[曲面补正]** 校正投影图像的枕形或桶形。
- **11[转角]** 校正投影图像的四个角。

#### **[警告设置] 页面**

设定邮件的内容用来通知投影机的异常。

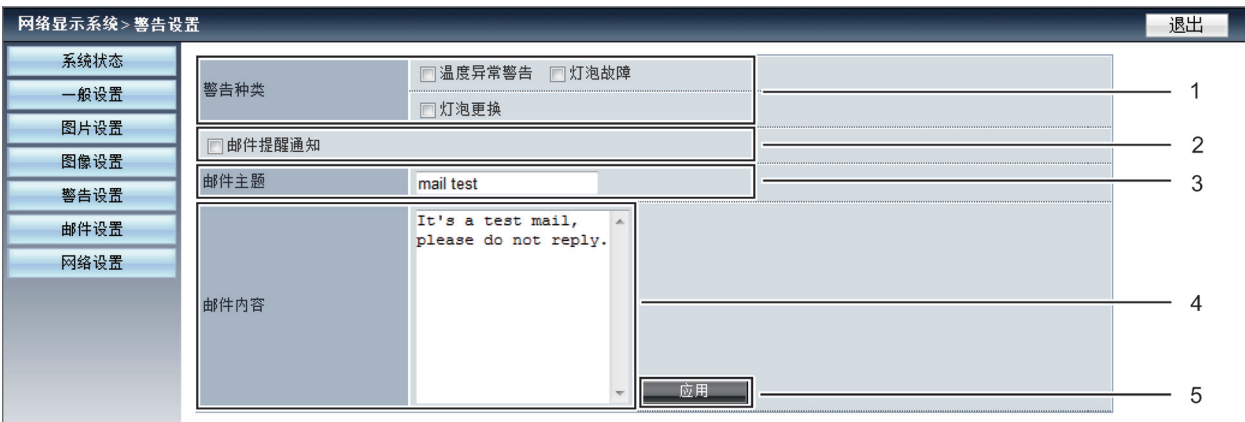

- **1 [警告种类]** 选择警告的种类。
- **2 [邮件提醒通知]** 当邮件传送时检测警告邮件。
- **3 [邮件主题]** 输入邮件的主题。(最多 100 个单字节字符)

#### **4 [邮件内容]**

输入与之前选择的 [警告种类] 相关的邮件内容,然后单 击 [应用]。(最多 255 个单字节字符)

**5 [应用]**

单击 [应用] 保存在 [邮件主题] 和 [邮件内容] 中输入的 内容。

#### **提示**

● [邮件主题] / [邮件内容] 不支持双字节字符, 如韩语、中文、日语等。

#### **[邮件设置] 页面**

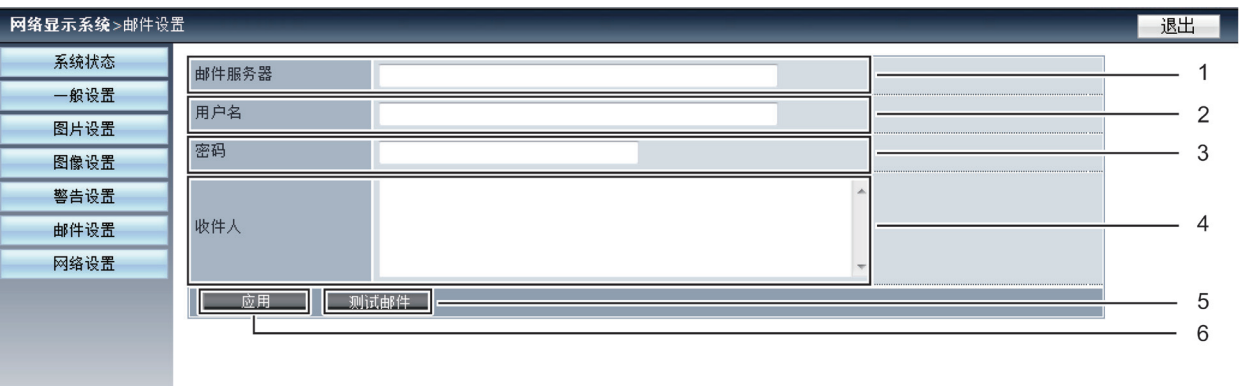

- **1 [邮件服务器]** 输入邮件服务器的 IP 地址。 (最多 39 个单字节字符)
- **2 [用户名]** 输入用户名。(最多 19 个单字节字符)

**3 [密码]** 输入密码。(最多 19 个单字节字符) **4 [收件人]**

输入邮件的收件人。如果发邮件给多个收件人时,请用 分号 (;)区分开。(最多 299 个单字节字符)

- **5 [测试邮件]** 单击 [测试邮件] 发送测试邮件。
- **6 [应用]** 输入每个项目之后单击 [应用] 保存内容。

#### **提示**

● 如果服务器与高级 SMTP 的登录认证不兼容, 邮件功能不可用。

● 如果服务器与高级 SMTP 不兼容,需要[ 用户名], 不需要 [密码]。

● 如果测试邮件无法发送,请确认各项是否设置正确。

#### **[网络设置] 页面**

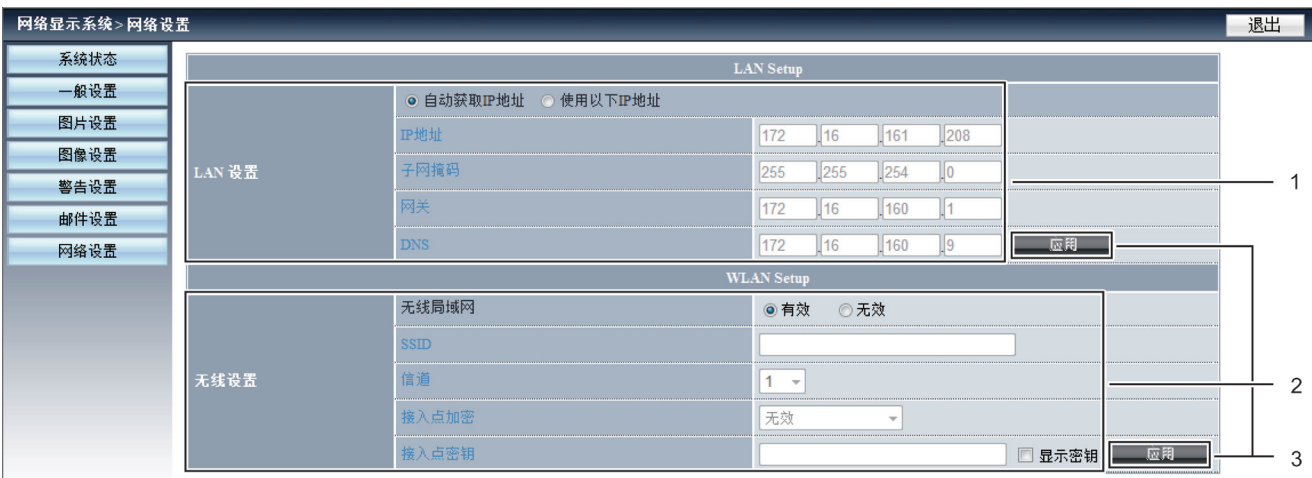

**1 [LAN设置]**

设置有线局域网的项目。 **[自动获取IP 地址] / [使用以下IP地址]** 如果用户想启用 DHCP 客户端,请选择 [自动获取 IP 地址]。 **[IP地址]** 未使用 DHCP 服务器时,请输入IP 地址。 **[子网掩码]** 未使用 DHCP 服务器时,请输入子网掩码。 **[网关]** 未使用 DHCP 服务器时,请输入网关。 **[DNS]** 未使用 DHCP 服务器时,请输入 DNS 服务器地 址。 可用字符:数字(0 - 9),句点(.) (例如:192.168.0.253)

**2 [无线设置]**

设置无线局域网的项目。 **[无线局域网]** 如果使用无线局域网功能请选择 [有效]。 **[SSID]** 投影机连接时字符串可以更改。 [信道] 从 [1] ~ [11] 中选择要使用的信道。 **[接入点加密]** 加密无效时选择 [无效]。加密有效时选择 [WPA2PSK\_AES]。 **[接入点密钥]**

#### 输入加密密钥。(8 至 63 个字母数字) 检查 [显示密钥] 使字符可见。

**3 [应用]** 更新设置。

# **提示**

● 在连接到局域网时更改局域网设置可能会导致连接中断。

●执行 [出厂设置] 后, [无线设置] 的设置值将会返回到出厂设置。

● 无线局域网的加密方式在出厂时设置为无效。如果想使用无线局域网通信,为安全起见,建议将 [无线设置] 的加密方式设置为 [WPA2PSK-AES]。

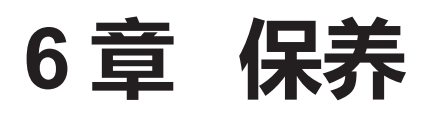

本章介绍出现异常、保养、更换组件的检查方法。

# **通过指示灯确认投影机状态**

当投影机内部出现异常时,电源指示灯 <开(绿)/待机(红)> 和警告指示灯 <警告> 将会点亮或闪烁以提示您。请按 照下面的指示来检查指示灯状态并处理问题。

#### **注意**

● 在解决问题之前,请按照 "关闭投影机" 部分中所述的步骤关闭投影机。 (● 第 37 页)

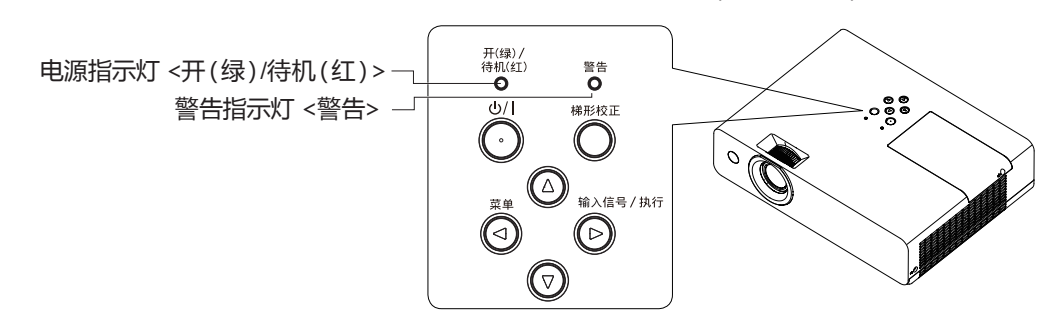

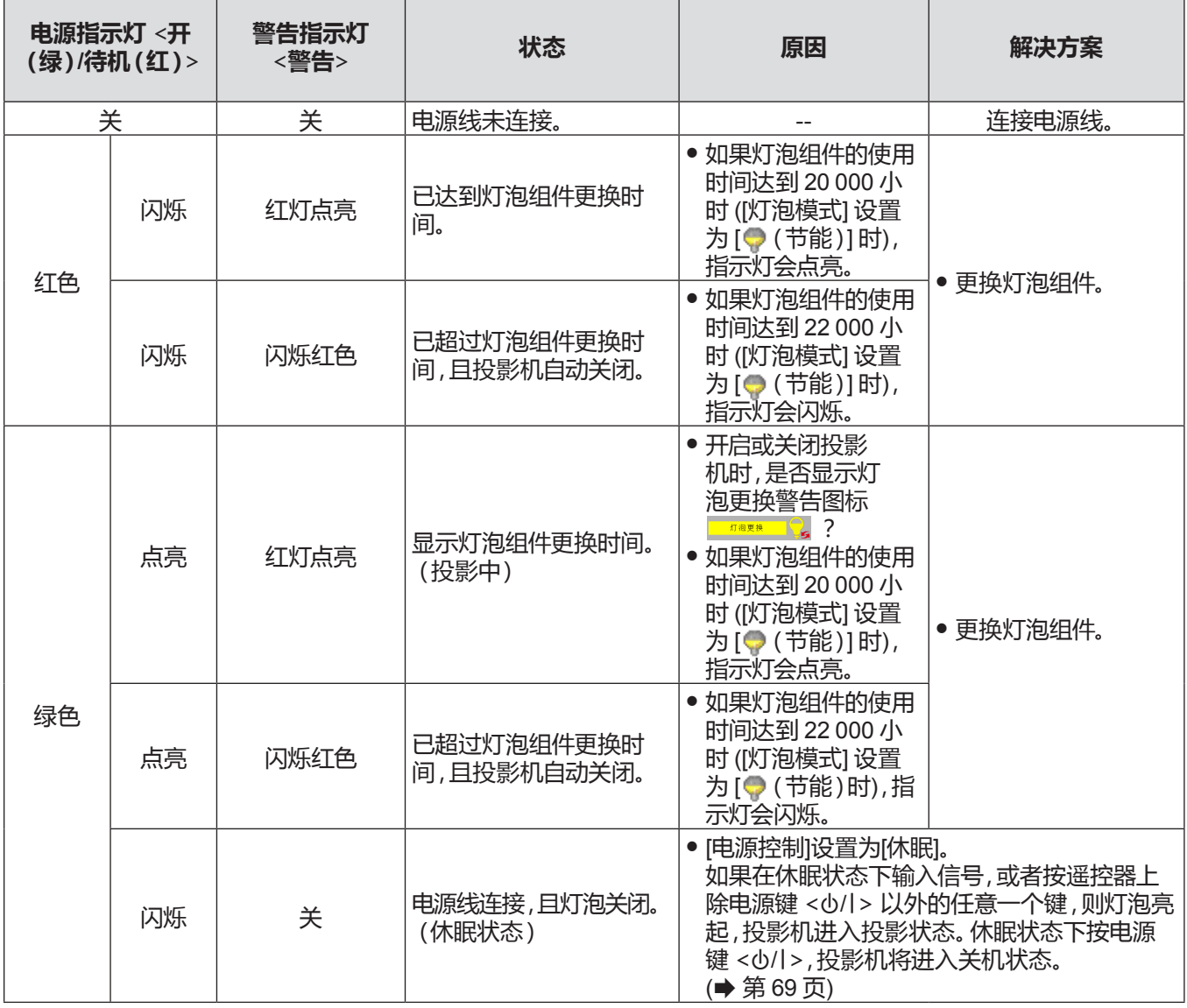

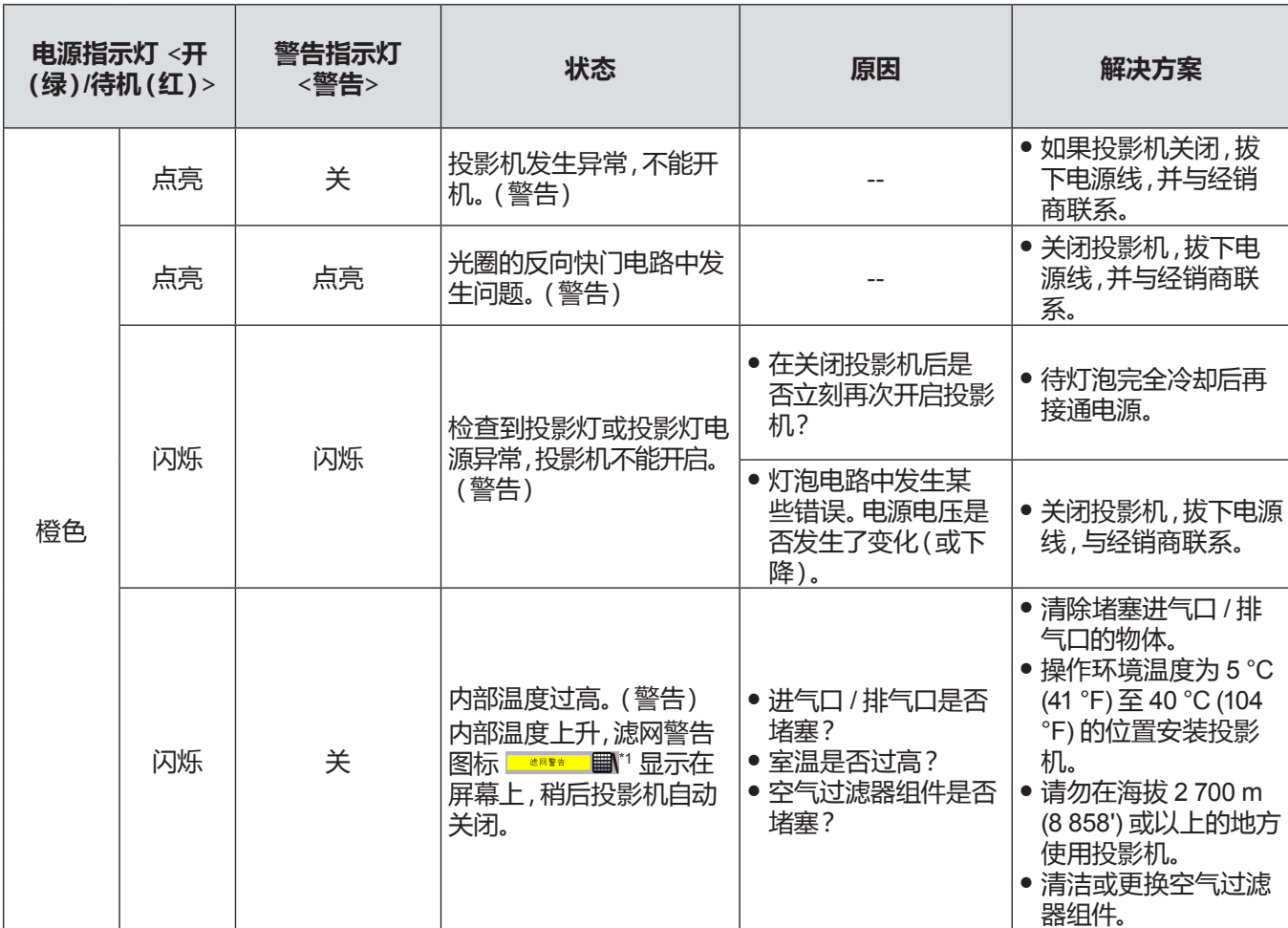

**6 章 保养 - 通过指示灯确认投影机状态**

\*1 无论是否达到在 [扩展] → [滤网] 中设置的时间, 随着内部温度上升, 滤网警告图标 | \*\*\* ■ 显示在屏幕上, 如果内部温度未 降低,图标约每隔 5 分钟显示 10 秒。

#### **提示**

● 在采取关闭投影机,拔掉电源线等这些措施后,如果警告指示灯 <警告> 持续点亮或闪烁,请联系您的经销商进行 维修服务。

• 在采取关闭投影机,拔掉电源线等这些措施后,如果电源指示灯 <开(绿)/待机(红)> 持续呈橙色点亮或闪烁,请联 系您的经销商进行维修服务。

# **保养 / 更换**

### **执行保养 / 更换之前**

- 当保养或更换部件时,请确保关闭电源(→ 第 37 页),并将电源插头从壁装电源插座上拔下。
- 当进行电源操作时,请务必按照 "关闭投影机" (➡ 第 37 页)一节所述步骤进行操作。

#### **保养**

#### **外壳**

请用柔软的干布擦拭污垢或灰尘。

- 如果仍然有灰尘,请在擦拭前用水浸湿抹布并拧干,然后再用干布擦干投影机。
- 请勿使用汽油、稀释剂或外用酒精、其他溶剂、厨房洗涤剂擦拭。否则可能会损坏投影机表面。
- 当使用化学处理的抹布擦拭时请遵照说明。

#### **镜头正面**

请用柔软干净的布擦除镜头玻璃表面的污垢或灰尘。

- 请勿使用表面粗糙或者潮湿、油腻或满是灰尘的抹布。
- 镜头易碎,擦拭镜头时,切勿过于用力。
- 请勿使用苯、稀释剂、外用酒精等溶剂或厨房洗涤剂进行清洁。否则可能会腐蚀镜头。

#### **注意**

● 如果用硬物碰撞镜头或强力擦拭镜头,可能会损坏镜头。请务必谨慎操作。

#### **空气过滤器组件**

在以下情况下保养空气过滤器组件。

- 当达到 [扩展] 菜单 → [滤网]中设置的时间,滤网警告图标 ■\*\*\* 显示时。
- 当空气过滤器被灰尘堵塞,电源指示灯 <开(绿)/待机(红)> 以橙色闪烁或滤网警告图标 ■ 显示在屏幕 上,导致投影机自动关闭时。

#### **注意**

- 保养空气过滤器组件之前,请务必关闭电源。
- f 请确保投影机稳定,并且在安全的位置进行保养,这样即使空气过滤器组件坠落也不会损坏。

**移除空气过滤器组件**

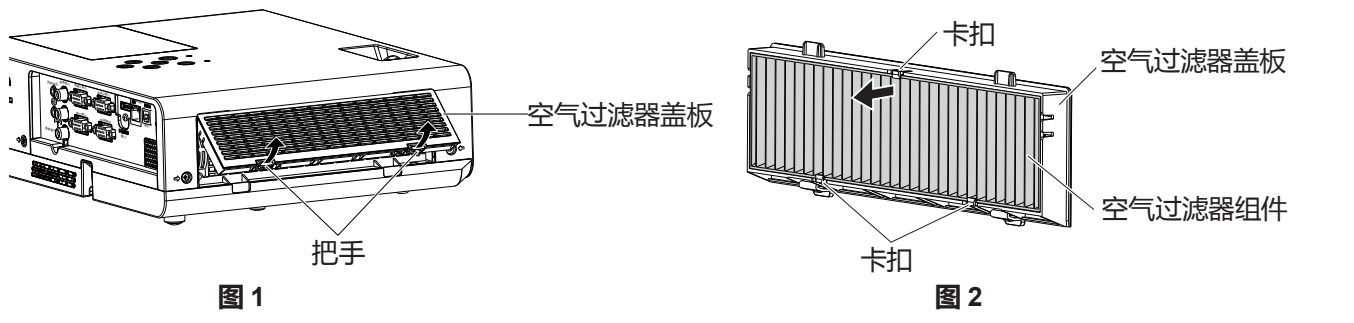

#### **1) 取下空气过滤器盖板。(图 1)**

● 朝上轻推空气过滤器盖板的把手的同时,从投影机的挂钩处拔出空气过滤器盖板,并按图中的箭头指示方向打 开空气过滤器盖板。

#### **2) 取下空气过滤器组件。**

- 空气过滤器组件通过 3 个卡扣进行固定。捏住空气过滤器靠近单卡扣盖板一侧的滤网,按照箭头指示的方向拉 出空气过滤器组件 (图 2)。
- 取下空气过滤器组件后,请清除投影机进气口中的污物或灰尘。

#### **清洁空气过滤器组件**

按照在"移除空气过滤器组件"中描述的步骤,预先移除空气过滤器组件。

**1) 清洁空气过滤器组件。**

- 清除空气过滤器组件中的脏物和灰尘。
- 请勿清洗空气过滤器组件。

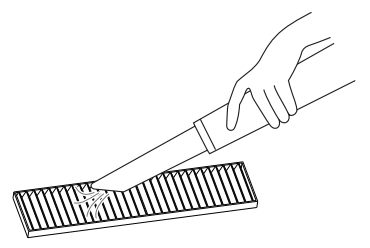

#### **安装空气过滤器组件**

- **1) 将新的空气过滤器组件(更换用过滤器组件)装入空气过滤器盖板。**
	- 空气过滤器组件的内侧和外侧有区别。将空气过滤器组件的红色标记与过滤器盖板的红色标记对齐。

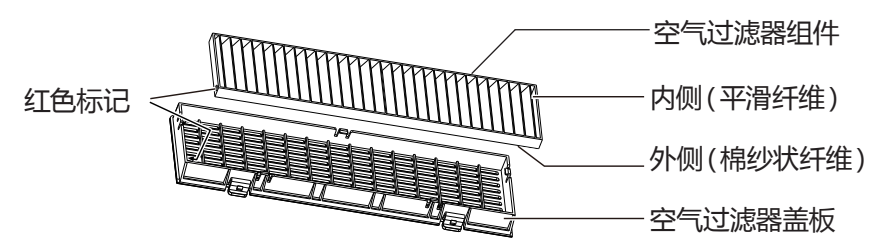

● 将空气过滤器组件插入盖板双卡扣一侧,然后将空气过滤器组件的另一侧按入盖板单卡扣一侧。

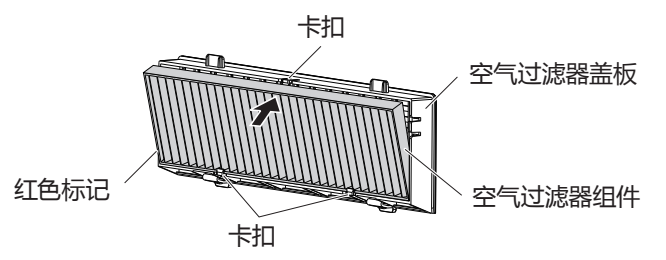

#### **2) 将空气过滤器盖板装入投影机。**

- 以相反的顺序执行步骤 1) "移除空气过滤器组件" (→ 第 94 页)中的操作。
- 确保空气过滤器盖板正确安装。

#### **滤网计数器复位**

清洁空气过滤器组件后,请务必复位滤网计数器。

- 1) 连接电源线,按电源键 < $\bigcup$ /|>。
- **2) 按** <**菜单**> **键显示主菜单,再按** as **选择 [扩展]。**
- **3) 按顶部控制面板上的** <**输入信号/执行**> **键或遥控器上的** <**执行**> **键,然后按** as **选择 [滤网]。**
- **4) 按顶部控制面板上的** <**输入信号/执行**> **键或遥控器上的** <**执行**> **键,然后按** as **选择 [滤网计数器复位]。**
- **5) 按顶部控制面板上的** <**输入信号/执行**> **键或遥控器上的** <**执行**> **键。** ● 随即显示 [滤网计数器复位?] 确认信息。
- **6) 按** as **选择 [是],再按顶部控制面板上的** <**输入信号/执行**> **键或遥控器上的** <**执行**> **键。** f 随即显示 **[确定?]** 画面。
- **7) 按** as **选择 [是],再按顶部控制面板上的** <**输入信号/执行**> **键或遥控器上的** <**执行**> **键。** ● 滤网计数器复位,空气过滤器使用时间变为0小时。

#### **注意**

- 请勿拆解空气过滤器组件。
- f 请确保投影机稳定,并且在安全位置进行保养,这样即使空气过滤器组件坠落也不会损坏。
- 确保在使用投影机前已正确安装空气过滤器组件。如果未安装空气过滤器组件,灰尘和污垢将侵入投影机,导致故障。

#### **提示**

- 清洁空气过滤器组件后,应复位滤网计数器。否则,无法确认滤网实际使用时间。
- 如果空气过滤器组件损坏,或清洁之后无法清除其内的污垢,则可采用新选购件更换用过滤器组件(型号:ET-RFL300C)予以更 换。

#### **部件更换**

#### **灯泡组件**

灯泡组件为消耗品。有关更换周期的详细内容,请参见"灯泡组件的更换周期"。 请联系授权的经销商购买用于更换的灯泡组件(型号:ET-LAL510C)。

# **警告**

#### **切勿在灯泡未冷却时更换灯泡组件(使用后至少等待 1 小时)。**

灯泡组件盖板内部会变热,小心避免烫伤。

#### **更换灯泡组件时的注意事项**

- 更换灯泡组件时需要使用十字头螺丝刀。
- 光源灯泡主要由玻璃制成,如果碰到硬物或跌落极有可能破裂。请务必谨慎操作。
- 请勿拆解或改装灯泡组件。
- 更换灯泡组件时,请务必握住灯泡组件的把手,因为灯泡组件的表面尖锐,形状突出。
- 灯泡可能会碎裂。更换灯泡组件时,请注意不要分散破裂灯泡的玻璃。特别是当将投影机吊 装到天花板上时,切勿在灯泡组件正下方作业或面部临近灯泡组件的位置更换灯泡组件。
- 灯泡中含有水银。请向当地相关机构或经销商咨询正确的旧灯泡弃置方法。

#### **注意**

● 松下对因使用非松下制造的灯泡组件导致的任何产品损坏或故障不承担任何责任。切勿使用非指定型号的灯泡。

#### **提示**

● 附件和选购品的型号如有变更,恕不另行通知。

#### **灯泡组件的更换周期**

灯泡组件为可消耗元件。随着使用时间的增加,灯泡的亮度会逐渐降低,所以有必要定期更换。

有关灯泡的使用时间,请参阅 [信息] 中 [灯泡使用时间] 的显示(→ 第 75 页)。

更换之前的估计持续时间是在 [灯泡使用时间] 显示的 20 000 小时,但是根据个别灯泡的特性,使用环境,安装环境等 因素限制,在上述时间之前灯泡也有可能熄灭。建议较早准备更换灯泡组件。

当 [  $\bigcirc$  (正常)]、[  $\bigcirc$  (节能)] 或 [  $\bigcirc$  (低噪音)] 下的实际使用时间转化为 [  $\bigcirc$  (节能)] 的使用时间时,显示在 [灯泡使 用时间] 中的是总时间。请知悉它们不会单独显示。

[灯泡使用时间] 中显示的时间 = "[ ♥ (正常)] 模式下的灯泡使用时间"×2 + "[♥ (节能)] 模式下的灯泡使用时间" + "[ (低噪音)] 模式下的灯泡使用时间"× 2

如果 [灯泡使用时间] 显示为 20 000 小时,实际使用时间为:

当 |灯泡模式] 一直设定为 [ ♥ ( 正常 ) ] 且未切换为其他模式时 = 10 000 小时

当 |灯泡模式] 一直设定为 [ ♥ ( 节能 )] 且未切换为其他模式时 = 20 000 小时

当 |灯泡模式] 一直设定为 [ ♥ (低噪音)] 且未切换为其他模式时 = 10 000 小时

如果在 [灯泡使用时间] 显示达到 22 000 小时后继续使用灯泡组件,灯泡会在打开电源约 10 分钟后自动熄灭,否则将 会使投影机发生故障。

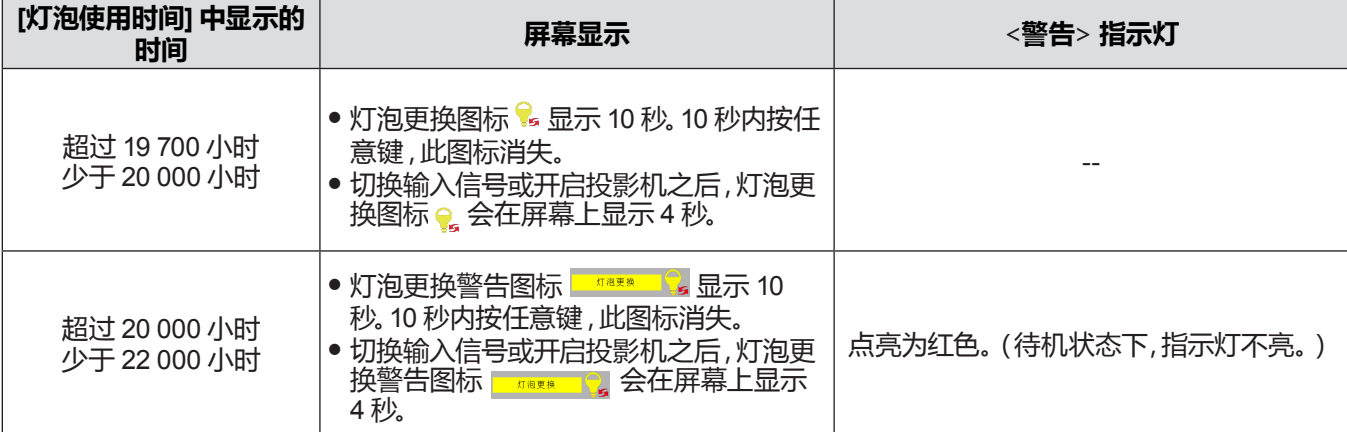

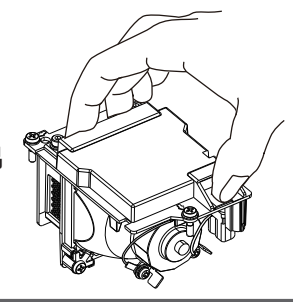

#### **6 章 保养 - 保养 / 更换**

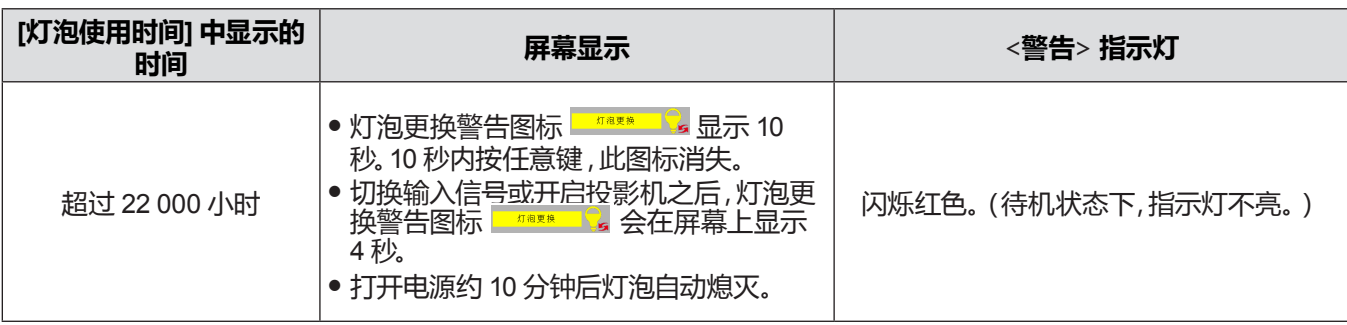

#### **提示**

● 当 "画面冻结"和 "快门"时,灯泡更换图标或灯泡更换警告图标不显示。

● [灯泡使用时间] 中显示的 20 000 小时仅为粗略的参考时间,并不能保证。

#### **更换灯泡组件**

#### **注意**

- 当投影机吊装在天花板上时,请勿将脸部靠近投影机工作。
- 更换灯泡组件时,请勿取下或松动除指定螺钉以外的螺钉。
- 确保牢固安装灯泡组件和灯泡组件盖板。
- **1) 按照"关闭投影机"(**x **第 37 页) 一节所述的步骤关闭电源,从电源插座上拔下电源插头。** ● 等待至少 1 小时,确保灯泡组件及其周围环境已完全冷却。
- **2) 用十字头螺丝刀拧松灯泡组件盖板固定螺钉(1 颗),直到螺钉完全松动,然后取下灯泡组件盖板。**
	- 按照箭头指示方向慢慢地拉动灯泡组件盖板并将其取下。

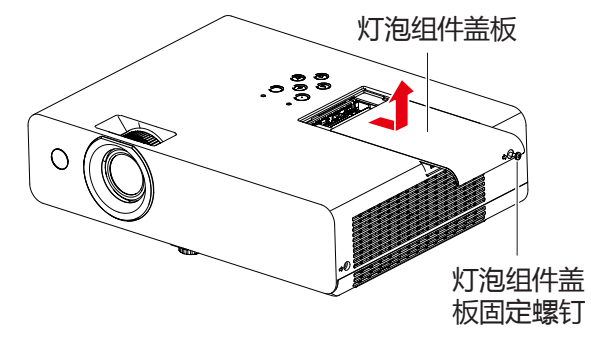

- **3) 用十字头螺丝刀拧松灯泡组件固定螺钉(3 颗),直到螺钉完全松动。**
- **4) 握住旧灯泡的把手,从投影机中轻轻地拉出。**

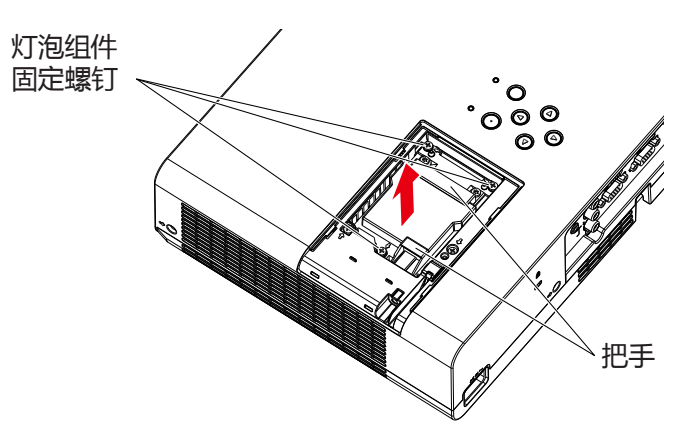

- **5) 按正确的方向插入新的灯泡组件。用十字头螺丝刀拧紧灯泡组件固定螺钉(3 颗)。**
	- 如果灯泡组件安装不正确,请将其取出,然后缓慢推入。快速或强行将其推入可能会损坏连接器。
- **6) 安装灯泡组件盖板。用十字头螺丝刀拧紧灯泡组件盖板的固定螺钉(1 颗)。**
	- 按箭头相反的方向慢慢地推动,安装灯泡组件盖板。

#### **复位灯泡计数器**

更换灯泡组件之后,请重设灯泡使用时间。

- 1) 连接电源线, 按电源键 < $\phi$ //>。
- **2) 按住控制面板上的** a**,然后按控制面板上的** <**输入信号 / 执行**> **键 8 秒以上。**

●灯泡计数器复位,灯泡使用时间变为0小时。(此时,无提示画面显示。)

#### **3) 按遥控器上的** <**信息**> **键。**

- f 随即显示 **[信息]** 画面。
- 确认 |灯泡使用时间| 显示重置为 [0 小时]。
- f 灯泡计数器如未能重置,请再次操作步骤 **2)**。

#### **提示**

● 更换灯泡组件后,请复位灯泡计数器,否则将无法确认实际的灯泡使用时间。

#### **空气过滤器组件**

如果清洁之后仍有灰尘,则表示已到了该更换空气过滤器组件的时候。 更换用过滤器组件 (型号:ET-RFL300C) 为选购件。若要购买该产品,请与经销商联系。

#### **更换空气过滤器组件**

#### **注意**

- 更换空气过滤器组件之前,请务必关闭电源。
- 请确保投影机稳定,并且在安全位置进行更换,这样即使空气过滤器组件坠落也不会损坏。
- **1) 移除空气过滤器盖板。**
	- 请参阅 "移除空气过滤器组件" (→ 第 94 页)。
- **2) 移除空气过滤器组件。**
	- 请参阅 "移除空气过滤器组件" (→ 第 94 页)。
- **3) 安装选购更换用空气过滤器组件(型号:ET-RFL300C)到空气过滤器盖板。**
	- 请参阅 "安装空气过滤器组件" (→ 第 95 页)。
- **4) 安装空气过滤器盖板到投影机。**
	- 请参阅 "安装空气过滤器组件" (→ 第 95 页)。
- **5) 复位滤网计数器。**
	- 请参阅 "滤网计数器复位" (→ 第 95 页)。

#### **注意**

● 使用投影机时,请确保已安装空气过滤器组件。如果未安装空气过滤器组件,灰尘和污垢将侵入投影机,导致故障。

● 请用未使用过的空气过滤器组件更换。

#### **提示**

- 空气过滤器组件的更换周期根据使用环境而大不相同。
- 更换空气过滤器组件后,应重置滤网计数器。否则,无法确认滤网实际使用时间。

# **故障排除**

请检查下面的要点。有关更多详细信息,请参照相关页码。

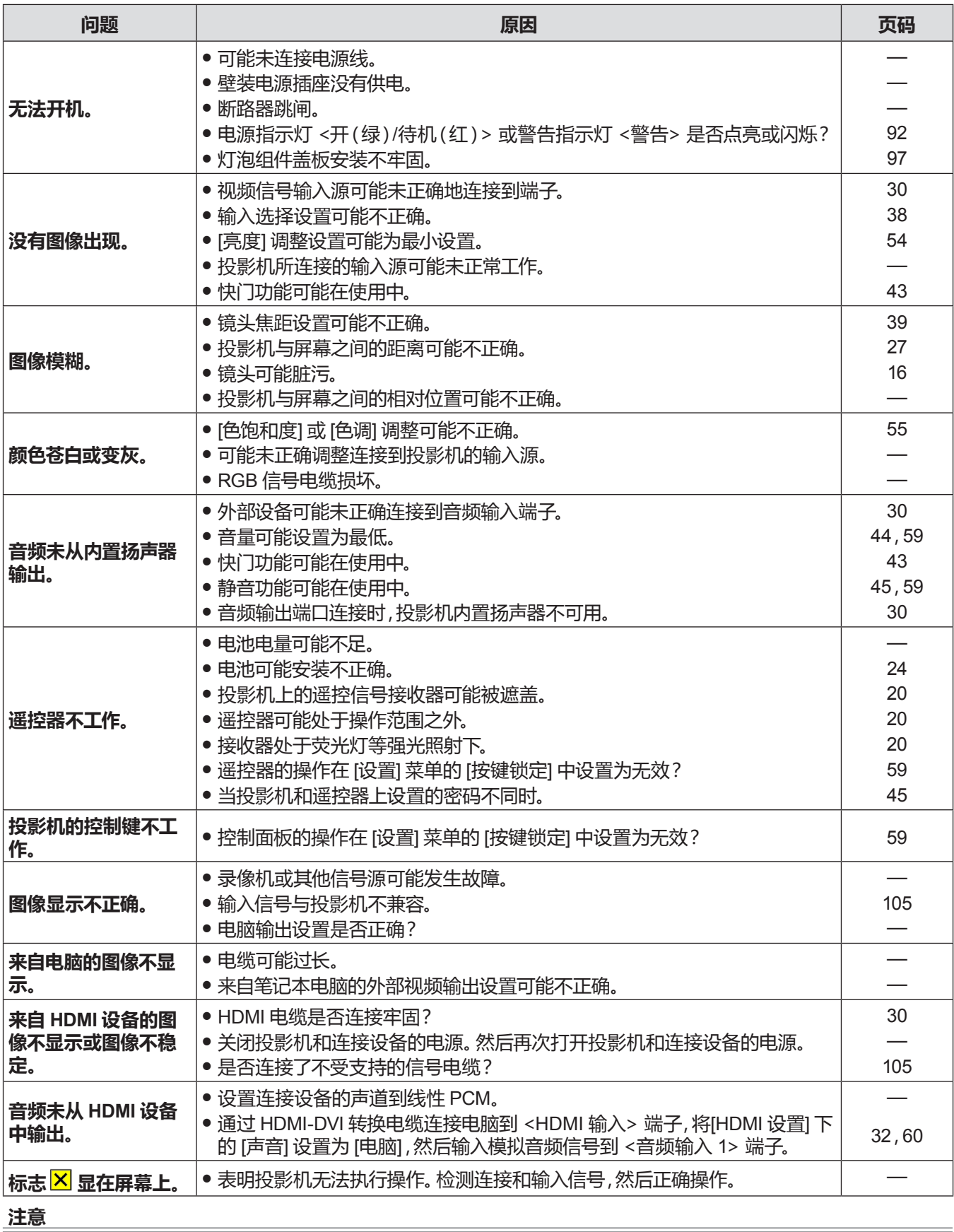

● 在进行上述检查后,如果还不能解决问题,请与经销商联系。

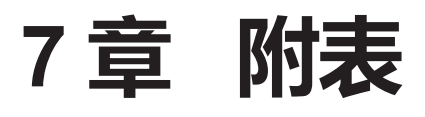

本章说明投影机的规格和售后服务。

# **技术信息**

### **使用 PJLink 协议**

(仅适用于 PT-UW390C、PT-UW335C、PT-UX425C、PT-UX387C、PT-UX343C、PT-WW3600L、PT-WW3100L、 PT-WX4200L、PT-WX3900L 和 PT-WX3400L)

本投影机的网络功能支持 PJLink 1 类标准,可使用 PJLink 协议通过电脑设定投影机并查询投影机状态。

#### **控制指令**

通过 PJLink 协议控制本投影机时的指令如下表所示。

f 表格中的×字符表示非特定的字符。

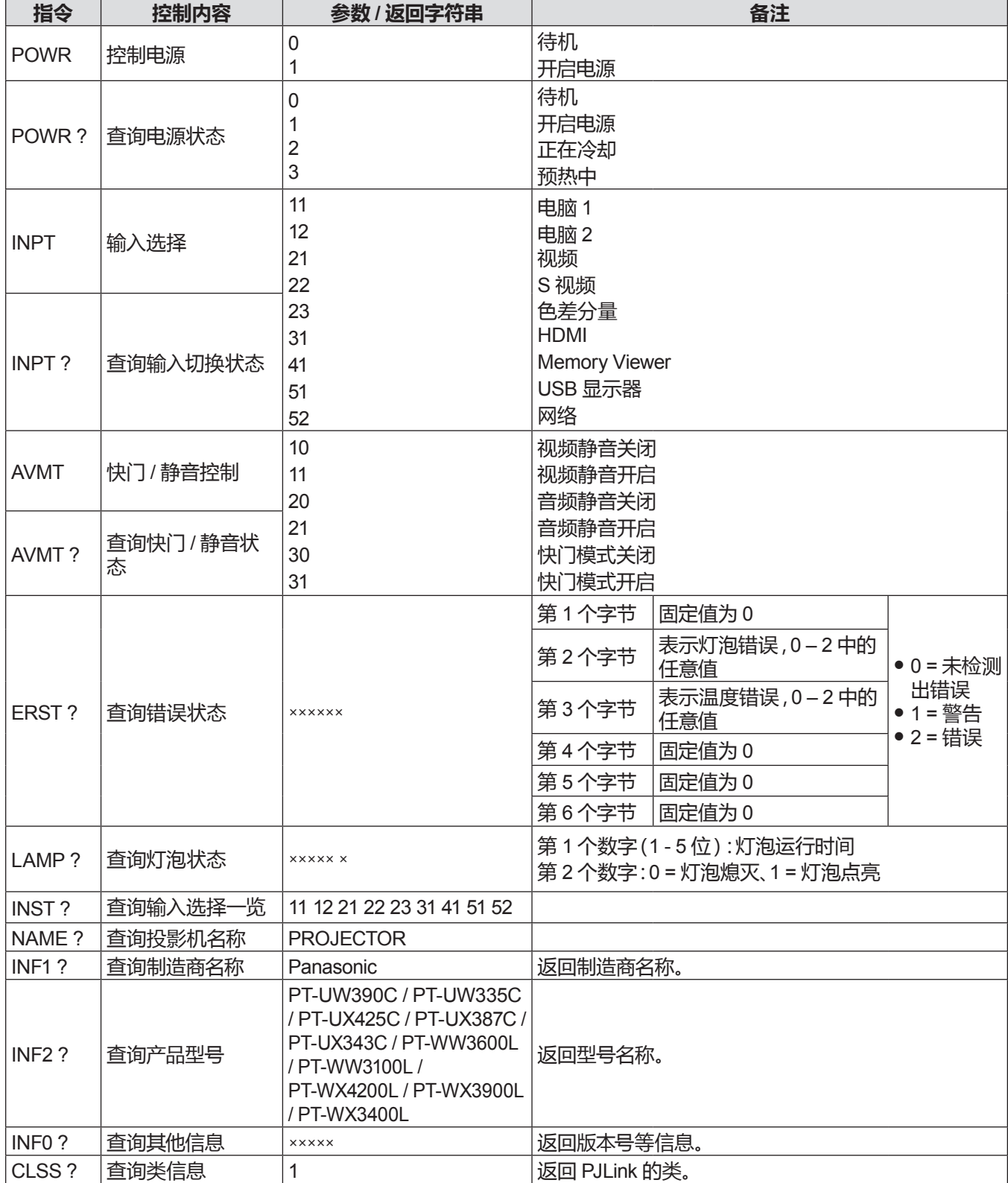

#### **PJLink 安全认证**

用于 PJLink 的密码与在网络控制中设置的密码相同。

在未进行安全认证的情况下使用投影机时,请勿设置网络控制功能的密码。

● 如需了解与 PJLink 相关的规格, 请参阅 "Japan Business Machine and Information System Industries Association" 网站。 URL http://pjlink.jbmia.or.jp/english/

# **<串口输入> 端子**

投影机的 <串口输入> 端子符合 RS-232C,因此本投影机可以连接到电脑并通过电脑进行控制。

#### **连接**

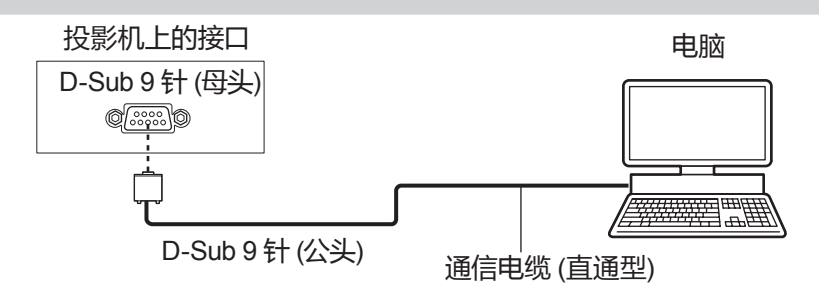

#### **插针布局及信号名称**

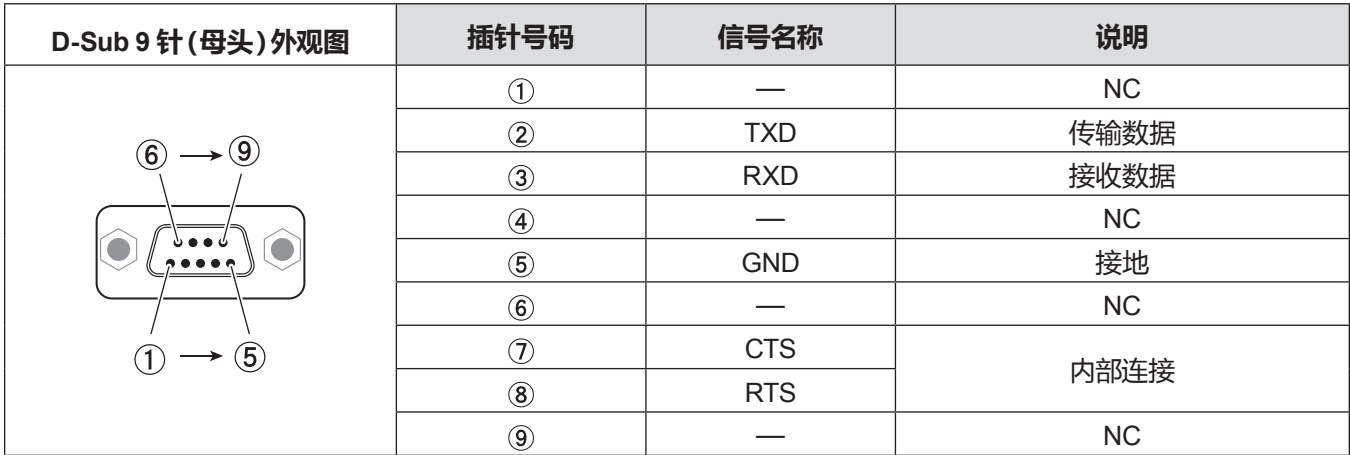

#### **通信条件**

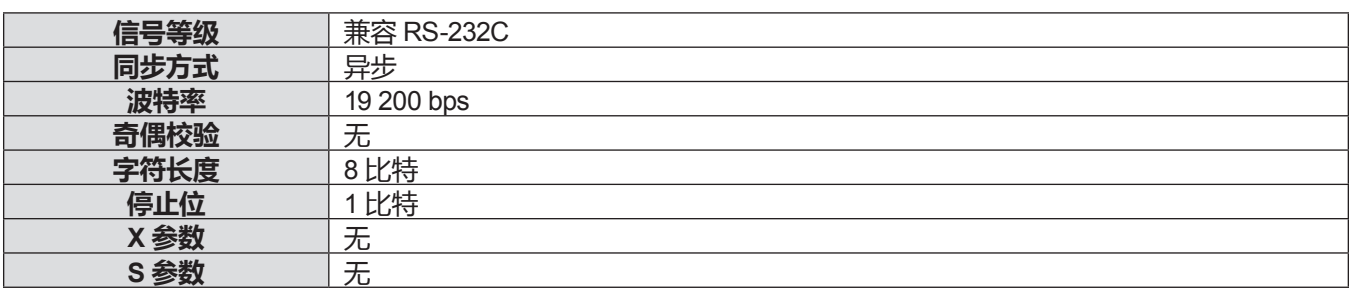

#### **基本格式**

从电脑发出的数据按照 STX、命令、参数和 ETX 的顺序传送。根据控制的详细信息增加参数。

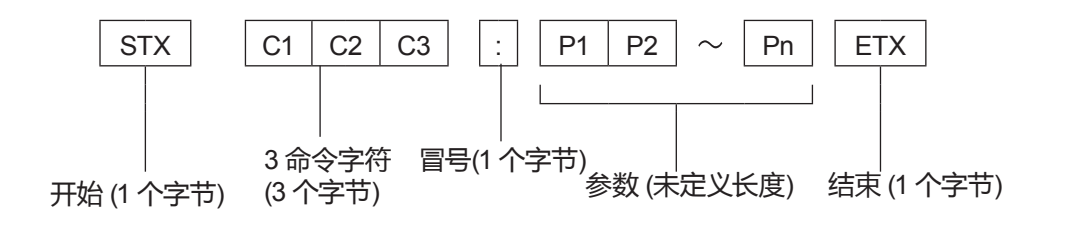

**基本格式 (有子命令)**

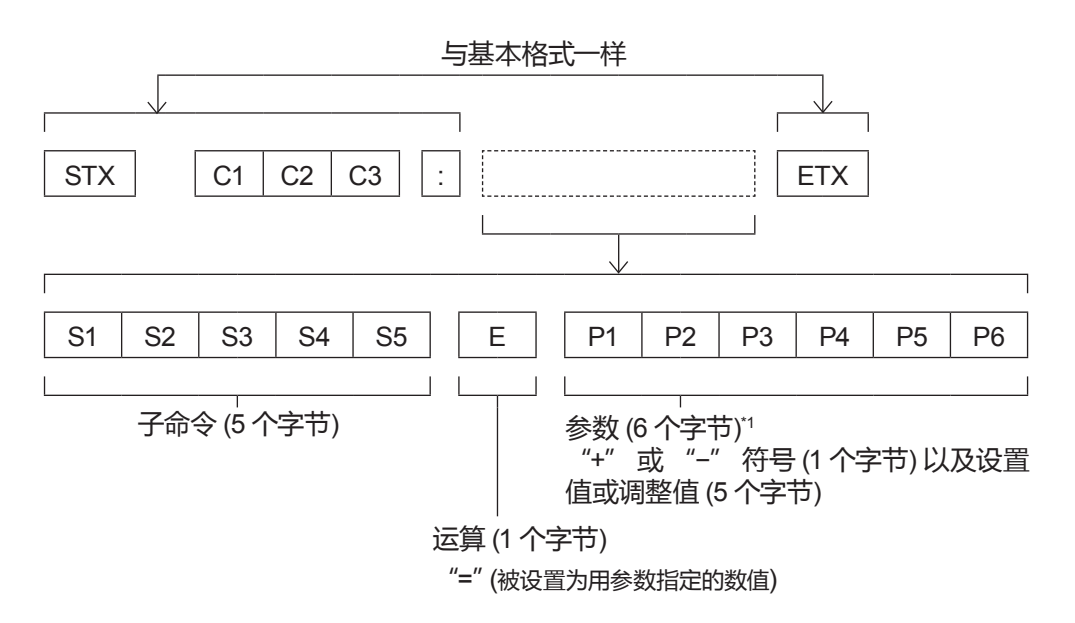

\*1 当传输一个不需要参数的指令时,操作 (E) 和参数都不需要。

#### **注意**

- 如果在灯泡开始发光后传输命令,可能会出现响应延迟或可能无法执行命令。尝试在 60 秒后发送或接收任何命令。
- 传输多条命令时,收到本投影机的响应后请务必等待至少 0.5 秒,然后再发送下一条命令。传输不需要参数的命令时,冒号( :) 可以省略。

#### **提示**

● 如果无法执行命令,投影机会向电脑发送 "ER401" 响应。

- 如果发送无效参数 , 投影机会向电脑发送 "ER402" 响应。
- STX 和 ETX 为字符代码。 以 16 进制显示的 STX 为 02, 而以 16 进制显示的 ETX 为 03。

# **电缆规格**

[当连接到电脑时]

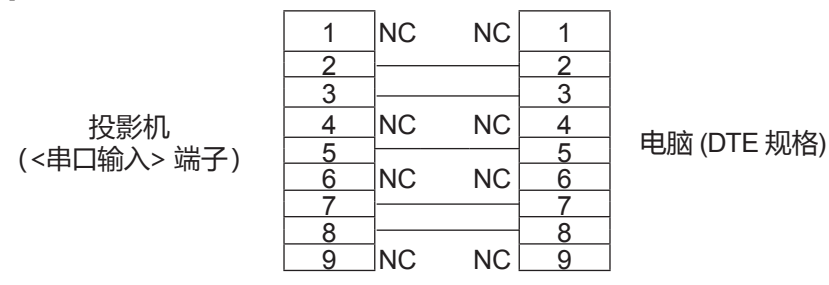

### **控制指令**

下表列出了可通过电脑控制投影机的命令。

# ■ 投影机控制指令

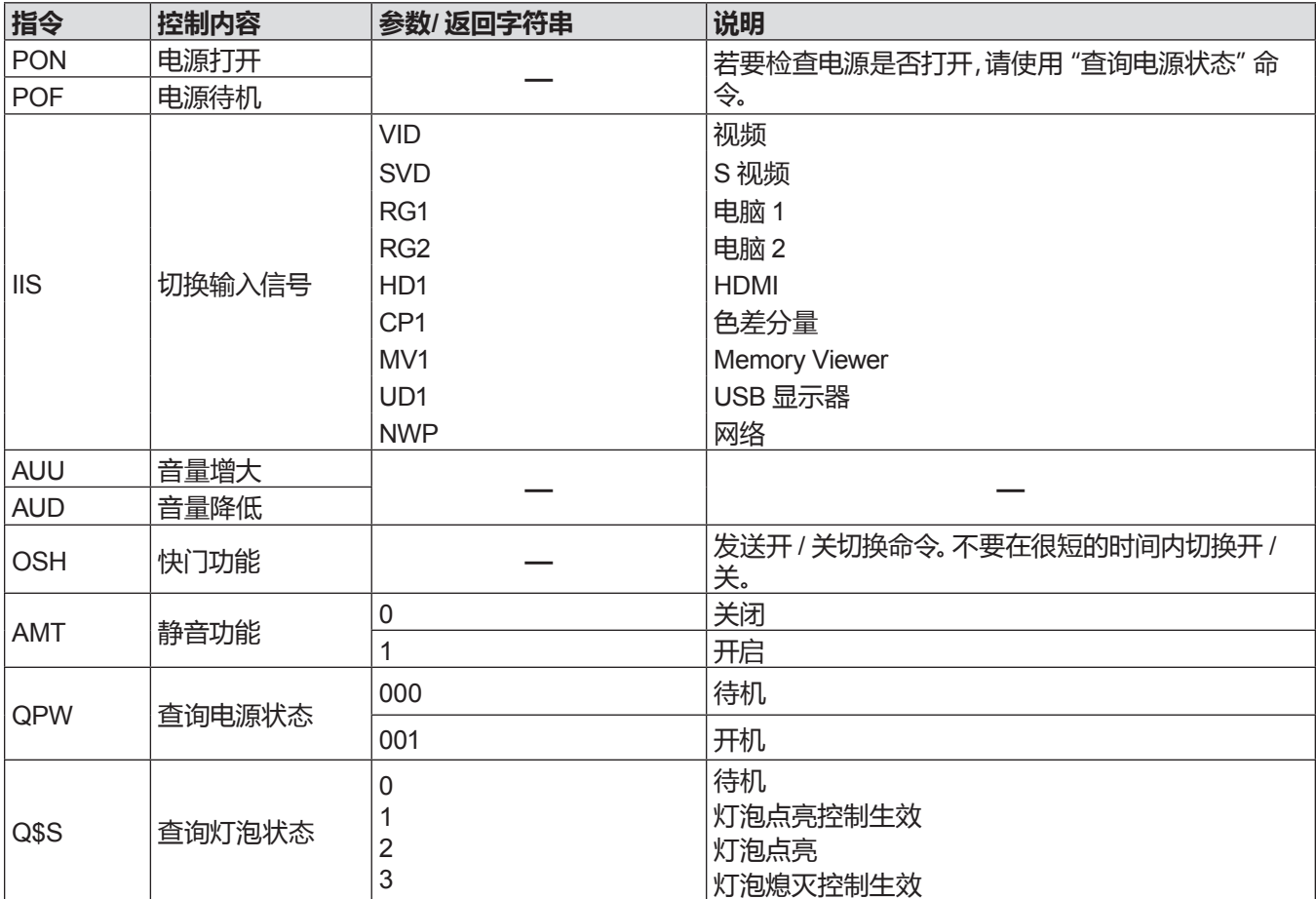

and the state of the state of the state of the state of the state of the state of

# **兼容信号一览表**

下表列出了本投影机兼容的图像信号。

• 表示格式的符号如下。

g V:视频,Y/C

- R:RGB(模拟)

- Y:YC<sub>B</sub>C<sub>R</sub>/YP<sub>B</sub>P<sub>R</sub>(模拟)

 $- H$ :HDMI

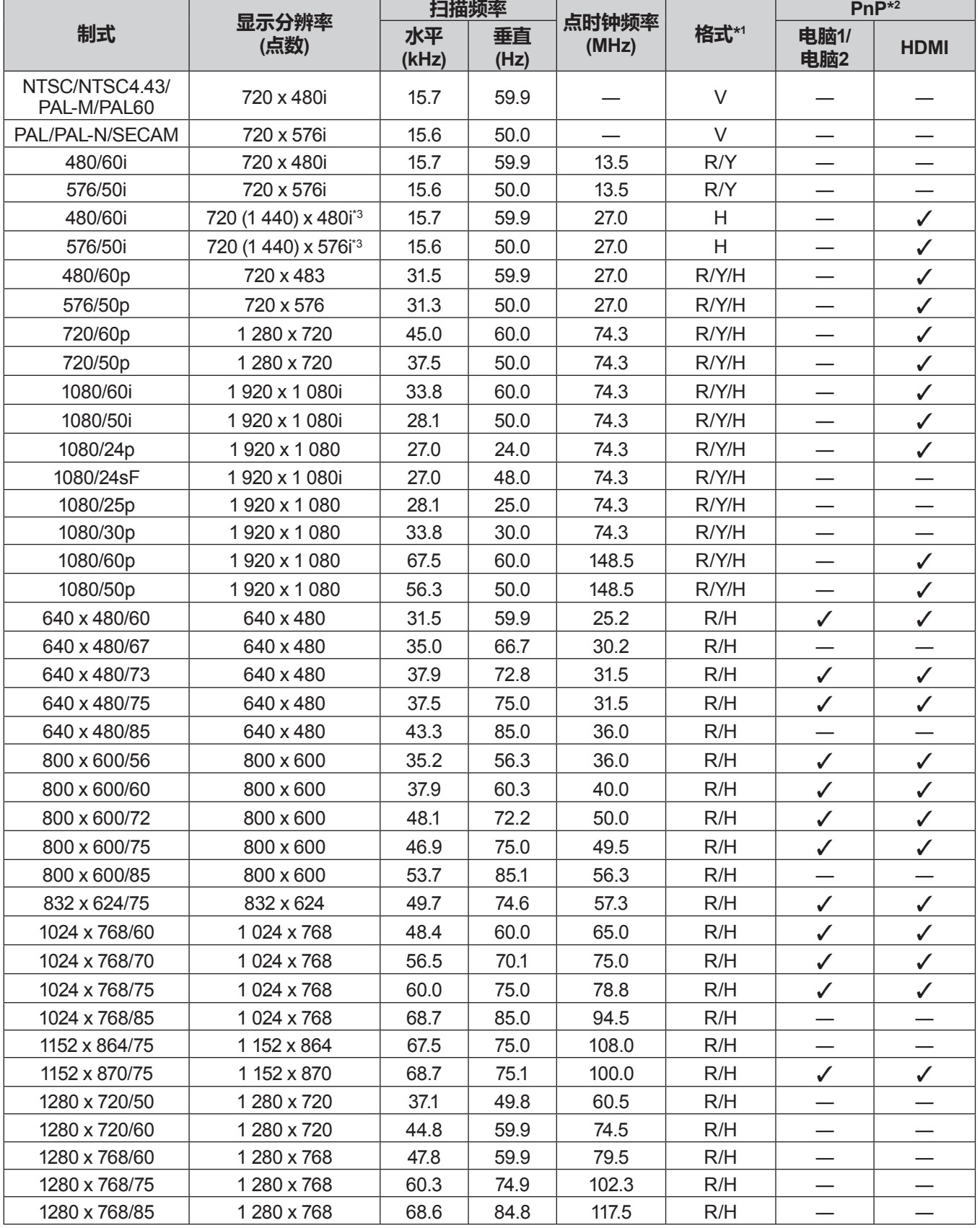

#### **7 章 附表 - 技术信息**

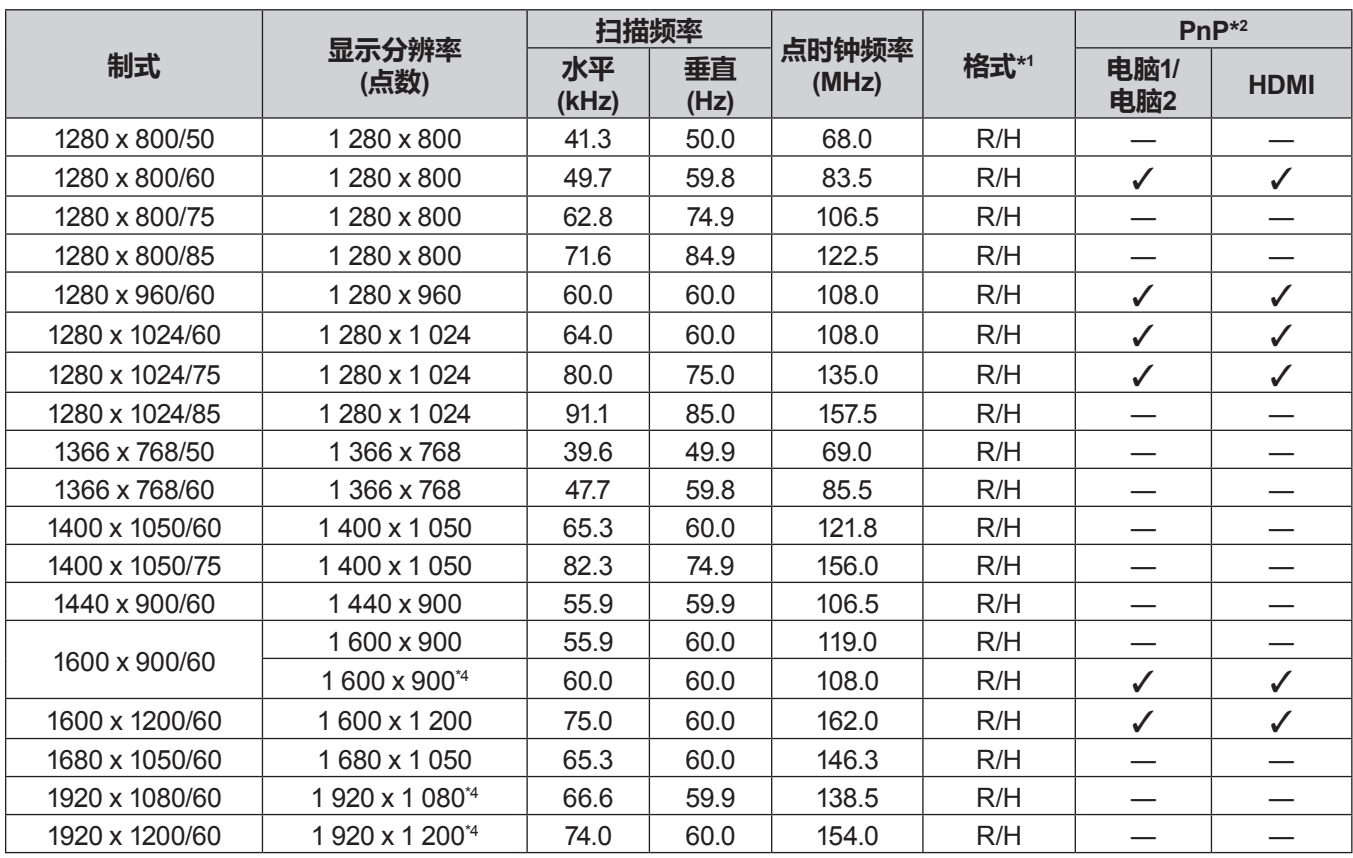

\*1 <电脑 2 输入> 端子仅适用于 RGB 信号输入。

\*2 在即插即用 列中标有"√"的信号表示与投影机的 EDID 相符。如果格式列表中写明输入接口,那么即插即用列中不带标记的信 号可能符合信息。在即插即用列中不带标记且格式列表中没有写明输入接口的信号,即使电脑和投影机的显示具有相同分辨率, 也可能很难投影图像。

\*3 仅 Pixel-Repetition 信号(点时钟频率 27.0 MHz)。

\*4 兼容 VESA CVT-RB(Reduced Blanking)。

#### **提示**

● 对于 PT-UW390C、PT-UW335C、PT-WW3600L 和 PT-WW3100L 显示分辨率(点数) 为 1 280 X 800;

对于 PT-UX425C、PT-UX387C、PT-UX343C、PT-UX326C、PT-WX4200L、PT-WX3900L 和 PT-WX3400L 显示分辨率(点数) 为 1 024 X 768。

为了匹配投影机显示,改变分辨率后,信号将会以不同的分辨率投影。

● "i"加在分辨率值上表明一个隔行扫描信号。

● 当连接隔行扫描信号时,投影图像可能会闪烁。

• 根据电脑输出设置,图像可能不能全屏显示。

# **规格**

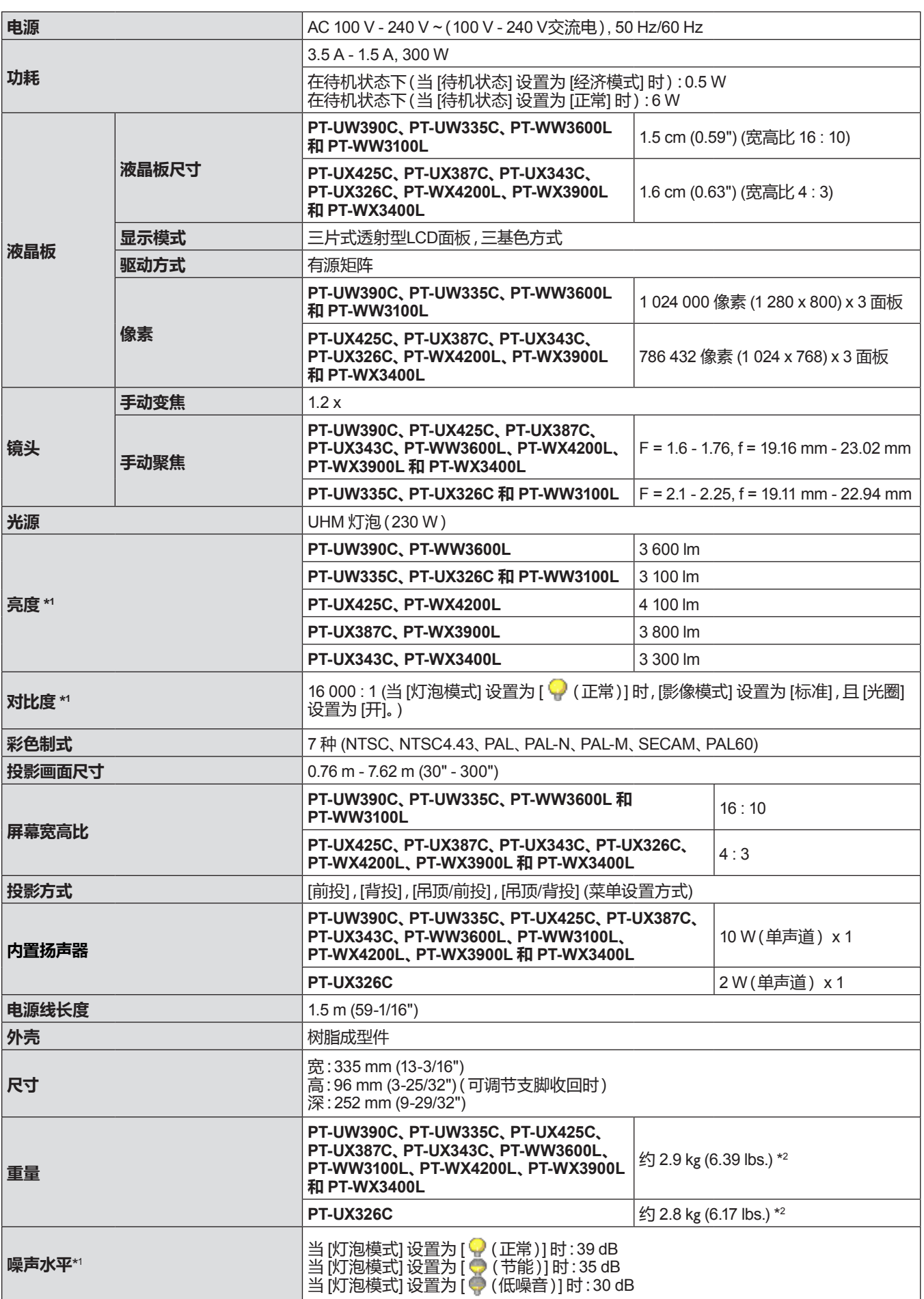

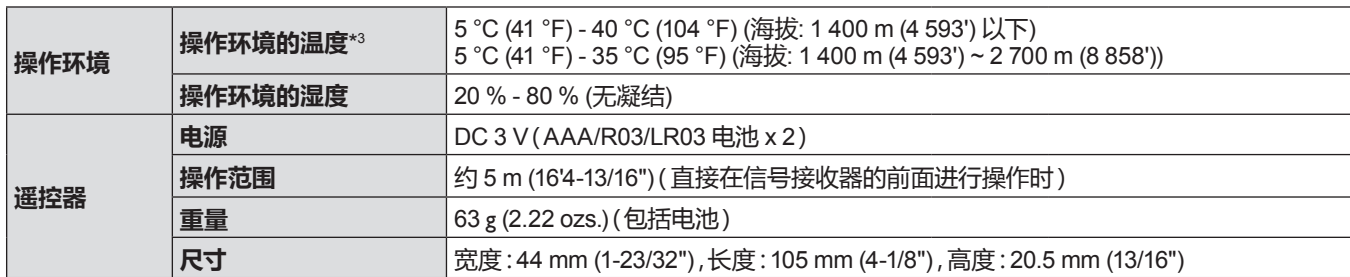

\*1 测量尺度、测量条件和记号方法都符合 ISO/IEC 21118:2012 国际标准。

\*2 这是平均值。根据每个产品可能稍有差别。

\*3 在海拔低于 1 400 m (4 593') 时,如果操作环境温度达到 35 °C或以上,[灯泡模式] 将会自动切换为 [ (节能)] 以保护投影机。 在海拔 1 400 m (4 593') ~ 2 700 m (8 858') 时, 如果操作环境温度达到 30 ℃ 或以上, [灯泡模式] 将会自动切换为 [ ● ( 节能)] 以保护投影 机。

#### **提示**

f 附件与选购附件的型号如有变更,恕不另行通知。

• 本投影机仅限在中国境内使用,不可在其他国家使用。

#### ■ 端子

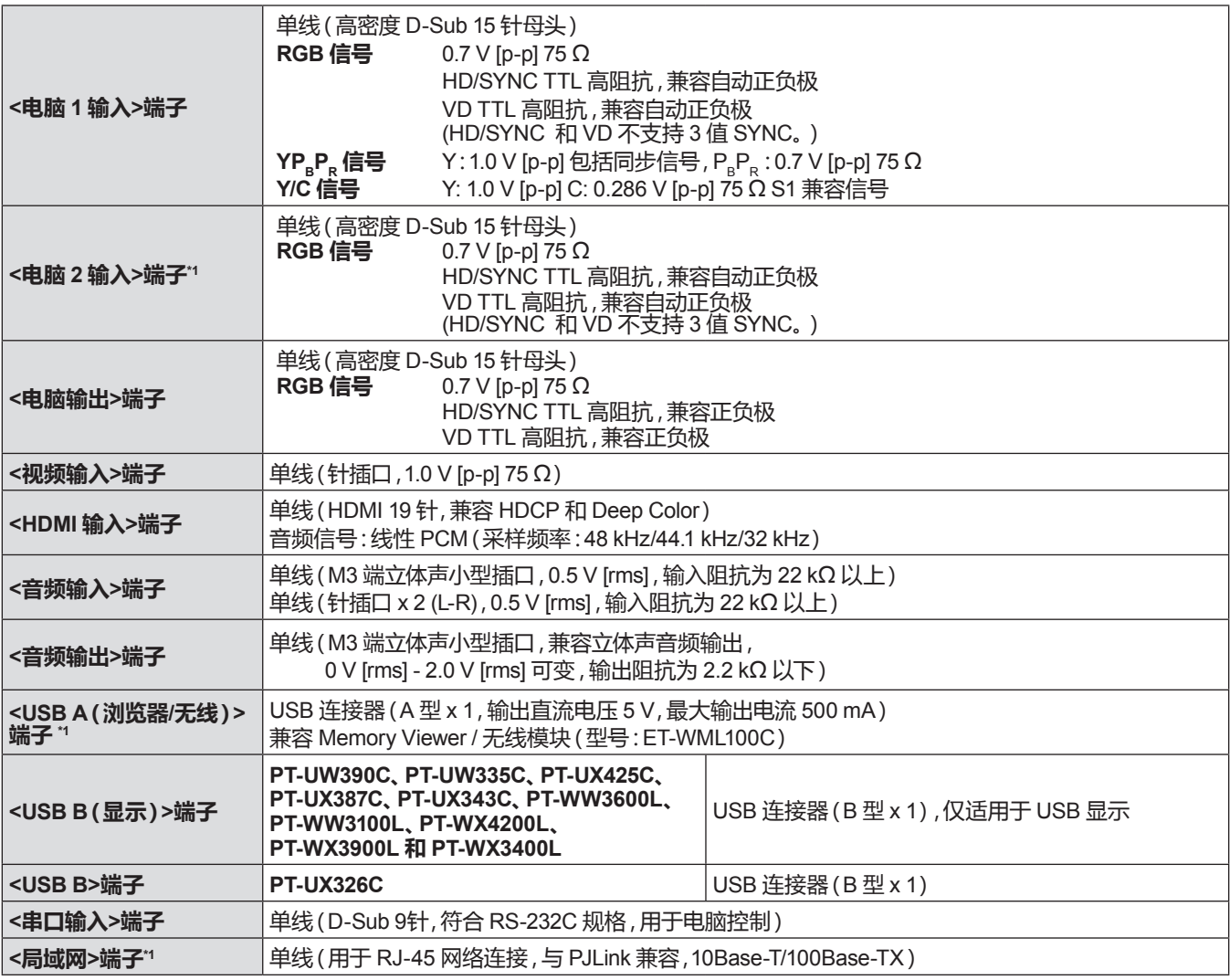

\*1 仅适用于 PT-UW390C、PT-UW335C、PT-UX425C、PT-UX387C、PT-UX343C、PT-WW3600L、PT-WW3100L、PT-WX4200L、PT-WX3900L 和 PT-WX3400L。
### **■ 无线局域网**

(仅适用于 PT-UW390C、PT-UW335C、PT-UX425C、PT-UX387C、PT-UX343C、PT-WW3600L、PT-WW3100L、 PT-WX4200L、PT-WX3900L、PT-WX3400L)

若需使用投影机的无线局域网功能,需安装选购件无线模块(型号:ET-WML100C)。

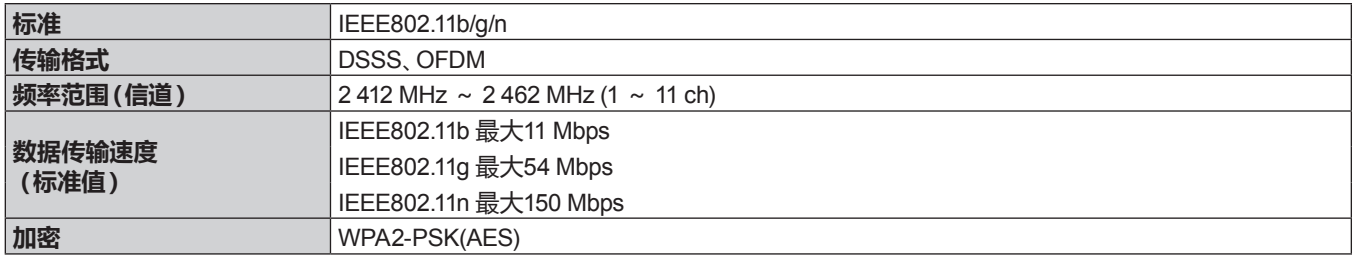

#### ■ 兼容信号

有关使用此投影机可投影的视频信号的详细信息,请参阅"兼容信号一览表"(→ 第 105 页)。

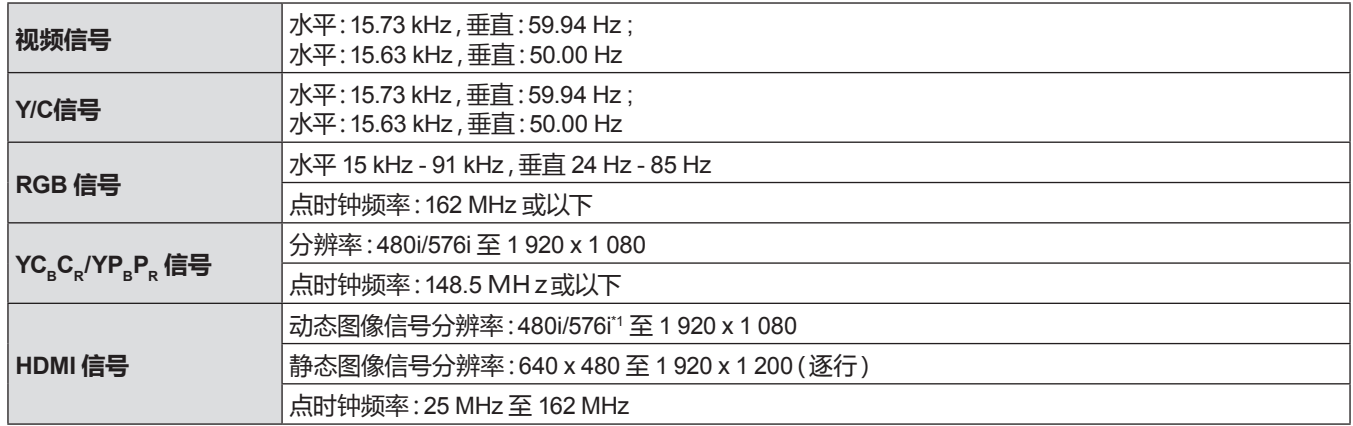

\*1 仅 Pixel-Repetition 信号(点时钟频率 27.0 MHz)。

# **外观尺寸图**

单位:mm (inch)

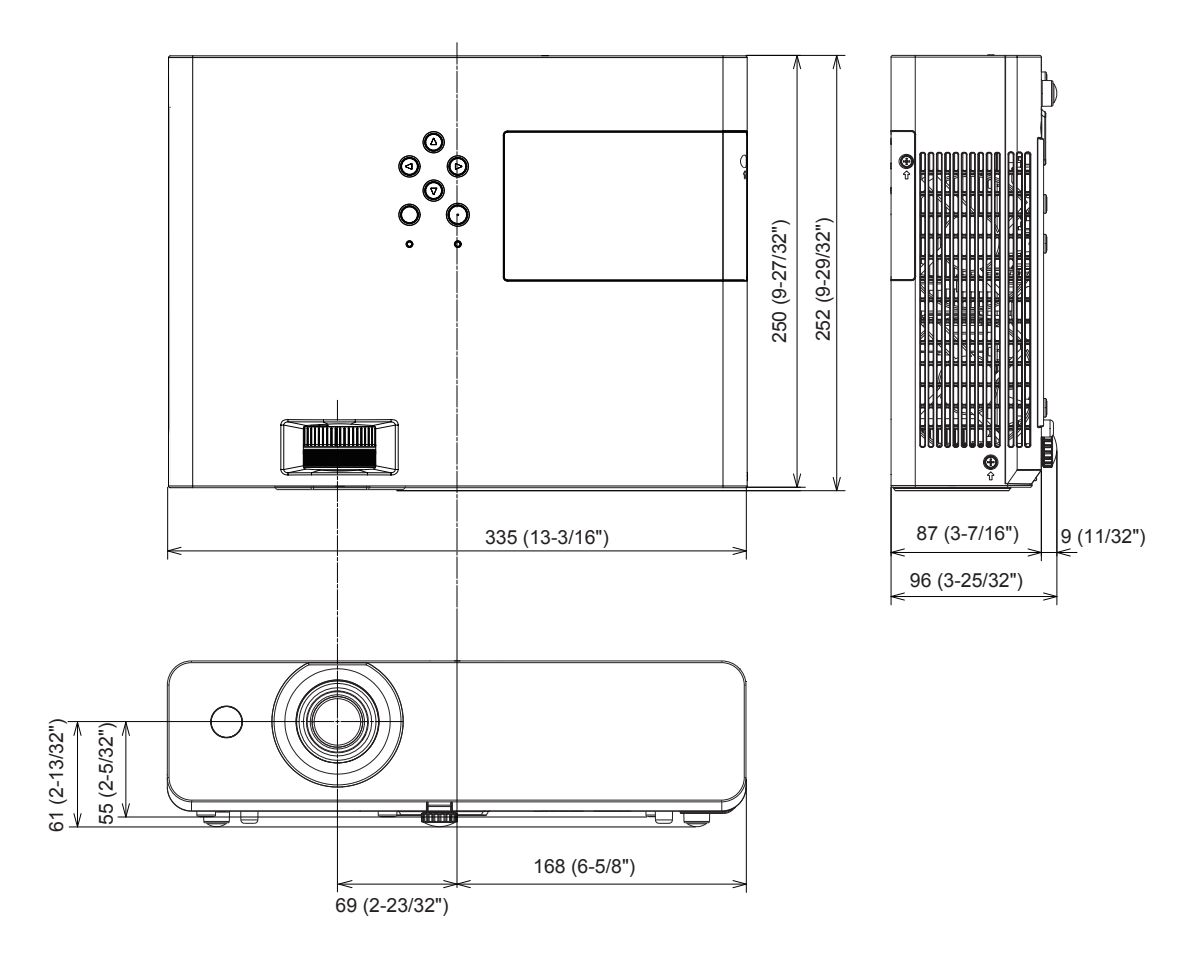

\* 根据产品实际的规格可能会有差别。

# **吊装支架的安装注意事项**

- 将投影机安装到天花板时,务必使用指定的选购投影机吊装支架. **型号:ET-PKL100HC(用于高天花板),ET-PKL100SC(用于低天花板),ET-PKL420BC(吊装支架(底座安装支架))**
- 安装投影机时,请安装投影机吊装支架随附的防坠缆索。
- 请有资质的技术人员来执行安装工作,例如将投影机安装到天花板上。
- 即使在保修期内,对于因使用非松下制造的投影机吊装支架或者由于安装场所选择不当造成投影机的任何损坏,松下不承担任何 责任。
- 终止使用的产品必须由有资质的技术人员适当移除。
- 使用扭矩螺丝刀或六角扭矩扳手将螺栓拧紧到指定的拧紧扭矩。请勿使用电动螺丝刀或冲击螺丝刀。
- 请阅读施工说明书了解关于投影机吊装支架的详细信息。
- 附件与选购附件的型号如有变更,恕不另行通知。

### **■ 投影机固定螺钉安装孔规格(投影机底部视图)**

单位:mm(inch)

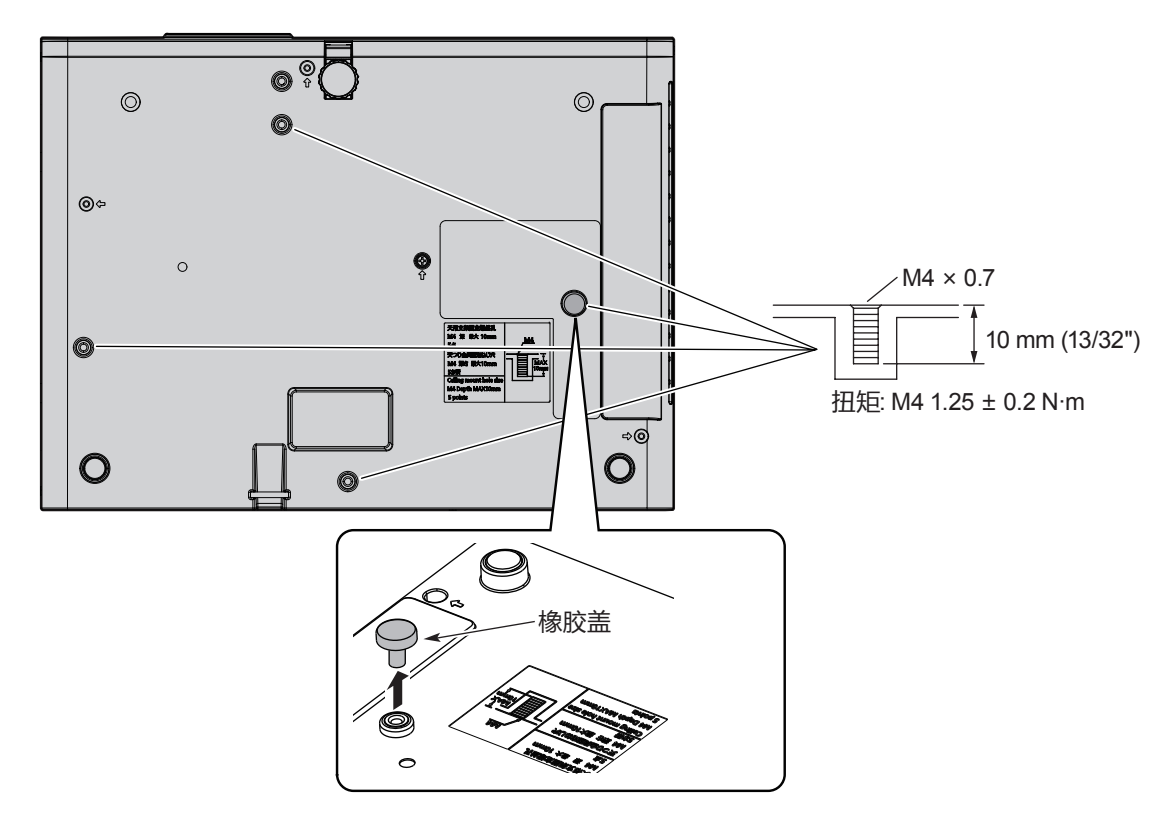

#### **注意**

- 上图显示的是将橡胶盖安装到吊装支架的固定螺丝孔。在安装吊装支架前,首先移除橡胶盖,然后安装底座安装支架。
- 如果投影机要用于在桌面投影而不是吊顶投影,橡胶盖将有助于防止烫伤。请保留以备将来使用。
- 如果不需要吊装,请勿触摸或移除橡胶盖,以免灼伤。

## ■ 投影机固定螺钉安装孔尺寸图(投影机底部视图)

单位:mm(inch)

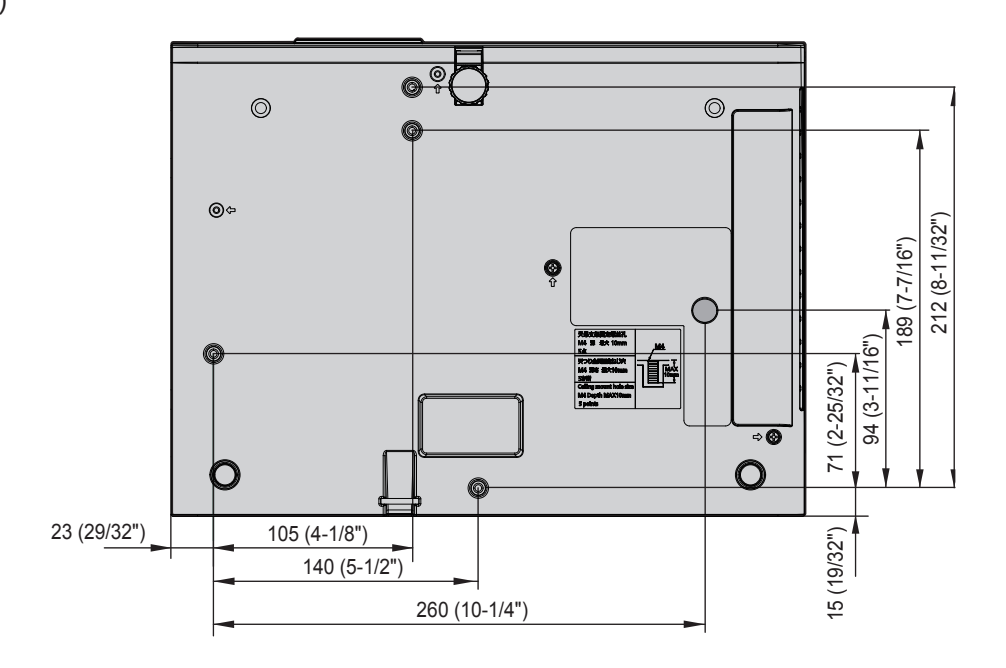

# 索引

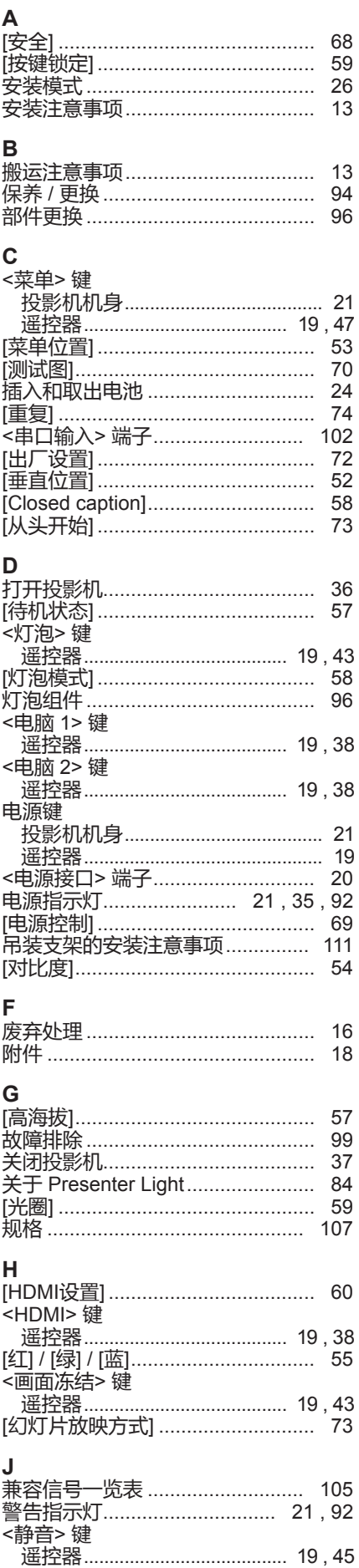

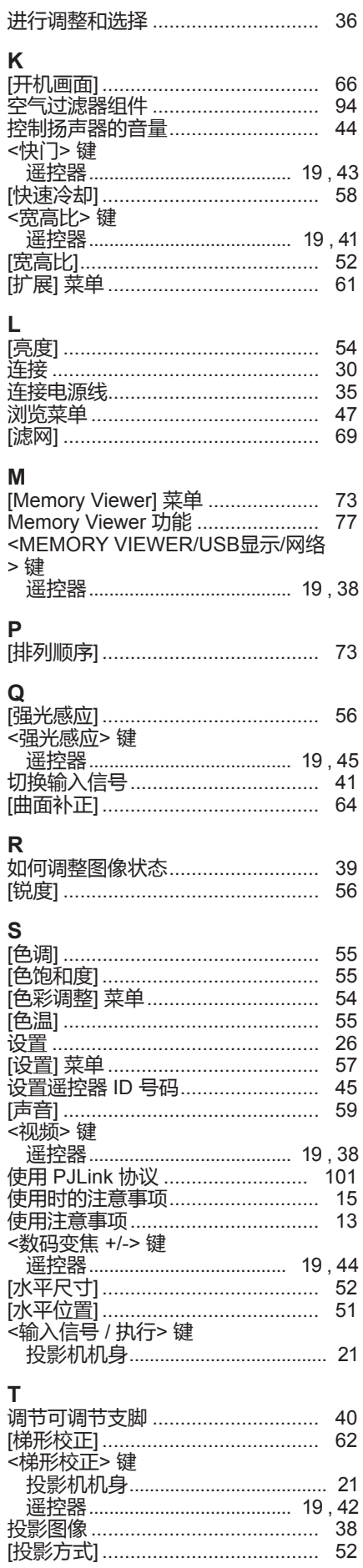

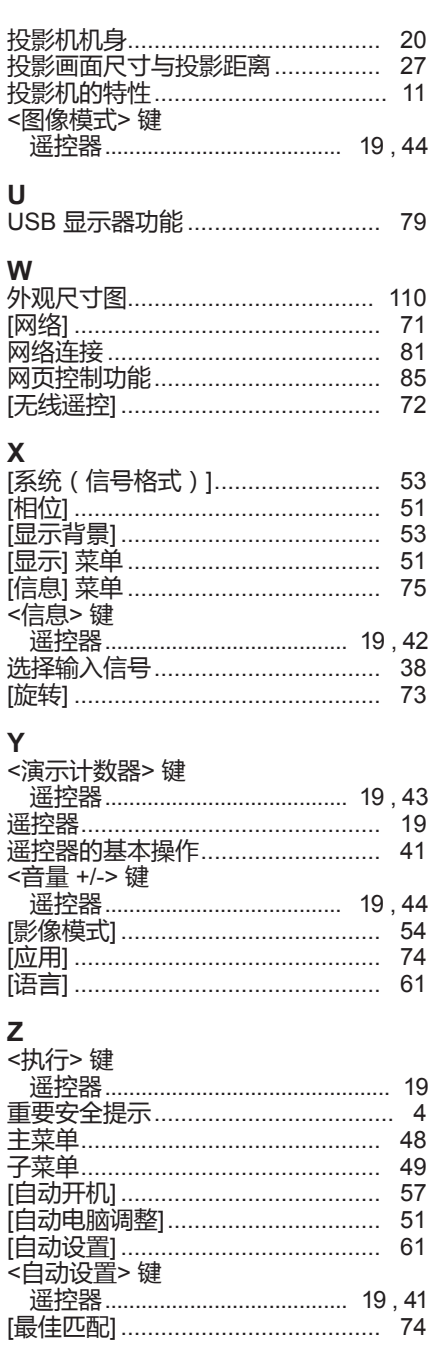

### ■ 在欧盟以外其它国家的废物处置信息

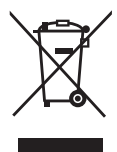

这些符号仅在欧盟有效。 如果要废弃此产品,请与当地相关机构或经销商联系,获取正确的废弃方法。

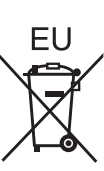

### **■ 环保期限标识的说明**

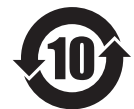

本标识适用于在中华人民共和国销售的电子电气产品,标识中央的数字为环保使用期限的年数。 在遵守产品相关的安全和使用注意事项的前提下,从生产日期开始,在该年限内不会造成环境污 染或影响人身和财产。

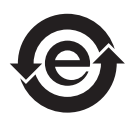

本标识适用于在中华人民共和国销售的电子电气产品,标识中央的图形表示为绿色环保的电子电 气产品。 在遵守产品相关的安全和使用注意事项的前提下,使用该产品不会造成环境污染或影响人身和财 产。

## **松下电器(中国)有限公司**

北京市朝阳区景华南街 5 号远洋光华中心 C 座 3 层、6 层 网站:http://panasonic.cn/

## **原产地:中国 发行:2018 年 11月 第一版**

© 松下电器产业株式会社 2018 版权所有 本产品按照企业标准: Q/PSG 1—2018 设计制造 W1118ZF0 -PT